# SNMPマネージメントモジュール *AT-WDM03*

# 取扱説明書

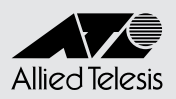

# *AT-WDM03*

# 取扱説明書

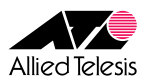

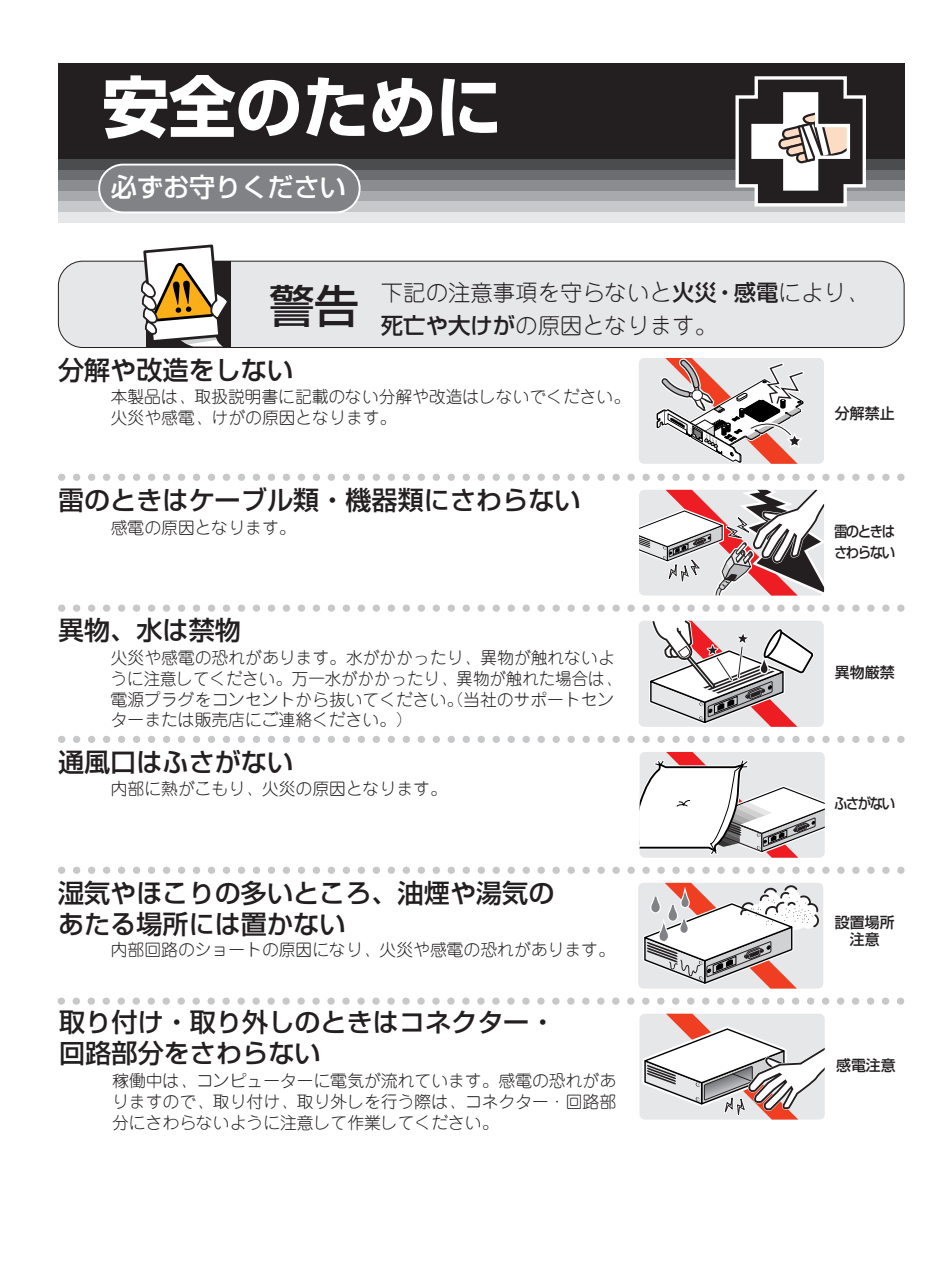

# ご使用にあたってのお願い

## 次のような場所での使用や保管はしないでください。

- ・直射日光の当たる場所
- ・暖房器具の近くなどの高温になる場所
- ・急激な温度変化のある場所(結露するような場所)
- ・湿気の多い場所や、水などの液体がかかる場所(湿度 80%以下の環境でご使用ください)
- ・振動の激しい場所
- ・ほこりの多い場所や、ジュータンを敷いた場所(静電気障害の原因にな ります)
- ・腐食性ガスの発生する場所

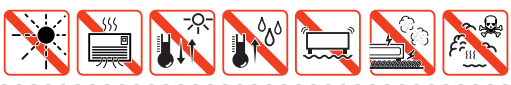

静電気注意

本製品は、静電気に敏感な部品を使用しています。 部品が静電破壊する恐れがありますの で、コネクターの接点部分、ポート、部品などに素手で触れないでください。

## 取り扱いはていねいに

落としたり、ぶつけたり、強いショックを与えないでください。

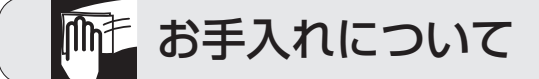

## 清掃するときは電源を切った状態で

誤動作の原因になります。

# お手入れには次のものは使わないでください

・石油・みがき粉・シンナー・ベンジン・ワックス・熱湯・粉せっけん (化学ぞうきんをご使用のときは、その注意書に従ってください。)

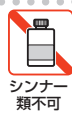

# **で注意**

本書に関する著作権等の知的財産権は、アライドテレシス株式会社(弊社)の親会社であ るアライドテレシスホールディングス株式会社が所有しています。

アライドテレシスホールディングス株式会社の同意を得ることなく、本書の全体または一 部をコピーまたは転載しないでください。

弊社は、予告なく本書の全体または一部を修正・改訂することがあります。

また、弊社は改良のため製品の仕様を予告なく変更することがあります。

© 2004 アライドテレシスホールディングス株式会社

## **商標について**

CentreCOM は、アライドテレシスホールディングス株式会社の登録商標です。

Windows、Windows NT は、米国 Microsoft Corporation の米国およびその他の国にお ける登録商標です。

本書の中に掲載されているソフトウェアまたは周辺機器の名称は、各メーカーの商標また は登録商標です。

# **マニュアルバージョン**

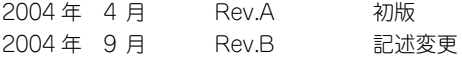

# **このマニュアルについて**

このたびは、AT-WDM03 をお買いあげいただき、誠にありがとうございます。

本製品は 1CH ギガビットイーサネット WDM「CentreCOM WD1001-10/80」(以下 WD1001)、2CH ギガビットイーサネット WDM「CentreCOM WD1002-10/80」(以下 WD1002)の設定や診断を行うためのマネージメントモジュールです。

前面パネルにコンソールポート(RS-232)と 10BASE-T/100BASE-TX ポートをそれぞ れ一つずつ装備しており、WD1001、WD1002 に対する設定を簡単に行うことができま す。また、SNMP(簡易ネットワーク管理プロトコル)による管理が可能な SNMP エー ジェントにより、SNMP マネージャーから各種情報を監視・設定することができます。 スタックモジュールとして AT-WDM03C(別売)を用いることにより、1 台のコンソー ル端末から最大 4 構成までの WD1001、WD1002 を管理できます。

本書では、ご使用いただくうえでの注意事項や設置の方法、通信ソフトウェアの設定方 法、付録で障害が発生したときの対処方法や製品仕様について説明しています。

本書をよくお読みのうえ、正しくご使用ください。また、お読みになった後は、保証書と ともに大切に保管してください。

# **マニュアルの構成**

本書の構成は、以下のとおりです。

#### 1 [お使いになる前に](#page-16-0)

本製品の梱包内容、各部の名称と働き、設置方法と機器の接続について説明してい ます。

#### 2 [基本操作](#page-26-0)

本製品のコマンドラインインターフェースの使用方法と基本的な設定方法について 説明しています。

#### 3 [コマンドリファレンス](#page-74-0)

本製品で使用できるコマンドを説明しています。

#### 4 [付 録](#page-200-0)

ファームウェアのバージョンアップ手順、トラブルシューティング、製品仕様など について説明しています。

#### 5 [保証とユーザーサポート](#page-224-0)

本製品の保証と、障害の際のユーザーサポートについて説明します。

# **表記について**

## アイコン

本書で使用しているアイコンには、次のような意味があります。

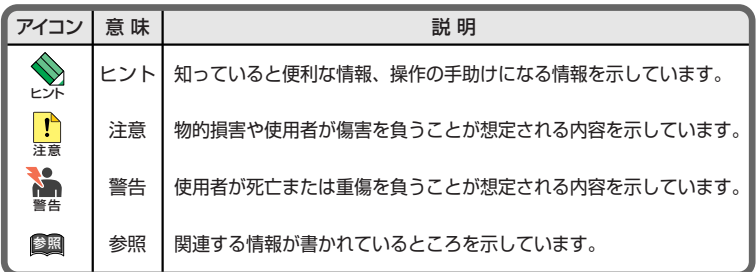

## 書体

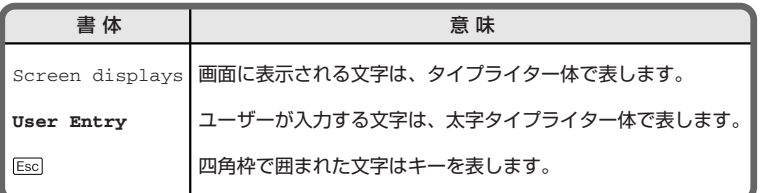

## 製品名の表記

「本製品」と表記している場合は、AT-WDM03 を意味します。また、場合によっては、 CentreCOM WD1001-10/80、CentreCOM WD1002-10/80 について、WD1001、 WD1002 のように CentreCOM を省略して記載することがあります。なお、WD1001、 WD1002 の図や画面表示例は、特に記載がないかぎり、CentreCOM WD1002-10 を使 用しています。

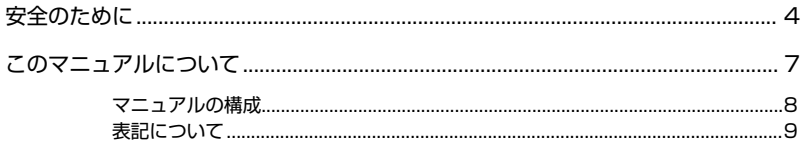

# 1 お使いになる前に

 $17$ 

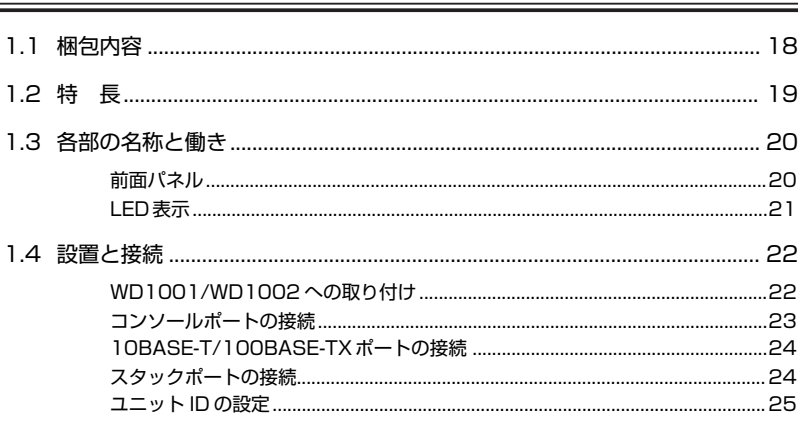

# 2 基本操作

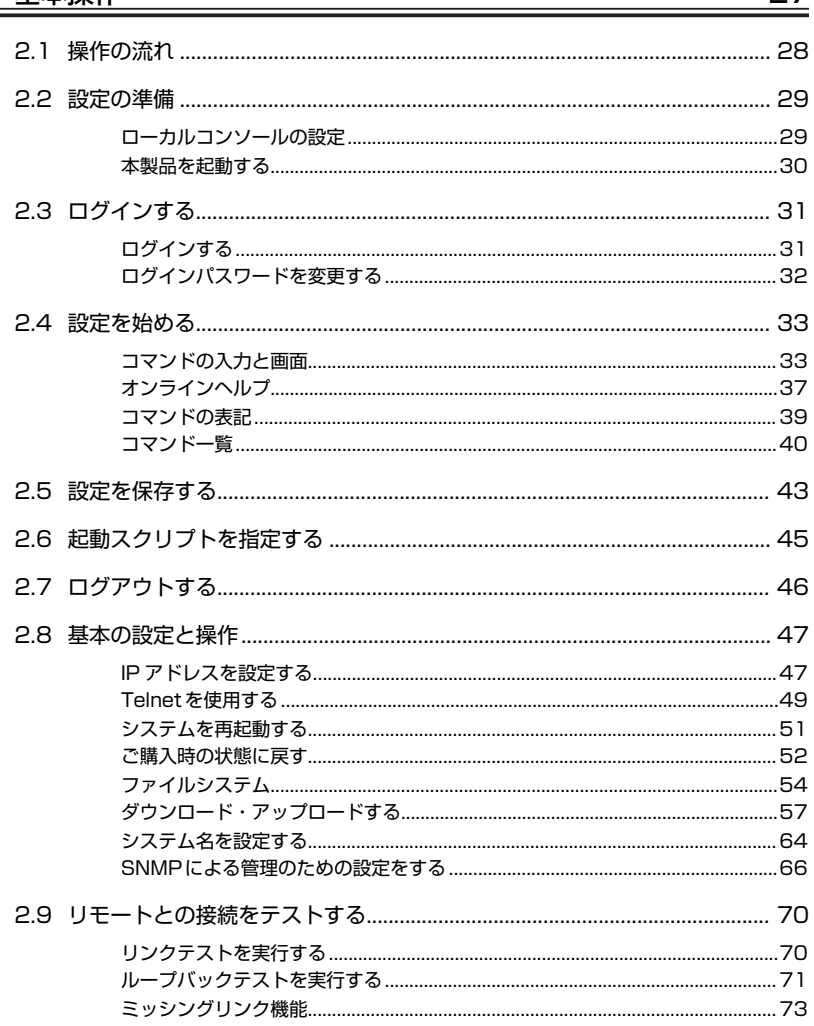

# 3 コマンドリファレンス

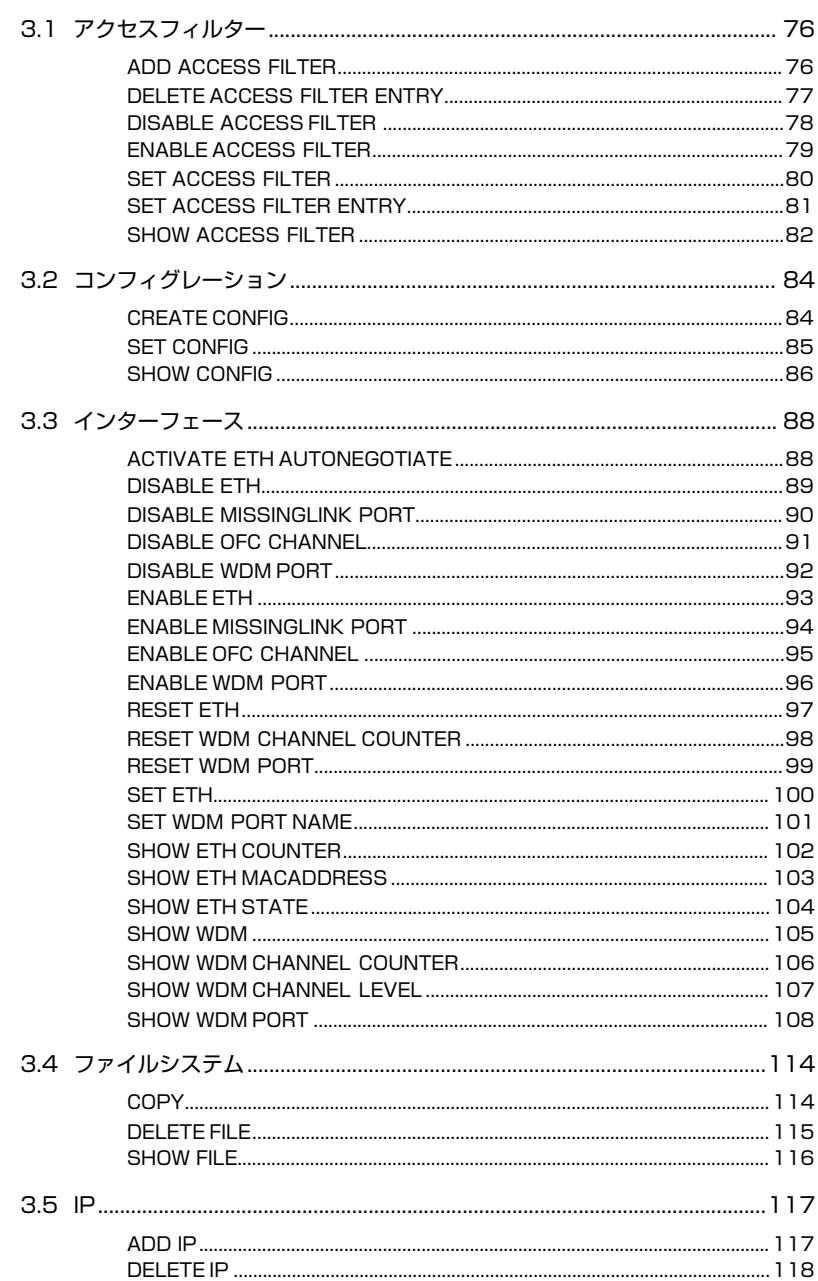

 $\frac{75}{2}$ 

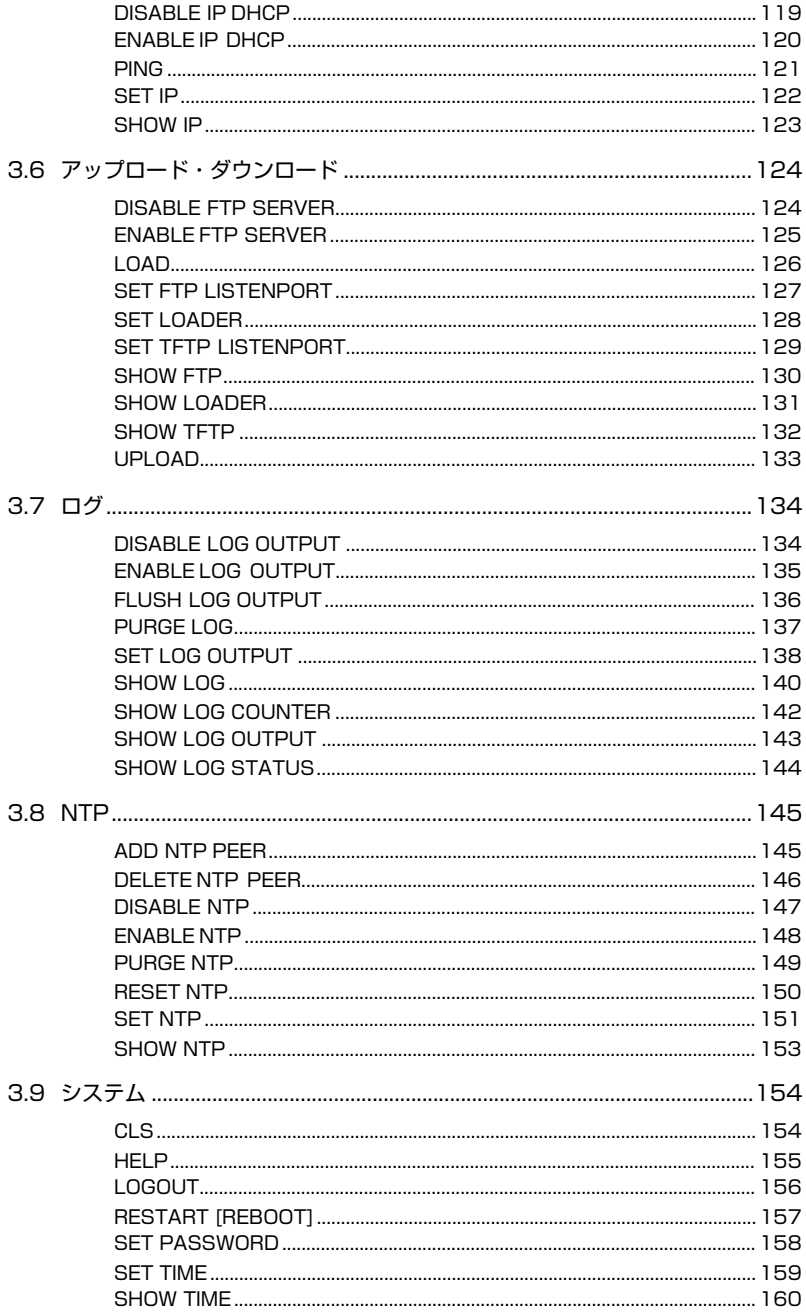

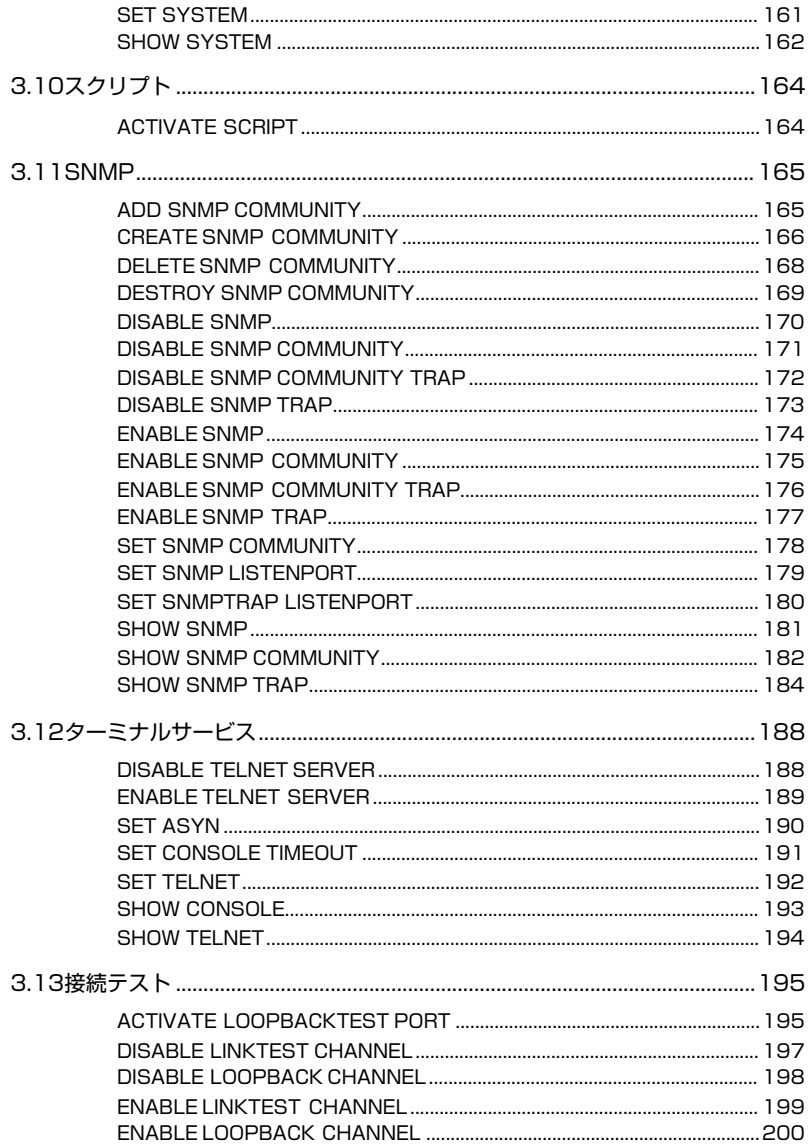

# 4 付 録

# <u>201</u>

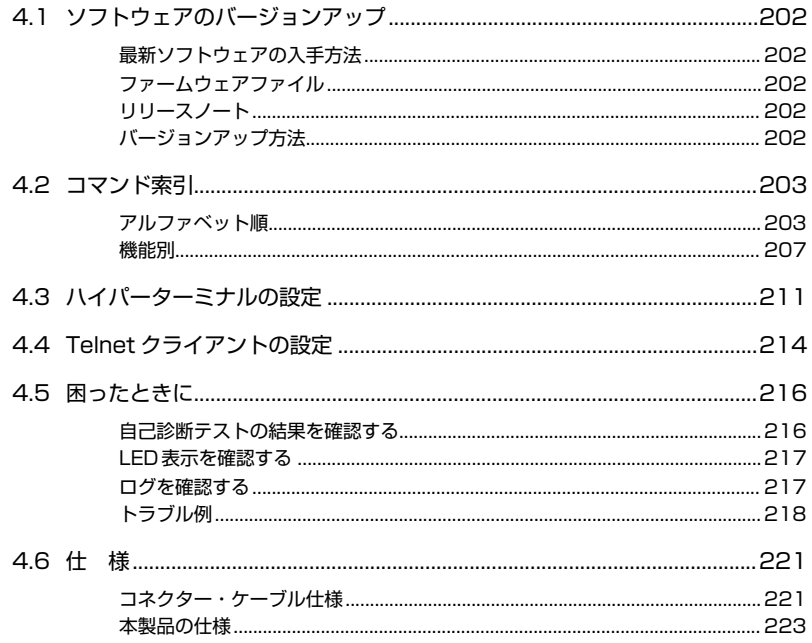

# 5 保証とユーザーサポート

# 225

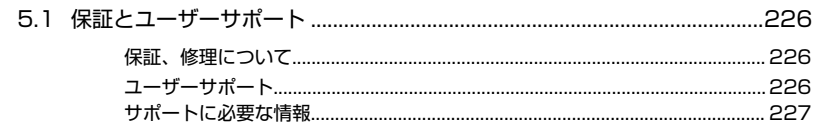

# **1**

# <span id="page-16-0"></span>**お使いになる前に**

この章では、本製品の梱包内容、各部の名称と働き、設置方法と 機器の接続について説明しています。

**1.1 梱包内容**

最初に梱包箱の中身を確認してください。

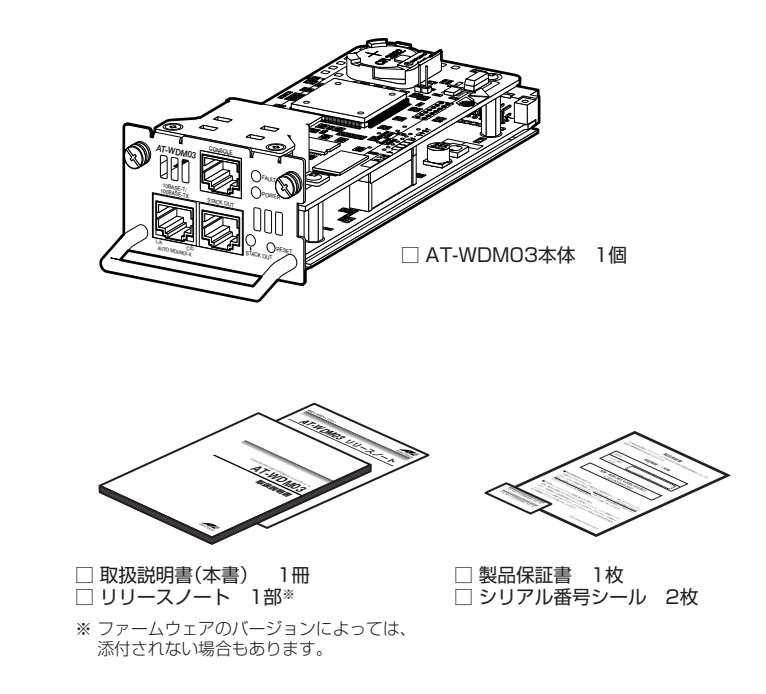

本製品を移送する場合は、工場出荷時と同じ梱包箱で再梱包されることが望まれます。再 梱包のために、本製品が納められていた梱包箱、緩衝材などは捨てずに保管してください。

# **1.2 特 長**

本製品の主な特長は次のとおりです。本製品のファームウェアは、下記のほかにも多くの 機能をサポートしています。また、サポートする機能はファームウェアのバージョンに依 存しますので、詳細については最新のリリースノートやデータシートをご覧ください。

- CentreCOM WD1001-10/80、CentreCOM WD1002-10/80 の設定、診断 が可能
- RS-232 インターフェースを介して、ローカルコンソールからアクセス可能
- Telnet サーバー機能に対応し、10BASE-T/100BASE-TX ポートを介して、遠 隔地からアクセス可能
- SNMP(簡易ネットワーク管理プロトコル)マネージャーから、本製品の各種情報 を監視、設定可能
- FTP、TFTP によるファームウェアのダウンロード、設定ファイルのアップロード・ ダウンロードが可能
- XMODEM によるファームウェアのダウンロードが可能
- マネージメント用スタックモジュールとして AT-WDM03C(別売)を用いること で、最大 4 台までの WD1001、WD1002 を管理可能

# **1.3 各部の名称と働き**

## **前面パネル**

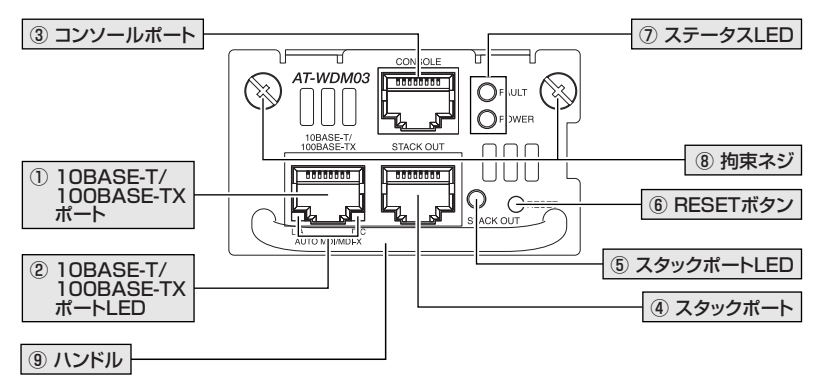

① 10BASE-T/100BASE-TX ポート

UTPケーブルでスイッチなどを接続し、ネットワークを経由してアクセスするためのポー トです(MDI/MDI-X 自動切替)。

参照 [24 ページ「10BASE-T/100BASE-TX ポートの接続」](#page-23-0)

② 10BASE-T/100BASE-TX ポート LED(L/A、D/C) 10BASE-T/100BASE-TX ポートの状況(LINK、ACT、DPX、COL)を表示します。

参照 [21 ページ「LED 表示」](#page-20-0)

3 コンソール (RS-232) ポート RS-232 ケーブルで、コンソールを接続するためのポートです。

参照 [23 ページ「コンソールポートの接続」](#page-22-0)

④ スタックポート

スタックモジュール(AT-WDM03C)を接続するためのポートです。

参照 [24 ページ「スタックポートの接続」](#page-23-1)

#### ⑤ スタックポート LED

スタックポートの状態を表示します。

参照 [21 ページ「LED 表示」](#page-20-0)

#### ⑥ RESET ボタン

本製品を再起動するためのボタンです。先の細い棒などで RESET ボタンを押すと再起動 し、本体のセルフテストを行います。

<mark>・</mark> WD1001/WD1002 は再起動されません。<br><sub>注意</sub>

⑦ ステータス LED

システムソフトウェアおよび電源の状況を表示します。

参照 [「LED表示」](#page-20-0)

#### ⑧ 拘束ネジ

WD1001/WD1002 に固定するための拘束ネジです。

参照 [22 ページ「WD1001/WD1002 への取り付け」](#page-21-0)

⑨ ハンドル

本製品を取り外すときに使用します。

## <span id="page-20-0"></span>**LED 表示**

本製品の前面には、本製品のシステム的な状態や各ポートの状態を示す LED ランプがつ いています。

 $O$   $Z\overline{z}$   $-\overline{z}$   $Z$  LED

本製品の運用状態を示します。

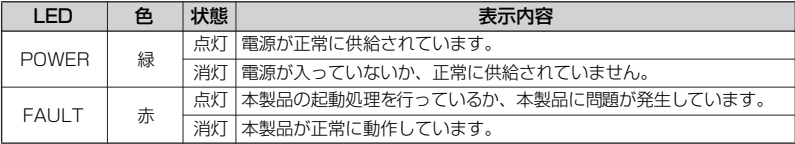

○ スタックポート LED

スタックポートの接続状態を示します。

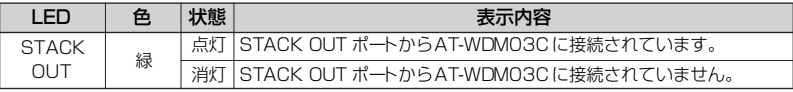

#### ○ 10BASE-T/100BASE-TX ポート LED

10BASE-T/100BASE-TX ポートの通信状態を示します。

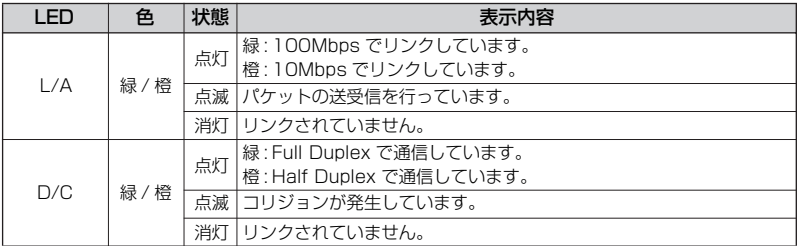

# **1.4 設置と接続**

# <span id="page-21-0"></span>**WD1001/WD1002 への取り付け**

ヒント 装着、交換する際に WD1001/WD1002 の電源を切る必要はありません。 本製品はホットスワップ機能に対応しております。使用中の WD1001/WD1002 に本製品を

**1** マネージメントモジュールスロットのカバーパネルを取り外します。 本体前面のマネージメントモジュールスロットのカバーパネルの拘束ネジをドライ バーで緩めて、カバーパネルを外してください。

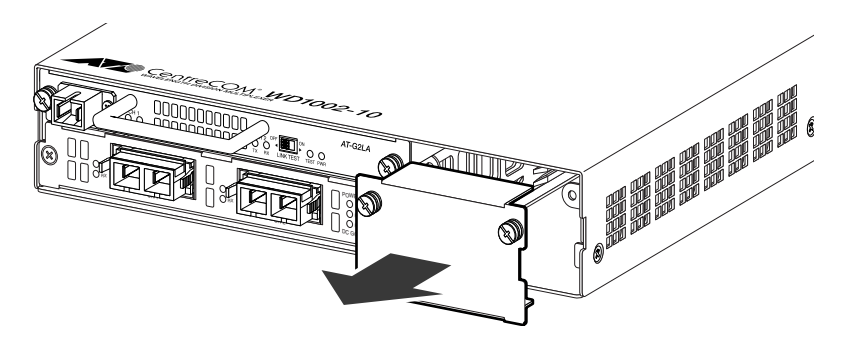

**2** 本製品をマネージメントモジュールスロットに取り付けます。 本製品と WD1001/WD1002本体の前面が揃うまで、本製品のガイドをスロットのガ イドレールにそって押し込みます。

注意 い。 ■ ボード部分には手を触れず、ハンドルおよび前面パネルを持って取り付けを行ってくださ

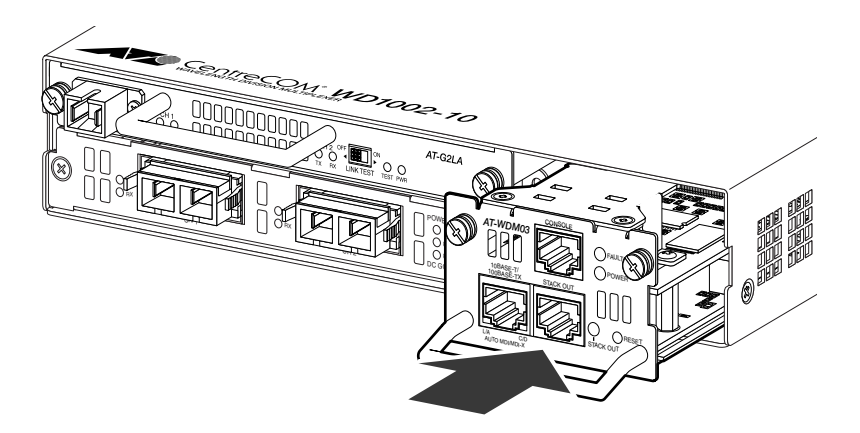

**3** 本製品の拘束ネジを締め、WD1001/WD1002 に固定します。

## <span id="page-22-1"></span><span id="page-22-0"></span>**コンソールポートの接続**

コンソールを使用して本製品の設定を行う場合は、RS-232 ケーブルで、本製品のコン ソールポートとコンソール側の RS-232 コネクターを接続します。

#### コンソール

コンソールは VT-100 をサポートした通信ソフトウェアが動作するコンピューター、ま たは非同期の RS-232 インターフェースを持つ VT100 互換端末を使用してください。

#### ケーブル

ケーブルはオプション(別売)の RJ-45/D-Sub 9 ピン(メス)変換 RS-232 ストレート ケーブル「CentreCOM VT-Kit2」を使用してください。

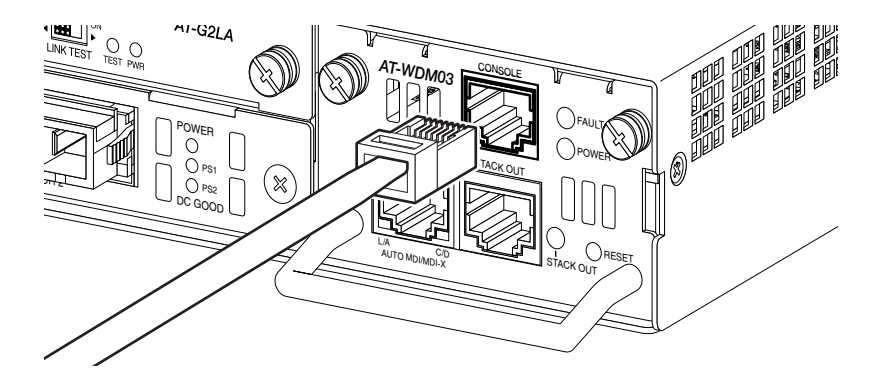

# **1.4 設置と接続**

## <span id="page-23-0"></span>**10BASE-T/100BASE-TX ポートの接続**

10BASE-T/100BASE-TX ポートをネットワークやローカルのコンピューターに接続す ることにより、Telnet 接続を介しての設定や、SNMPマネージャーからの監視ができます。

**1** カテゴリー 5 以上の UTP ケーブルを 10BASE-T/100BASE-TX ポートに接続して ください。

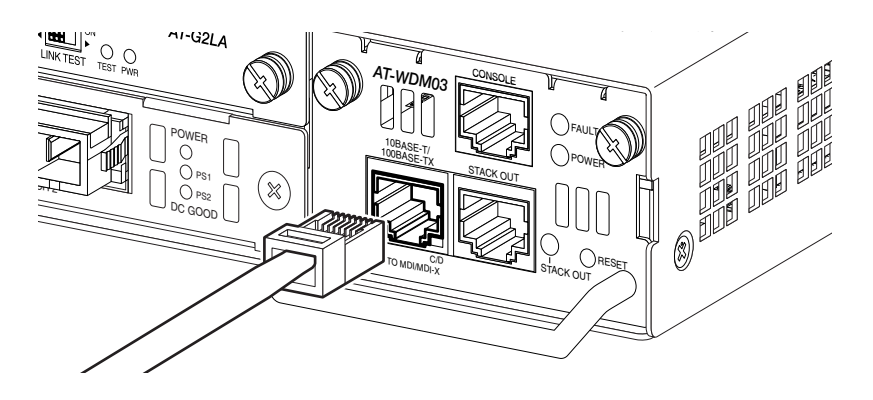

# <span id="page-23-1"></span>**スタックポートの接続**

本製品のスタックポートに、スタックモジュール AT-WDM03C のスタックポートを接続す ることで、1 つの AT-WDM03 で最大 4 構成の WD1001、WD1002 システムを管理する ことができます。

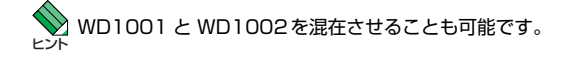

- **1** AT-WDM03C に付属のスタックケーブルを、本製品の STACK OUT ポートに接続 します。
- **2** スタックケーブルの反対側を、スタック接続する AT-WDM03C の STACK IN ポー トに接続します。

## **ユニット ID の設定**

スタック接続された AT-WDM03C を識別するために、ユニット ID を設定します。 本製品は、スタック接続された AT-WDM03C をユニット ID スイッチの設定によって識 別します。AT-WDM03C には、2bit のディップスイッチが備わっており、以下のように、 1 ~ 3 のユニット ID が設定できます。

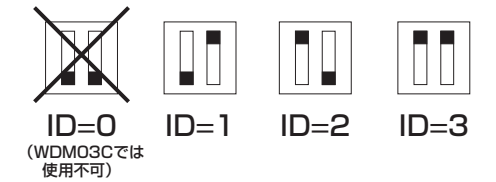

<mark>\_•`</mark>」 ユニット ID は、同一スタック内の AT-WDM03C の間で重複しないように設定してください。<br><sub>注意</sub>

注意 ん。また、AT-WDM03 同士をスタック接続することはできません。 ID 0 は AT-WDM03 専用に固定されており、AT-WDM03C に対して設定することはできませ

ヒント **◆ SNMP 上では、0 ~ 3 のユニットID に対して、1 ~4 の Module 番号が対応します。** 

ユニット ID の設定は、AT-WDM03C の管理画面や、SNMP トラップの内容に反映され ます。管理、設定を行いやすいよう、スタックケーブルの結線順に、ユニット IDを 1 か ら連続して設定することをお勧めします。

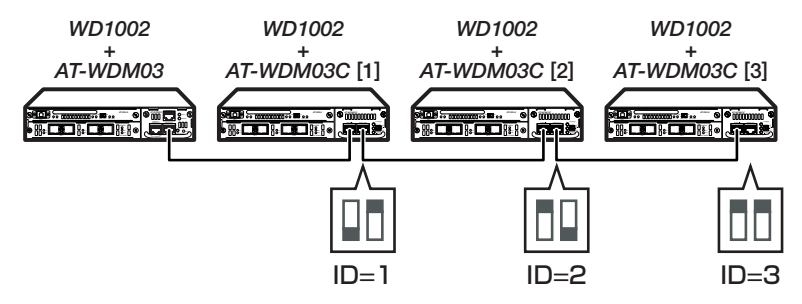

<mark>\_•`</mark>」ユニット ID を変更する場合は、スタックケーブルを一旦外してから設定を変更してください。<br><sub>注意</sub>

# **2**

# <span id="page-26-0"></span>**基本操作**

この章では、本製品に対する設定を行うための、コマンドライン インターフェースからの設定方法を説明しています。

# **2.1 操作の流れ**

#### STEP 1 [コンソールポートの接続](#page-22-1)

RS-232 ケーブルを使用して、本体前面コンソールポートとコンソールのシリアルポート を接続します。

参照 [23 ページ「コンソールポートの接続」](#page-22-1)

#### STEP 2 [ローカルコンソールの設定](#page-28-0)

コンソールの通信ソフトウェアを本製品のインターフェース仕様に合わせて設定します。

参照 [29 ページ「ローカルコンソールの設定」](#page-28-0)

#### STEP 3 [ログインする](#page-30-0)

「ユーザー名」と「パスワード」を入力してログインします。.

ユーザー名は「manager」、初期パスワードは「friend」です。.

ユーザー名は大文字・小文字を区別しません。パスワードは大文字・小文字を区別します。

login: **manager** + + + Fmanager | と入力して Enter キーを押します。

Password: **friend** ・・・「friend」と入力してaキーを押します。(画面上は \* で表示)

#### 参照 [31 ページ「ログインする」](#page-30-0)

#### STEP 4 [設定を始める](#page-32-0)

コマンドラインインターフェースで、本製品に対して設定を行います。

Manager > インプロンプトのあとにコマンドを入力します。

参照 [33 ページ「設定を始める」](#page-32-0)

#### STEP 5 [設定を保存する](#page-42-0)

設定した内容を保存するため、設定スクリプトファイルを作成します。

Manager > **create config=filename.cfg** [Enter]

参照 [43 ページ「設定を保存する」](#page-42-0)

#### STEP 6 [起動スクリプトを指定する](#page-44-0)

保存した設定で本製品を起動させるため、起動スクリプトを指定します。

Manager > set config=*filename.cfg* [Enter]

参照 [45 ページ「起動スクリプトを指定する」](#page-44-0)

#### STEP 7 [ログアウトする](#page-45-0)

コマンドラインインターフェースでの操作が終了したら、ログアウトします。

Manager > **logout Enter** 

参照 [46 ページ「ログアウトする」](#page-45-0)

# **2.2 設定の準備**

本製品に対する設定は、ローカルコンソール(本製品のターミナルポートに接続したター ミナル)、またはリモートコンソール (Telnet 接続した LAN トのコンピューター) から 行います。どちらの方法も同じマネージメント機能を使用できます。本製品を初めてお使 いになる場合は、まず、ローカルコンソールから本製品を設定します。

## <span id="page-28-0"></span>**ローカルコンソールの設定**

ローカルコンソールから本製品の設定を行う場合、通信ソフトウェアの通信設定を次のよ うにします。

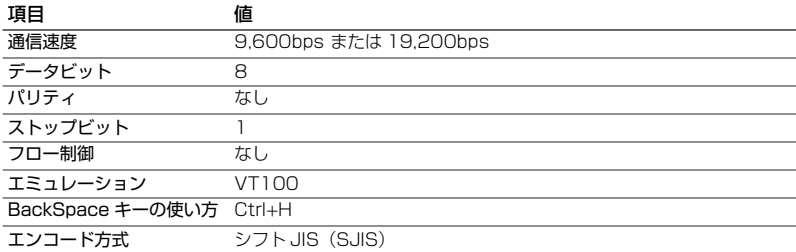

ヒント イパーターミナルを使用する場合は[、211 ページ「ハイパーターミナルの設定」を](#page-210-0)参照してく 通信ソフトウェアとして、Windows 95/98/Me/2000/XP、Windows NT に標準装備のハ ださい。

ヒント SET ASYN コマンドで変更します。 本製品のデフォルトの通信設定は9,600bpsです。通信速度を19,200bpsに設定する場合は、

ヒント 要があります。 **< Telnet 接続を行うためには、あらかじめ IP アドレスをローカルコンソールで設定しておく必** 

参照 [47 ページ「IP アドレスを設定する」](#page-46-0)

参照 [49 ページ「Telnet を使用する」](#page-48-0)

## **本製品を起動する**

- **1** コンピューター(ローカルコンソール)の電源を入れ、ハイパーターミナルなどの 通信ソフトウェアを起動します。
- **2** WD1001/WD1002 の電源を入れます。
- **3** 自己診断テストの実行後、システムソフトウェアが起動します。また、起動スクリ プトが指定されていれば、ここで実行されます。

```
RAM Test... OK
Flash Test... OK
NIC Test... OK
UART Test... OK
Boot:\
login:
```
**4** 本製品起動後、「login:」プロンプトが表示されます。

# **2.3 ログインする**

# <span id="page-30-0"></span>**ログインする**

本製品の権限は Manager(管理者)レベルのみです。ご購入時の状態では、Manager レベ ルのユーザーアカウントは「manager」です。初期導入時の設定作業を始め、管理・設定 作業はこのアカウントを使用して行います。

**1** 「login: 」プロンプトが表示されたら、ユーザー名「manager」を入力します。 ユーザー名は大文字・小文字を区別しません。

login: **manager** Enter

**2** 「Password:」プロンプトが表示されたら、パスワードを入力します。 初期パスワードは「friend」です。パスワードは大文字・小文字を区別します。実 際の画面では入力した文字の代わりに「\*」が表示されます。

Password: **friend Enter** 

**3** 「Manager >」プロンプトが表示されます。 本製品に対する設定や管理は、このプロンプトのあとにコマンドを入力することに より行います。

Manager >

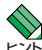

ヒント コマンドプロンプトにシステム名が表示されます。 SET SYSTEM NAME コマンドでシステム名(MIB II オブジェクト sysName)を設定すると、

ヒント ログアウトします(Telnet セッションも同様に切断されます)。SET CONSOLE コマンドで デフォルトのタイムアウトは 300 秒のため、キー入力がない状態が 5 分継続すると自動的に タイムアウトまでの時間を変更できます。

# **ログインパスワードを変更する**

ログインパスワードの変更を行います。セキュリティー確保のため、初期パスワードは変 更することをお勧めします。

#### **使用コマンド**

**SET PASSWORD**

**1** ログインします。

login: **manager Enter** Password: friend Enter (入力した文字数分\* で表示されます)

**2** パスワードの設定を行います。

 $m$ anager >  $\texttt{set password}$   $[Enter]$ 

**3** 現在のパスワードを入力します。 ここでは、初期パスワードの「friend」を入力します。実際の画面では入力した文 字の代わりに「\*」が表示されます。

Old password: friend **Enter** 

**4** 新しいパスワードを入力します。 16 文字以下の半角英数または半角記号で入力してください。パスワードは大文字・ 小文字を区別します。 ここでは新しいパスワードを「openENDS」と仮定します。実際の画面では入力し た文字の代わりに「\*」が表示されます。

New password: **openENDS** *Enter* 

**5** 確認のため、もう一度新しいパスワードを入力します。

Confirm: **openENDS Enter** 

確認の入力に失敗すると、次のメッセージが表示されます。 Enterl キーを押してプロ ンプトを表示し、手順 2 からやりなおしてください。

Confirm the password incorrect.

<mark>\_•</mark>」パスワードは忘れないように注意してください。<br><sub>注意</sub>

# <span id="page-32-0"></span>**コマンドの入力と画面**

#### コマンドプロンプト

本製品は、「Manager」レベルでのみログインできます。コマンドプロンプトの表示は次 のようになります。

Manager >

SET SYSTEM NAME コマンドでシステム名(MIB II オブジェクト sysName)を設定する と、「>」の前にシステム名が表示されます。複数のシステムを管理しているような場合、 システム名にわかりやすい名前を付けておくと各システムを区別しやすくなり便利です。

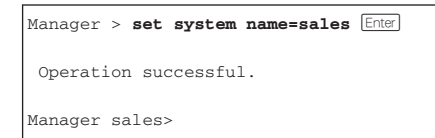

ヒント に、["]でシステム名を囲んで指定してください。 システム名にスペース(空白文字)を含む場合は、SET SYSTEM NSME="3F Sales" のよう

### コマンドライン編集キー

コマンドラインインターフェースでは、次の編集機能を使用することができます(VT100 互換端末が必要)。

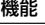

機能 ターミナルのキー

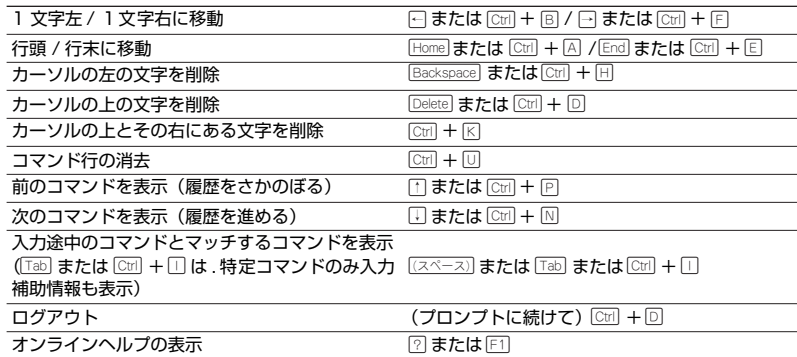

#### 次に選択可能なキーワードを表示する

「(スペース) または「Tab)または「Ctrl + I キーを押すと、コマンドの先頭キーワードとして有効 な単語の一覧が表示されます(表示項目はソフトウェアのバージョンによって異なる可能 性があります)。

# **2.4 設定を始める**

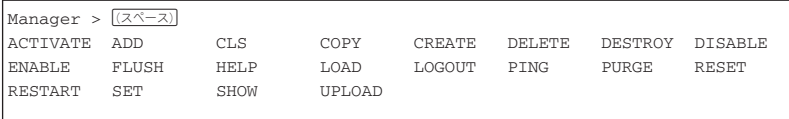

コマンドの入力途中で[(スペース)] または[Tab] または[Ctri] +I コキーを押すと、次に選択可能な キーワードの一覧が表示されます。次に選択可能なキーワードが 1 つしかない場合は、そ のキーワードが自動挿入されます。コマンドまたはキーワードの単語の区切りで押す場合 は、文字列のあとに半角スペースを入力してからキーを押します。 例として、ADD コマンドに続けて [スペース] キーを入力します。

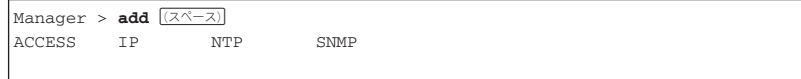

ヒント す。 SET FILE など特定のコマンドで[Tab]または[Ctr]+I++を使用すると、補足情報が表示されま

## コマンド入力時の注意

コマンド入力時には次のことに注意してください。

- □ 行で入力できるコマンドの最大文字数はスペースを含めて 512 文字です。 コマンド行が長くなり 1 行におさまらない場合は、コマンドの省略形を使うか、コ マンドを複数行に分けてください(ADD と SET など)。
- 「ADD」、「IP」などのキーワード(予約語)は大文字・小文字を区別しません。 パラメーターとして指定する値の中には、ログインパスワードのように大文字・小文 字を区別するものと、区別しないものがあります。「コマンドリファレンス」を確認 して入力してください。
- コマンドは一意に識別できる範囲で省略することができます。 例えば、SHOW FILE コマンドは「SH FI」と省略して入力することができます。
- コマンドの実行結果はすぐに本製品に反映され、再起動を行う必要はありません。 ただし、次のコマンドは再起動後に設定が反映されます。

・アクセスフィルター関連コマンド

- ・CREATE SNMP COMMUNITY コマンド(TRAPHOST オプション指定時)
- ・DESTROY SNMP COMMUNITY コマンド
- · ADD SNMP COMMUNITY コマンド (TRAPHOST オプション指定時)
- ・DELETE SNMP COMMUNITY コマンド(TRAPHOST オプション指定時)

また、設定内容は再起動すると消去されるので、再起動後にも同じ設定で運用した い場合は CREATE CONFIG コマンドで設定スクリプトに保存してください。

#### 参照 [43 ページ「設定を保存する」](#page-42-0)

#### メッセージ表示

コマンドの入力後、実行結果や構文エラーを知らせるメッセージが表示されます。 メッセージには次のようなものがあります。

○ コマンドが正しく実行された場合

```
Manager > set system name=sales Enter
 Operation successful.
```
○ 該当するコマンド、パラメーターがない場合

```
Manager > set systemname=sales Enter
```
Command syntax error.

○ コマンドが不完全な場合、パラメーターに必要な値が指定されていないなどの場合

Manager > set system **Enter** 

Parameter error or Invalid value.

○ コマンドが正しく実行され、設定が予約された場合

```
Manager > disable wdm port=1 unit=2 Enter
  Operation reserved. (PORT=1, UNIT=2)
```
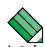

ヒント 実装されていないローカルポートモジュールや、接続されていないスタックモジュールに対する 設定コマンドを入力すると、設定内容が予約され、次にモジュールが実装/接続されたときに設 定内容が反映されます。

予約された設定を本製品の再起動後も保持するには、設定ファイルの保存を行う必要がありま す。

参照 [43 ページ「設定を保存する」](#page-42-0)

#### 表示内容が複数ページにわたる場合

デフォルトの端末設定では、1 ページあたりの行数が 22 に設定されています。コマンド の出力結果が 22行よりも長い場合は21 行ごとに表示が一時停止し、最下行に次のような メッセージが表示され、キー入力待ち状態になります。

-More- (<space> = next page, <CR> = one line,  $C =$  continuous,  $Q =$  quit)

# **2.4 設定を始める**

ここでは、次のキー操作ができます。

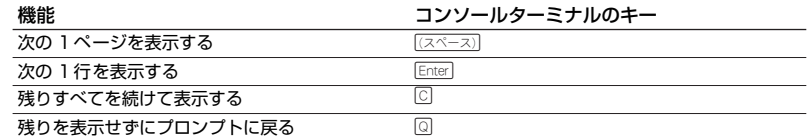

ページあたりの行数は SET ASYN コマンドで変更できます。ページ設定はセッション(コ ンソールターミナルと Telnet セッション)に共通して有効になります。設定スクリプト にも保存されます。

Manager > **SET ASYN PAGE=30 Enter** 

ページ単位の一時停止を無効にするには、PAGE パラメーターに OFF (または0) を指定 します。

Manager > **SET ASYN PAGE=OFF** [Enter]

また、PING、SHOW LOG、ACTIVATELOOPBACKTEST コマンドの表示を途中で止め たい場合、表示の最中に [cirl + [c] を実行してコマンドプロンプトに戻ることができます。
### **オンラインヘルプ**

本製品にはオンラインヘルプが用意されています。HELP コマンドを実行すると、ヘルプ ファイルのトップページが表示されます。

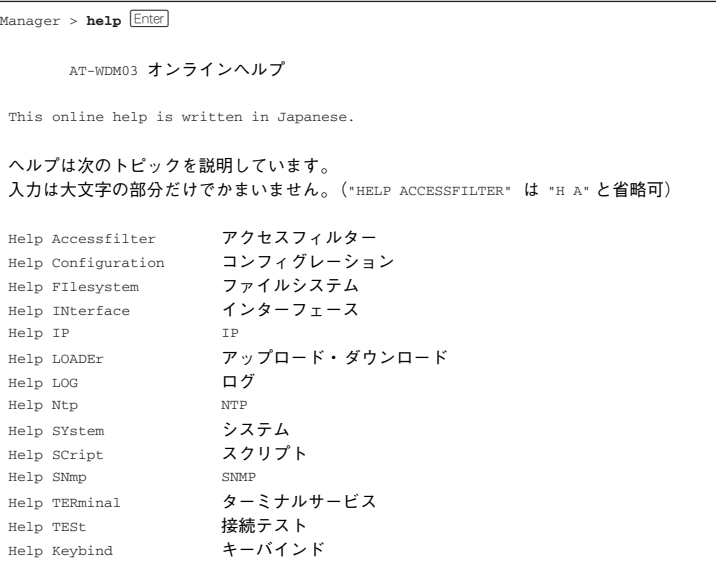

トップページの一覧からトピックを指定します。入力は大文字の部分だけでかまいません ("Help Accessfilter" は "H A" と省略可)。例として「Help Accessfilter」を指定します。

```
Manager > help accessfilter Enter
      AT-WDM03 オンラインヘルプ
アクセスフィルター
Help ADd Access filter アクセスフィルターグループヘエントリーを追加
Help DELete Access filter entry アクセスフィルターグループからエントリーを削除
Help DIsable Access filter アクセスフィルターを無効にする
Help ENable Access filter アクセスフィルターを有効にする
Help SEt ACcess filter アクセスフィルターグループの設定を変更
Help SEt ACcess Filter Entry アクセスフィルターグループのエントリーを変更
Help SHow ACcess filter アクセスフィルターグループの設定内容を表示
```
画面の表示にしたがってトピックを多段で指定してください。ここでは、例として「Help ADd ACcess filter」を指定します。このコマンドの構文が表示されます。

**2.4 設定を始める**

Manager > **help add access filter** *Enter* アクセスフィルターグループへエントリーを追加します。 ADD ACCESS FILTER={SNMP|FTP|TELNET|TFTP|ICMP|GLOBAL} IPADDRESS=ipadd MASK=mask ACTION={PASS|DISCARD}

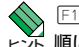

ヒント 順に入力すると、アクセスフィルターのヘルプが表示されます。 ◆ 回キーまたは2キーを押してもオンラインヘルプを表示できます。例えば、囚キー、 □キーの

コマンドラインの途中で「F1キーまたは!?」キーを入力すると、そのコマンドのオンライン ヘルプを表示します。

Manager > **create config** ? 現在の設定内容)をスクリプトファイルに保存します。 CREATE CONFIG=filename (.cfg or .scp)

コマンドが特定できない場合は、Unknown help command. と表示されます。

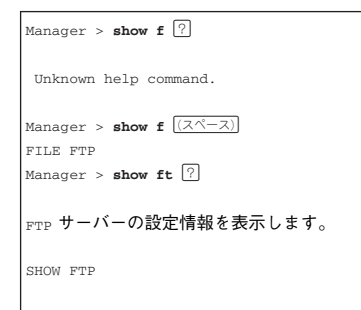

### **コマンドの表記**

本書およびオンラインヘルプでは、コマンドやパラメーターを次のような構文で記載して います。

コマンドは複数のキーワードをスペース区切りで並べた構造になっています。

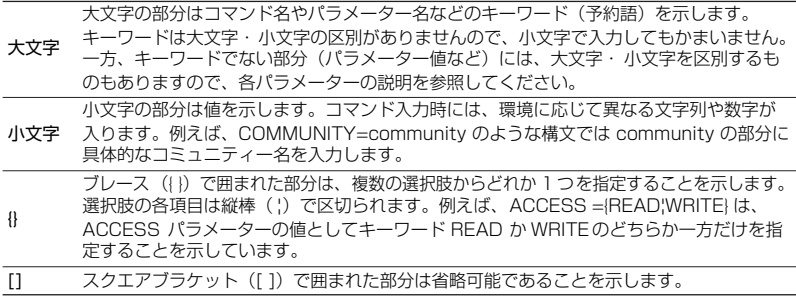

### **コマンド一覧**

[アクセスフィルター](#page-75-0) [ADD ACCESS FILTER](#page-75-1) アクセスフィルターグループへエントリーを追加 [ENABLE ACCESS FILTER](#page-78-0) アクセスフィルター機能の有効<br>SET ACCESS FILTER マクセスフィルターグループの

[コンフィグレーション](#page-83-0)

[インターフェース](#page-87-0)

[DISABLE MISSINGLINK PORT](#page-89-0) ミッシングリンクの無効 [DISABLE OFC CHANNEL](#page-90-0) OFC 機能の無効 [DISABLE WDM PORT](#page-91-0) ローカル / リモートポートの無効<br>FNABLE FTH [ENABLE MISSINGLINK PORT](#page-93-0) ミッシングリンクの有効 [ENABLE OFC CHANNEL](#page-94-0) OFC 機能の有効 [ENABLE WDM PORT](#page-95-0) ローカル / リモートポートの有効 [RESET WDM CHANNEL COUNTER](#page-97-0) RLL 符号化エラー統計情報をリセット<br>RESET WDM PORT RESOLUTER RESET MODER [SET WDM PORT NAME](#page-100-0) ポート名を設定

[SHOW WDM CHANNEL COUNTER](#page-105-0) RLL 符号化エラーの統計情報を表示 [SHOW WDM CHANNEL LEVEL](#page-106-0) チャンネル入出力レベルを表示 [SHOW WDM PORT](#page-107-0) インド おおところ ポートの設定内容と状態を表示

### [ファイルシステム](#page-113-0)

[COPY](#page-113-1) スタイルを複製 [DELETE FILE](#page-114-0) ファイルを削除

#### [IP](#page-116-0)

[DISABLE IP DHCP](#page-118-0) **DHCP の無効 [ENABLE IP DHCP](#page-119-0) ついつのある ついの DHCP の有効** [PING](#page-120-0) PING を実行<br>SET IP PING PING を実行

[DELETE ACCESS FILTER ENTRY](#page-76-0) アクセスフィルターグループのエントリーを削除<br>DISABLE ACCESS FILTER アクセスフィルター機能の無効 アクセスフィルター機能の無効 アクセスフィルターグループの設定を変更 [SET ACCESS FILTER ENTRY](#page-80-0) アクセスフィルターグループエントリーを変更 [SHOW ACCESS FILTER](#page-81-0) アクセスフィルターグループの設定内容を表示

[CREATE CONFIG](#page-83-1) インティング アクリングの設定内容をスクリプトファイルに保存 [SET CONFIG](#page-84-0) ということをおよびにおけるお願いでしょうか。 [SHOW CONFIG](#page-85-0) インステムの設定内容を一覧表示

[ACTIVATE ETH AUTONEGOTIATE](#page-87-1) 10BASE-T/100BASE-TX ポートのオートネゴ シエーションを設定 [DISABLE ETH](#page-88-0) 10BASE-T/100BASE-TX ポートの無効 10BASE-T/100BASE-TX ポートの有効 [RESET ETH](#page-96-0) 10BASE-T/100BASE-TX ポートをリセット [RESET WDM PORT](#page-98-0) ローカル / リモートポートをリセット [SET ETH](#page-99-0) 10BASE-T/100BASE-TX ポートを設定 [SHOW ETH COUNTER](#page-101-0) 10BASE-T/100BASE-TXポートの統計情報を 表示 [SHOW ETH MACADDRESS](#page-102-0) 10BASE-T/100BASE-TXポートのMACアドレ スを表示 [SHOW ETH STATE](#page-103-0) インパンドランド TOBASE-T/100BASE-TX ポートの状態を表示<br>10BASE-T/100BASE-TX ポートの状態を表示 WDM の全般的情報を表示

[SHOW FILE](#page-115-0) ファイル一覧 / テキストファイルの内容を表示

[ADD IP](#page-116-1)<br>NELETE IP IP IP IP IP IP アドレス情報に関する設定を追加<br>IP アドレス情報に関する設定を削除 IP アドレス情報に関する設定を削除 IP アドレス情報に関する設定を変更 [SHOW IP](#page-122-0) IP アドレス情報を表示

AT-WDM03 取扱説明書 2 基本操作 **40**

### [アップロード・ダウンロード](#page-123-0)

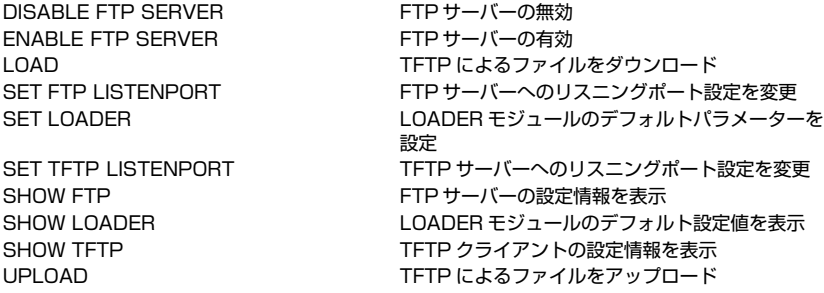

### [ログ](#page-133-0)

[FLUSH LOG OUTPUT](#page-135-0) ログメッセージを削除 [SHOW LOG](#page-139-0) スポップ ログを表示 [SHOW LOG COUNTER](#page-141-0) ログ機能の診断カウンターを表示

### [NTP](#page-144-0)

### [システム](#page-153-0)

[LOGOUT](#page-155-0) レンジェッション ログアウト [RESTART \[REBOOT\]](#page-156-0) システムを再起動 [SET TIME](#page-158-0) スポイント イントリック 日付と時刻を設定 [SHOW TIME](#page-159-0) インディア アイランド 日付と時刻を表示 [SHOW SYSTEM](#page-161-0) システム情報を表示

### [スクリプト](#page-163-0)

#### [SNMP](#page-164-0)

[CREATE SNMP COMMUNITY](#page-165-0) SNMP コミュニティーを作成

[DISABLE LOG OUTPUT](#page-133-1) 指定した出力先へのログ出力の無効 [ENABLE LOG OUTPUT](#page-134-0) インプログランド 指定した出力先へのログ出力の有効 [PURGE LOG](#page-136-0) コンクリッシュ ログ機能に関する設定・ログメッセージを削除 [SET LOG OUTPUT](#page-137-0) インティング ログ出力先に出力するログメッセージの条件を設定

[SHOW LOG OUTPUT](#page-142-0) インチングのアクセスの定義内容を表示 [SHOW LOG STATUS](#page-143-0) スポイント ログ機能の設定情報を表示

[ADD NTP PEER](#page-144-1) キャンプ トランス 時刻同期をとる NTPサーバーのIPアドレスを追加 [DELETE NTP PEER](#page-145-0) 時刻同期をとるNTPサーバーのIPアドレスを削除 [DISABLE NTP](#page-146-0) NTP モジュールの無効 [ENABLE NTP](#page-147-0) インディング トランス NTP モジュールの有効 [PURGE NTP](#page-148-0) NTP インディスク NTP モジュールの設定情報をすべて消去 [RESET NTP](#page-149-0) NTP モジュールをリセット [SET NTP](#page-150-0) インティング トランス おりの 時刻同期をとる NTP サーバーの IP アドレス・UTC オフセットを設定 [SHOW NTP](#page-152-0) NTP の設定情報を表示

[CLS](#page-153-1) または、これはこれは、これは、現在表示中の画面を消去 [HELP](#page-154-0) インラインヘルプを表示 [SET PASSWORD](#page-157-0) **セキュリティパスワードを設定** [SET SYSTEM](#page-160-0) システム情報に関するコンフィグを設定

[ACTIVATE SCRIPT](#page-163-1) インパイン 指定したスクリプトを実行

[ADD SNMP COMMUNITY](#page-164-1) SNMP 管理ステーション/トラップホストを追加

[DELETE SNMP COMMUNITY](#page-167-0) SNMPコミュニティーの管理ステーション、ト

[DESTROY SNMP COMMUNITY](#page-168-0) SNMP コミュニティーを削除 [DISABLE SNMP](#page-169-0) イングレート SNMP モジュールの無効 [DISABLE SNMP COMMUNITY](#page-170-0) SNMP コミュニティーの無効 [DISABLE SNMP TRAP](#page-172-0) トラップ生成の無効 [ENABLE SNMP](#page-173-0) イングランド SNMP モジュールの有効 [ENABLE SNMP COMMUNITY](#page-174-0) SNMP コミュニティーの有効 [ENABLE SNMP TRAP](#page-176-0) トラップ生成の有効 [SHOW SNMP](#page-180-0) インディー SNMP モジュールの情報を表示 [SHOW SNMP COMMUNITY](#page-181-0) SNMP コミュニティーの情報を表示 [SHOW SNMP TRAP](#page-183-0) インファイル トラップの情報を表示

[ターミナルサービス](#page-187-0)

[DISABLE TELNET SERVER](#page-187-1) TELNET サーバーを無効 [ENABLE TELNET SERVER](#page-188-0) TELNET サーバーを有効 [SET CONSOLE TIMEOUT](#page-190-0) コンソールタイムアウトを設定 [SHOW CONSOLE](#page-192-0) スポイント コンソールの設定内容を表示

### [接続テスト](#page-194-0)

[ACTIVATE LOOPBACKTEST PORT](#page-194-1) カレープバックテストを実行 [DISABLE LINKTEST CHANNEL](#page-196-0) リンクテスト機能を停止 [DISABLE LOOPBACK CHANNEL](#page-197-0) ループバック機能の無効 [ENABLE LINKTEST CHANNEL](#page-198-0) リンクテスト機能を開始 [ENABLE LOOPBACK CHANNEL](#page-199-0) ループバック機能の有効

ラップホストを削除 [DISABLE SNMP COMMUNITY TRAP](#page-171-0) SNMP コミュニティーごとのトラップ生成の無効 [ENABLE SNMP COMMUNITY TRAP](#page-175-0) SNMP コミュニティーごとのトラップ生成の有効 [SET SNMP COMMUNITY](#page-177-0) SNMP コミュニティーの設定パラメーターを変更 SFT SNMP I ISTENPORT SNMP サーバーのリスニングポート設定を変更 [SET SNMPTRAP LISTENPORT](#page-179-0) SNMPサーバー(TRAP)のリスニングポートを変更

[SET ASYN](#page-189-0) コンソールポート・ログインセッションを設定 [SET TELNET](#page-191-0) TELNET サーバーの設定を変更 [SHOW TELNET](#page-193-0) TELNET サーバーの設定情報を表示

# <span id="page-42-0"></span>**2.5 設定を保存する**

コマンドの実行結果はすぐに本製品に反映されますが、設定内容はランタイムメモリー (RAM)上にあるため、本製品の抜き差しや WD1001/WD1002 本体の電源オフ→オン、 リセットボタン、または RESTART コマンドを実行して本製品を再起動すると消去され ます。

再起動後にも同じ設定で運用したい場合は、CREATE CONFIG コマンドを実行して設定 内容をスクリプトファイルに保存します。

#### **使用コマンド**

#### **CREATE CONFIG=filename**

#### **SHOW FILE[=filename]**

- **パラメーター**
	- CONFIG: 設定スクリプトファイル名。文字数は拡張子、および拡張子の区切 り文字ピリオド [.] を含め、1 ~ 15 文字。指定可能文字は、半角英 数字とハイフン「-]、アンダーバー「 ]、ピリオド [.]、開始丸かっ こ [(] および閉じ丸かっこ [)]です。大文字小文字は表示上は区別さ れますが、実行・削除上は区別されません。拡張子は「.cfg」また は「.scp」を付けます。指定したファイルがすでに存在していた場 合は上書きされます。存在しない場合は新規に作成されます。
- **1** 設定スクリプトファイルを作成します。 ここでは、設定スクリプトのファイル名を「test01.cfg」と仮定します。

Manager > **create config=test01.cfg** [Enter]

**2** SHOW FILE コマンドで、ファイルが正しく作成されたことを確認します。

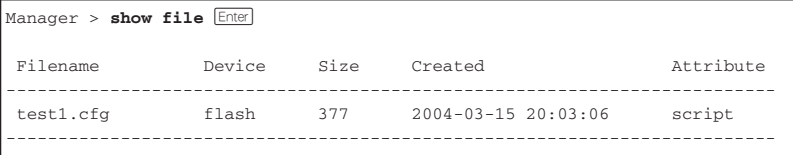

### **2.5 設定を保存する**

設定スクリプトはテキストファイルです。SHOW FILE コマンドでファイル名を指 定すると、設定内容が確認できます。

```
\vertManager > show file=test01.cfg \vertEnter)
File : test01.cfg
1:
2:#
3:# SYSTEM configuration
4:#
5:
6:#
7:# LOAD configuration
8:#
9:
10:#
11:# CONSOLE configuration
12:#
13.14:#
15:# INTERFACE configuration
16:#
17:
18:#
19:# TEST configuration
 -More- (<space> = next page, <CR> = one line, C = continuous, Q = quit)
```
# **2.6 起動スクリプトを指定する**

本製品が起動するときに、作成した設定スクリプトが実行されるように設定します。起動 時に実行される設定スクリプトを「起動スクリプト」と呼びます。

#### **使用コマンド**

**SET CONFIG=filename**

**SHOW CONFIG**

- **パラメーター**
	- CONFIG: 起動スクリプトファイル。起動時に読み込まれるデフォルトの設定 スクリプトファイル(「.cfg」または「.scp」ファイル)を指定します。
- **1** 起動スクリプトを指定します。 ここでは、設定スクリプトのファイル名を「test01.cfg」と仮定します。

 $M$ anager > set config=test01.cfg  $[Enter]$ 

**2** SHOW CONFIG コマンドで、現在指定されている起動スクリプトを確認します。 Boot configuration file が次回起動時に実行されるスクリプト、Current configuration が今回の起動時に実行されたスクリプトです。

```
Manager > show config Enter
```

```
Boot configuration file: test01.cfg (exists)
Current configuration: None
```
# **2.7 ログアウトする**

設定が終了したら、本製品からログアウトして、通信ソフトウェアを終了します。

#### **使用コマンド LOGOUT**

**1** LOGOUT コマンドを実行します。

Manager > **logout Enter** 

**2** セッションが終了し、「login:」プロンプトが表示されます。

Login:

注意 トしてください。 <mark>↑</mark> セキュリティーのため、通信ソフトウェアを終了する前に、必ず LOGOUT コマンドでログアウ

ヒント できます。 < LOGOUT の代わりに、LOGOFF、QUIT、EXIT、BYE、プロンプトに続けて [33] + 回 も使用

ここでは、本製品の基本的な設定と操作について説明します。詳細については、3 章 (75 [ページ以降\)の「コマンドリファレンス」](#page-74-0)を参照してください。

### **IP アドレスを設定する**

Telnet クライアントによるログインや SNMP マネージャーによる本製品の監視のために は、IP アドレスの設定が必要になります。

### 手動で IP アドレスを設定する

#### **使用コマンド**

**ADD IP IPADDRESS=ipadd [MASK=ipadd] [GATEWAY=ipadd]**

#### **パラメーター**

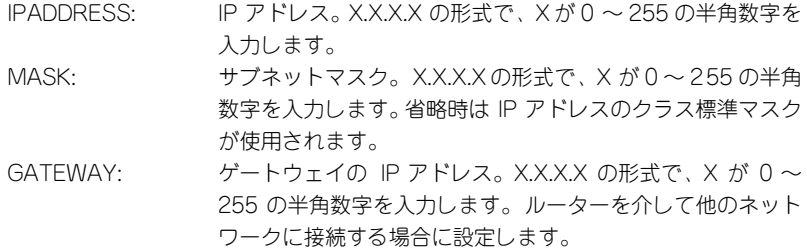

手動で IP アドレスを設定するには、次のようにします。

**1** 本体に IP アドレスを設定します。 ここでは、IP アドレス「192.168.1.10」、サブネットマスク「255.255.255.0」、 ゲートウェイ「192.168.1.32」を設定すると仮定します。

Manager > **add ip ipaddress=192.168.1.10 mask=255.255.255.0 gateway=192.168.**  $1.32$   $[Enter]$ 

**2** SHOW IP コマンドを実行し、IP アドレスの設定を確認します。

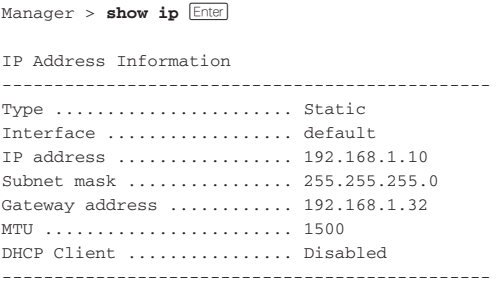

### DHCP で IP アドレスを自動設定する

ネットワーク上の DHCP サーバーを利用して、本製品に IP アドレスを自動設定すること もできます(DHCP クライアント機能)。本製品の DHCP クライアント機能では、IP ア ドレスとサブネットマスク情報が取得・自動設定できます。

#### **使用コマンド**

**ENABLE IP DHCP ADD IP IPADDRESS=DHCP SHOW IP**

#### **パラメーター**

IPADDRESS: DHCP サーバーから IP パラメーターを取得して自動設定す る場合は、DHCP を指定します。

**1** IP アドレスの動的設定機能を有効にします。DHCP クライアント機能を使うときは、 必ず最初に動的設定を有効にしてください。

 $M$ anager > **enable ip dhcp**  $[Enter]$ 

**2** IP インターフェースを作成します。IPADDRESS パラメーターには DHCP を指定し ます。「Info:」以降に取得した情報が表示されます。

```
Manager > add ip ipaddress=dhcp Enter
 Operation successful.
Info: <dhcpc> ip:192.168.1.254 mask:255.255.255.0 gateway:192.168.1.32
```
**3** DHCP サーバーから割り当てられた IP アドレス、DHCPサーバーアドレス、ゲート ウェイアドレスなどは、SHOW IP コマンドで確認できます。

```
Manager > show ip [Enter]IP Address Information
  -----------------------------------------------
 Type ...................... Dynamic
  IP address ................. 192.168.1.254
  Subnet mask ................ 255.255.255.0
  Gateway address ............ 192.168.1.32
  MTU ........................ 1500
  DHCP Client ................ Enabled
 -----------------------------------------------
```
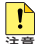

注意 ることができません。 ■ ENABLE IP DHCP コマンドを実行しないと、DHCP サーバーからアドレスの割り当てを受け

SHOW IP コマンドを実行して、「DHCP Client」がEnabled になっているかを確認してくだ さい。Disabled のときは ENABLE IP DHCP コマンドを実行して、再度 ADD IP IPADDRESS=DHCP で DHCP を指定してください。

注意 たのち、再度指定したあとに DHCP サーバーから IP アドレスを自動的に取得するよう設定す ■ 一度 DHCP により自動で IP アドレスを取得し、DELETE IP コマンドでIP アドレスを削除し る場合には、本製品を再起動する必要があります。「It will not be activated before saving the setting and rebooting the system.」というメッセージが表示されたら、必要に応じて 設定を設定ファイルに保存し、RESTART コマンドで再起動してください。

### **Telnet を使用する**

### Telnet でログインする

本製品の Telnet サーバー機能は、デフォルトでは有効(Enabled)に設定されています。 本製品に IP アドレスを設定すると、Telnet クライアントからネットワーク経由で本製品 にログインできます。

Telnet クライアントには、次のパラメーターを設定します。

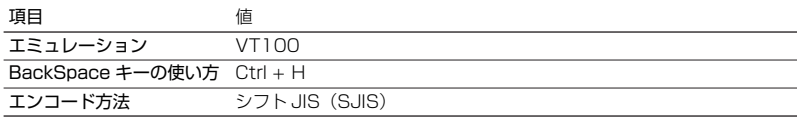

**1** Telnet クライアント機能が利用できる機器から、本製品に対して Telnet を実行します。 ここでは、本製品に IP アドレス「192.168.1.10」が割り当てられていると仮定し ます。

**telnet 192.168.1.10** Enter

**2** Telnet セッションが確立すると、「login:」プロンプトが表示されます。

ヒント を使用する場合は[、214 ページ「Telnet クライアントの設定」を](#page-213-0)参照してください。 Windows 95/98/Me/2000/XP、Windows NT の稼動しているコンピューター上でTelnet

### Telnet サーバー機能を無効にする

Telnet 接続を拒否する場合は、DISABLE TELNET コマンドで Telnet サーバー機能を無 効に設定します。

#### **使用コマンド**

**DISABLE TELNET SERVER**

Telnet サーバー機能を無効に設定するには、コマンドラインから DISABLE TELNET SERVER コマンドを実行します。

Manager > disable telnet server **Enter** 

### Telnet サーバーの TCP ポート番号を変更する

Telnet サーバーのリスニング TCP ポート番号を変更することができます。デフォルトで は 23 です。

#### **使用コマンド**

**SET TELNET [LISTENPORT=port] SHOW TELNET**

### **パラメーター**

LISTENPORT: Telnet サーバーの TCP ポート番号。2 ~ 32767 の半角数字 を入力します。デフォルトは 23 です。

**1** 例として、TCP ポート番号を「1026」に変更します。

Manager > set telnet listenport=1026 **Enter** 

**2** SHOW TELNET コマンドを実行し、Telnet モジュールの設定情報を確認します。

```
M Manager > show telnet [Enter] TELNET Module Configuration:
  --------------------------------------
   TELNET Server : Enabled
   TELNET Server Listen Port : 1026
   TELNET Connection Limit : 4
  --------------------------------------
```
### **システムを再起動する**

本製品は、RESTART コマンドで再起動します。

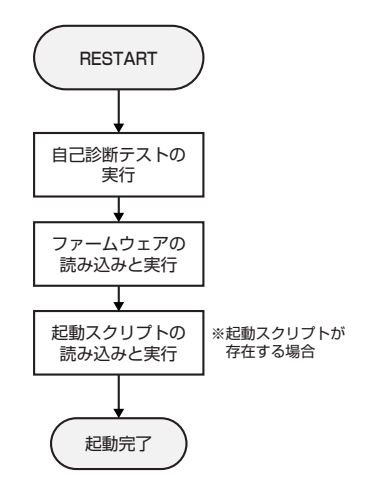

本製品の再起動は、本製品の抜き差し、またはリセットボタンと同じハードウェア的なリ セットを行います。ファームウェアをロードしたあと、起動スクリプトを読み込みます。 ファームウェアをバージョンアップした場合などは、この操作が必要です。再起動を行っ た場合、WD1001/WD1002 本体の通信は切断されません。

### **使用コマンド**

**RESTART [REBOOT]**

**1** RESTART コマンドを実行します。(パラメータ「REBOOT」は省略可能です。)

Manager > **restart** Enter

**2** ここで再起動するかどうかの確認を促すメッセージが表示されますので、再起動す る場合は「Y」を入力します。

Do restart system now? (Y/N): **y**

**3** 自己診断テスト終了後、「login:」プロンプトが表示されたら、再起動は完了です。

```
RAM Test. OK
Flash Test... OK
NIC Test... OK
UART Test... OK
Boot:
login:
```
### **ご購入時の状態に戻す**

すべての設定をご購入時の状態に戻します。この場合、設定スクリプトファイルを削除す る必要はありません。起動スクリプトを読み込まずに初期化し、デフォルト値が存在する 設定はすべてデフォルト値で起動します。設定ファイルが破損し、コマンドを受け付けな くなったような場合には Boot メニューから戻してください。

### コマンドラインから戻す

#### **使用コマンド**

**SET CONFIG=filename**

### **パラメーター**

CONFIG: 設定スクリプトファイル。ここでは NONE を指定します。

**1** 起動時に設定スクリプトが読み込まれないようにします。

Manager > set config=none **Enter** 

**2** RESTART コマンドで、本製品を再起動します。 本製品はログアウトし、起動スクリプトを読み込まない状態で初期化されます。ソ フトウェア的にはご購入時の状態になりますが、設定スクリプトファイルは削除さ れていません。

Manager > **restart** Enter

本製品を完全にご購入時の状態に戻すには、本製品に保存したスクリプトファイルなどを すべて削除します。DELETE FILE コマンドでワイルドカードを指定して、ファイルをす べて削除します。

Manager > **delete file=\*** [Enter]

### Boot メニューから戻す

**1** ハイパーターミナルを起動し、ログインします。 RESTART コマンド(または WD1001/WD1002 の電源 オフ→オン、本製品の抜 き差し、リセットボタン)により、本製品を再起動します。ここでは、RESTART コマンドで再起動しています。

```
Manager > \mathbf{r}estart \boxed{\text{Enter}} Do restart system now? (Y/N): y
```
2 自己診断チェック後、「Boot:」と表示されたら直後に Enterl を押します。

```
RAM Test... OK
Flash Test... OK
NIC Test... OK
UART Test... OK
Boot: \sqrt{Enter}
```
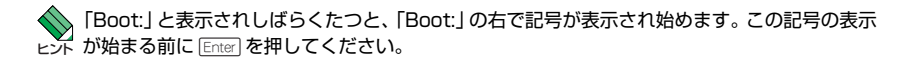

**3** 次の Boot メニューが表示されます。

```
Boot Program version 1.2.0 B02
Model: AT-WDM03, Rev.A1, MAC Address : 0000F4000000
Select an option
  R: RAM test
  F: Flash test
   N: NIC test
   U: UART test
   A: All of the above test
   C: Change continuous mode [Disable]
   T: Test all the range of RAM, and reboot
   B: Boot System Program
   X: XMODEM download
   D: Restore all configuration data to factory defaults
   M: Memory Dump
   Z: Change Terminal Speed
->
```
**4** D を入力し、工場出荷時の状態に戻します。さらに、現在の設定をすべて消去して 良いかの確認メッセージが表示されますので、良い場合は Y を入力します。

```
-> d
 WARNING: This will erase all current configuration data! Continue ?
(y/n) y
\overline{\phantom{a}}
```
**5** Boot メニューを終了し、通常の管理画面に戻ります。ソフトウェア的にはご購入時 の状態になりますが、設定スクリプトファイルは削除されていません。

```
-> b
loading system program..\
login:
```
本製品を完全にご購入時の状態に戻すには、本製品に保存したスクリプトファイルなどを すべて削除します。DELETE FILE コマンドでワイルドカードを指定して、ファイルをす べて削除します。

Manager > **delete file=\*** [Enter]

注意 ります。工場出荷時のユーザー名は「manager」、初期パスワードは「friend」です。 Boot メニューからご購入時の状態に戻すと、ユーザー名とパスワードも工場出荷時のものに戻

### **ファイルシステム**

本製品は、再起動後もデータが保持される 2 次記憶装置として、フラッシュメモリーを搭 載しています。このデバイス上にはファイルシステムが構築されており、物理デバイス上 のデータをファイル単位でアクセスすることが可能です。

○ フラッシュメモリー フラッシュメモリーに、ファームウェア(リリース)ファイル、設定スクリプトファ イルなどを保存します。

### ファイル名

ファイル名は次の形式で表されます。

#### **filename.ext**

filename: ファイル名。文字数は拡張子、および拡張子の区切り文字ピリオド [.] を含め、1 ~15 文字。指定可能文字は、半角英数字とハイフン[-]、

アンダーバー[\_]、ピリオド [.]、開始丸かっこ[(] および閉じ丸かっこ [)] です。大文字小文字は表示上は区別されますが、実行・削除上は区 別されません。

ext: 拡張子。スクリプトファイルの場合には、必ず拡張子(.cfg または.scp) を付ける必要があります。.cfg と .scp 以外の拡張子を持つファイル、ま た拡張子を持たないファイルは、単なるデータファイルとして判断され ます。

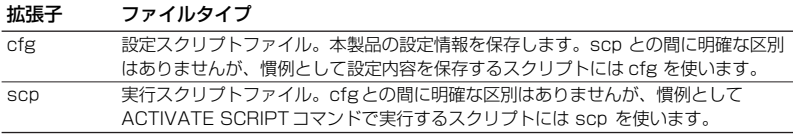

### ファイルシステム情報を表示する

SHOW FILE コマンドで、ファイルを一覧表示できます。

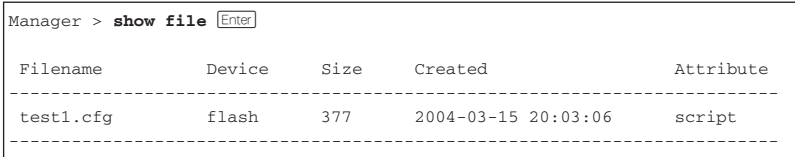

### ファイルの操作コマンド

ファイル(設定ファイル)に対する操作コマンドを図式化します。

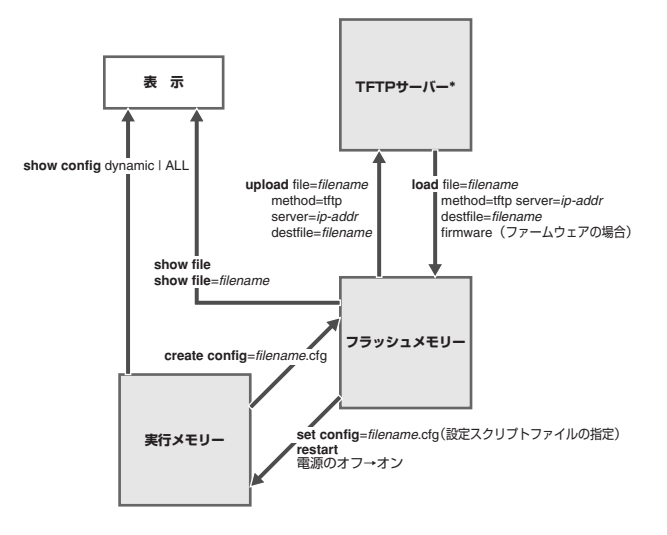

\*ファイルのアップロード・ダウンロードは、FTPクライアントソフトウェアおよび コンソールターミナル(XMODEM)からでも実行できます。

### **ダウンロード・アップロードする**

本製品は、FTP、TFTP(Trivial File Transfer Protocol)や XMODEM を利用したファイル のアップロード、ダウンロードが可能です。

### FTP でダウンロード・アップロードする

本製品は、FTP サーバー機能をサポートしているため、FTP クライアントから本製品 (ファイルシステム)へのダウンロード、または本製品 (ファイルシステム) から FTP ク ライアントへのアップロードが可能です。ファームウェアファイルはダウンロードのみが 可能です。ここでは、FTP の実行環境に Windows XP のコマンドプロンプトを使用した 場合を例に説明します。

以下の説明は、次のような仮定で行います。

- FTP クライアントの IP アドレス:192.168.10.100/255.255.255.0
- 本製品の IP アドレス:192.168.10.1/255.255.255.0
- ダウンロード・アップロードファイルの保存場所:C:¥WDM03
- ダウンロード・アップロードするファイルの名称:test01.cfg
- **1** 本製品に IP アドレスを割り当てます。

Manager > **add ip ipaddress=192.168.10.1 mask=255.255.255.0** Enter

**2** FTP クライアントに対して PING コマンドを実行して、FTP クライアントとの通信 が可能なことを確認します。

Manager > ping 192.168.10.100 **Enter** 

**3** Windows の[スタート]-[すべてのプログラム]-[アクセサリ]-[コマンド プロンプト】からコマンドプロンプトを起動します。コマンドプロンプトが表示さ れたら、ファイルの保存場所に移動し、FTP 接続を開始し、ユーザー名とパスワー ドを入力してログインします。

```
C:¥>
C:Y> cd wdm03 Enter
C:¥wdm03> ftp 192.168.10.1 Enter
Connected to 192.168.10.1.
220 FTP server ready.
User (192.168.10.1: (none)): manager Enter
Password: friend Enter (入力した文字数分 * で表示されます)
230 User logged in.
ftp>
```
**4** ファイルをダウンロード(FTP クライアント→本製品)する場合は、FTP の PUT コマンドを使用します。

ftp > put test01.cfa **Enter** 200 PORT command successful 150 Opening ASCII mode data connection for test01.cfg.

**5** ファイル転送が完了すると次のメッセージが表示されます(「ftp: 573・・」以降の メッセージは転送するファイルにより異なります)。

```
226 Transfer Complete.
ftp: 573 bytes sent in 0.00Seconds 573000.00Kbytes/sec.
ftp>
```
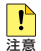

注意 し、転送モードをバイナリーに指定してください。また、CD コマンドで本製品の「@unpack」 ファームウェアをダウンロードする場合には、PUT コマンドの前に BINARY コマンドを実行 ディレクトリーに移動してから PUT コマンドを実行してください。

ヒント 自動的にダウンロードするファイルで上書きします。 ダウンロードするファイルと同じ名前のファイルが本製品のファイルシステム上に存在すると、

**6** ファイルをアップロード(本製品→ FTP クライアント)する場合は、FTP の GET コマンドを使用します。

```
ftp > get test01.cfg Enter
200 PORT command successful
150 Opening ASCII mode data connection for test01.cfg.
```
**7** ファイル転送が完了すると次のメッセージが表示されます(「ftp: 573・・」以降の メッセージは転送するファイルにより異なります)。

```
226 Transfer Complete.
ftp: 573 bytes sent in 0.00Seconds 573000.00Kbytes/sec.
ftp>
```
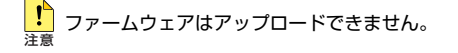

ヒント 存在すると、自動的にアップロードするファイルで上書きします。 アップロードするファイルと同じ名前のファイルが FTP クライアントのファイルシステム上に

### TFTP でダウンロード・アップロードする

本製品は、TFTP クライアント機能をサポートしているため、TFTP サーバーから本製品 (ファイルシステム)へのダウンロード、または本製品(ファイルシステム)から TFTP サーバーへのアップロードが可能です。ファームウェアファイルはダウンロードのみが可 能です。

以下の説明は、次のような仮定で行います。

- TFTP サーバーの IP アドレス:192.168.10.100/255.255.255.0
- 本製品の IP アドレス: 192.168.10.1/255.255.255.0
- ダウンロード・アップロードするファイルの名称:test01.cfg

#### **使用コマンド**

**LOAD [METHOD=TFTP] [FILE=filename] [DESTFILE=filename] [SERVER=ipadd] [FIRMWARE]**

**UPLOAD [METHOD=TFTP] [FILE=filename] [DESTFILE=filename] [SERVER=ipadd]**

#### **パラメーター**

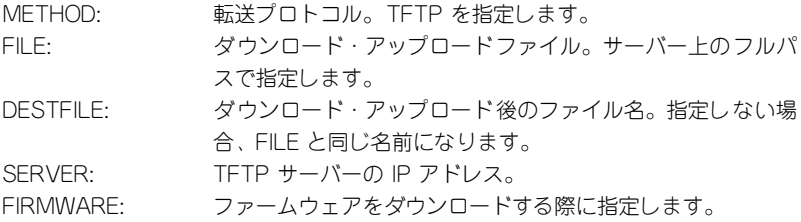

**1** 本製品に IP アドレスを割り当てます。

Manager > **add ip ipaddress=192.168.10.1 mask=255.255.255.0 Enter** 

**2** TFTP サーバーに対して PING コマンドを実行して、TFTP サーバーとの通信が可 能なことを確認します。

Manager > ping 192.168.10.100 **Enter** 

**3** ファイルをダウンロード(TFTP サーバー→本製品)する場合は、LOAD コマンド を使用します。

Manager > load method=tftp file=test01.cfg server=192.168.10.100 Enter

**4** ファイル転送が完了すると次のメッセージが表示されます。

```
File transfer successfully completed.
Manager >
```
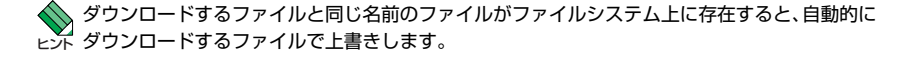

**5** ファイルをアップロード(本製品→ TFTP サーバー)する場合は、UPLOAD コマン ドを使用します。

Manager > upload method=tftp file=test01.cfg server=192.168.10.100 Fater

**6** ファイル転送が完了すると次のメッセージが表示されます。

```
File transfer successfully completed.
Manager >
```

```
注意 
  ファームウェアはアップロードできません。
```
ヒント ダウンロードするファイルで上書きします。 ダウンロードするファイルと同じ名前のファイルがファイルシステム上に存在すると、自動的に

ヒント コマンドで指定しておけば、ダウンロードの際に「LOAD」または「UPLOAD」を実行するだ LOAD コマンドまたはUPLOAD コマンドの設定パラメーターを、あらかじめSET LOADER けでダウンロード・アップロードを実行できます。

SET LOADER コマンドの設定内容は SHOW LOADER コマンドで確認できます。SET LOADER コマンドでパラメーターを設定していても、LOAD コマンドまたは UPLOAD コマ ンドの実行時に指定したパラメーターが優先されます。

### XMODEM でダウンロード・アップロードする

本製品は、XMODEM プロトコルをサポートしているため、コンソールターミナルを介し、 Boot メニューから本製品へのファームウェアダウンロードが可能です。 ここでは、通信ソフトウェアとして Windows 95/98/Me/2000/XP、Windows NT のハ イパーターミナルを使用する場合を説明します。

参照 [211 ページ「ハイパーターミナルの設定」](#page-210-0)

**1** ハイパーターミナルを起動し、ログインします。RESTART コマンドで本製品を再 起動します。

Manager > **restart** [Enter]

Do restart system now? (Y/N): **y**

**2** 自己診断チェック後、「Boot:」と表示されたら直後に Enterl を押します。

```
RAM Test... OK
Flash Test... OK
NIC Test... OK
UART Test... OK
Boot: Enter
```
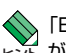

<sub>ヒント</sub> が始まる前に [Enter] を押してください。 「Boot:」と表示されしばらくたつと、「Boot:」の右で記号が表示され始めます。この記号の表示

**3** 次の Boot メニューが表示されます。

```
Boot Program version 1.2.0 B02
Model: AT-WDM03, Rev.A1, MAC Address : 0000F4000000
Select an option
  R: RAM test
  F: Flash test
  N: NIC test
   U: UART test
   A: All of the above test
   C: Change continuous mode [Disable]
   T: Test all the range of RAM, and reboot
   B: Boot System Program
   X: XMODEM download
   D: Restore all configuration data to factory defaults
   M: Memory Dump
   Z: Change Terminal Speed
->
```
**4** まず、Z キーを押して、XMODEM での転送速度をより高速なものに変更します。こ こでは、57600bps を指定します。4 キーを押した直後は文字化けしています。

```
-> z
Enter New Speed:
1 = 96002 = 19200
3 = 384004 = 57600-> 4
```
- **5** ハイパーターミナルの [ 通信 ] メニューから [ 切断 ] を選択し、[ ファイル ] ー [ プロパティ ] の[接続の設定]タブを選択し、[モデムの構成]ボタンをクリックして速度を 57600 に指定します。[適用 ] ボタンをクリックし、[OK] をクリックして [ 通信 ] メニュー の [ 電話 ] をクリックします。
- **6** X キーを押して、XMODEM のダウンロードを開始します。

```
-> x
The System is now ready for download. Please start your XMODEM
transfer.
CCCCC
```
**7** 「C」が表示されたら、ハイパーターミナルのメニューの [ 転送 ] から [ ファイルの 送信]を選択します。表示される確認ウィンドウでファイル名でファームウェアファ イルを指定し、プロトコルは「1K Xmodem」を指定します。

**8** ファイル転送が完了すると次のようなメッセージが表示されたのち、自動的に AT-WDM03 が再起動されます。

```
XMODEM transfer has successfully completed.
Now writing Boot Program. This will take a few seconds.
The system will automatically reset after this.
Please wait...
```
**9** ハイパーターミナルの [ 通信 ] メニューから [ 切断 ] を選択し、 [ ファイル ] ー [ プ ロパティ ] の [ 接続の設定 ] タブを選択し、[ モデムの構成 ] ボタンをクリックして 速度を初期値の 9600bps(WDM03 の起動時設定ファイルが指定されている場合は その値)に指定します。[ 適用 ] ボタンをクリックし、[OK] をクリックして [ 通信 ] メニューの [ 電話 ] をクリックします。

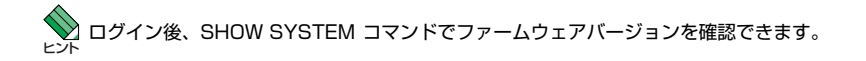

### **システム名を設定する**

システム名(MIB II オブジェクト sysName)を設定すると、複数のシステムを管理する 場合に、各システムの識別がしやすくなり便利です。また、設定されたシステム名はプロ ンプトに表示されるようになります。

#### **使用コマンド**

**SET SYSTEM [NAME=system-name] SHOW SYSTEM**

**パラメーター**

- NAME: システム名を、20 文字までの半角英数字とシャープ [#]、パー セント [%]、クエスチョン [?]、円マーク [¥] を除く ASCII 記号で入力する。空白を含む場合はダブルクォート ["] で囲ん で指定します。消去する場合は Name パラメーターに値を指 定しないか、「"" 」を指定します。
- **1** SET SYSTEM コマンドを実行します。ここでは、システム名に「Gotanda」を設 定すると仮定します。

Manager > set system name=Gotanda **Enter** 

Operation successful.

Manager Gotanda>

**2** 設定したシステム名がプロンプトに表示されます。設定内容は SHOW SYSTEM コ マンドでも確認できます。

```
Manager Gotanda> show system Enter
WDM System Status Date 2004-03-15 Time 11:25:38
Unit No. Board Bay Board Name Serial number
--------------------------------------------------------------------
   0 Local - WD1002 XXXXXXXXX
   0 Remote 1 AT-G2LA XXXXXXXXX
   0 Management 2 AT-WDM03 XXXXXXXXX
  0 PS 3 AT-WD2RPS XXXXXXXXX
--------------------------------------------------------------------
Memory - DRAM : 16384 KB FLASH : 1536 KB MAC : 00-00-F4-00-00-00
--------------------------------------------------------------------
SysDescription : WDM03 Ver 1.2.0 B02
SysContact :
SysLocation :
SysName : Gotanda
SysUpTime : 17811(00:02:58)
Release Version : Ver 1.2.0
Release built : B02 (Aug 20 2004 at 09:37:21)
Unit No.0
  Flash PROM : Good PS1 : Normal Local Module Remote Module
 RAM : Good PS2 : - 2.5V : Normal 3.3V : Normal
  NIC : Good Fan1 : Normal 3.3V : Normal Temp : Normal
  UART : Good Fan2 : - 5V : Normal
                               Temp : Normal
  FPGA : Good
  CDR(Channel1) : Good
  CDR(Channel2) : Good
  HW Monitor(Local module) : Good
  HW Monitor(Remote module) : Good
Configuration
Boot configuration file : Not set
Current configuration : None
```
### **SNMP による管理のための設定をする**

本製品の SNMP 機能を有効(Enabled)に設定した場合、IP アドレスとサブネットマス クを設定すれば、SNMP マネージャーによる管理・設定が可能です。 以下の説明は、次のような仮定で行います。

- 認証トラップの発行:有効
- コミュニティー名:viewers
- コミュニティー「viewers | のアクセス権: 読み出しのみ (read-only)
- ネットワーク管理ステーション・トラップホストのIP アドレス: 192.168.11.5
- コミュニティー「viewers」のトラップの送信:有効

#### **使用コマンド**

**ENABLE SNMP CREATE SNMP COMMUNITY=community [ACCESS={READ|WRITE}] [TRAPHOST=ipadd] [MANAGER=ipadd] [OPEN={ON|OFF|YES|NO|TRUE|FALSE}] [TRAP={AUTHENTICATION|COLDSTART|LINK|WARMSTART| WDM03FANRECOVER|WDM03FANWARNING|WDM03HWLINKTEST| WDM03LOGIN|WDM03LOGOUT|WDM03LOOPBACKTESTFAILURE| WDM03LOOPBACKTESTSUCCESS|WDM03MISSINGLINKDOWN| WDM03MISSINGLINKUP|WDM03MODULEINSTALLED| WDM03MODULEREMOVED|WDM03PORTDISABLE| WDM03PORTENABLE|WDM03PORTTXFAULT|WDM03PSRECOVER| WDM03PSWARNING|WDM03SWLINKTEST|WDM03TEMPRECOVER| WDM03TEMPWARNING|WDM03UNITSTACKED| WDM03UNITUNSTACKED|WDM03VOLTAGERECOVER| WDM03VOLTAGEWARNING|ALL|NONE}] ENABLE SNMP COMMUNITY=community ENABLE SNMP TRAP={AUTHENTICATION|COLDSTART|LINK|WARMSTART| WDM03FANRECOVER|WDM03FANWARNING| WDM03HWLINKTEST|WDM03LOGIN|WDM03LOGOUT| WDM03LOOPBACKTESTFAILURE| WDM03LOOPBACKTESTSUCCESS| WDM03MISSINGLINKDOWN|WDM03MISSINGLINKUP| WDM03MODULEINSTALLED|WDM03MODULEREMOVED| WDM03PORTDISABLE|WDM03PORTENABLE| WDM03PORTTXFAULT|WDM03PSRECOVER| WDM03PSWARNING|WDM03SWLINKTEST| WDM03TEMPRECOVER|WDM03TEMPWARNING| WDM03UNITSTACKED|WDM03UNITUNSTACKED| WDM03VOLTAGERECOVER|WDM03VOLTAGEWARNING|ALL} ENABLE SNMP COMMUNITY=community TRAP SHOW SNMP COMMUNITY[={community|ALL}]**

AT-WDM03 取扱説明書 2 基本操作 **66**

**パラメーター**

- COMMUNITY: SNMP コミュニティー名。1 ~ 20 文字の半角英数記号([-] [ ][.] [(] [)] のみ) で入力します。コミュニティー名は表示上 は大文字・小文字を区別しますが、実行時には区別しません。 ACCESS: コミュニティーのアクセス権。コミュニティーのアクセス権 を指定します。READ は読み出し(get、get-next)のみを許 可、WRITE は読み書き両方(get、get-next、set)を許可し ます。デフォルトは READ です。
	- TRAPHOST: SNMP トラップの送信先ホストの IP アドレス。X.X.X.X の形 式で、X が0 ~ 255 の半角数字を入力します。コミュニティー には 4 つのトラップホストを指定できますが、CREATE SNMP COMMUNITYコマンドでは1 つしか指定できません。 複数のトラップホストを使う場合は、コミュニティー作成後 に ADD SNMP COMMUNITY コマンドで追加してください。 MANAGER: SNMP オペレーションを許可するネットワーク管理ステー ションの IP アドレス。X.X.X.X の形式で、X が 0 ~ 255 の 半角数字を入力します。本製品は MANAGER に登録されてい ないホストからの SNMP リクエストには応答しません。ただ し、OPEN パラメーターで ON を指定した場合は、MANAGER パラメーターの設定にかかわらず、すべての SNMP リクエス トに応答します。トラップホスト同様、複数指定する場合は コミュニティー作成後に ADD SNMP COMMUNITY で追加 します。 OPEN: SNMPオペレーションをすべてのホストに開放するかどうか。
		- OFF (NO/FALSE) は、MANAGER パラメーターで指定した ホストのみに制限することを示します。ON (YES/TRUE) を 指定すると、すべての SNMP リクエストを受け入れます。デ フォルトは NO です。
	- TRAP: SNMP トラップの種類。複数指定する場合は [,] で区切りま す。デフォルトは ALL です。
- **1** SNMP エージェントを有効にします。

Manager > **enable snmp** Enter

**2** CREATE SNMP COMMUNITY コマンドで、SNMP コミュニティーを作成します。 ここでは、読み出し専用のコミュニティー「viewers」を作成します。また、認証ト ラップをオンにして、不正な SNMP アクセスに対してトラップを発生するよう設定 します。

Manager > **create snmp community=viewers access=read traphost=192.168.11.5 manager=192.168.11.5 trap=authentication** a

**3** ENABLE SNMP COMMUNITY コマンドで、コミュニティー「viewers」を有効に します。

Manager > enable snmp community=viewers **Enter** 

**4** ENABLE SNMP TRAP コマンドで、認証(AUTHENTICATION)トラップの生成 を有効にします。

```
Manager > enable snmp trap=authentication Enter
```
**5** ENABLE SNMP COMMUNITY TRAP コマンドで、トラップホストに対するトラッ プの送信を有効にします。

Manager > enable snmp community=viewers trap **Enter** 

**6** SHOW SNMP COMMUNITY コマンドで、SNMP モジュールの情報を表示します。

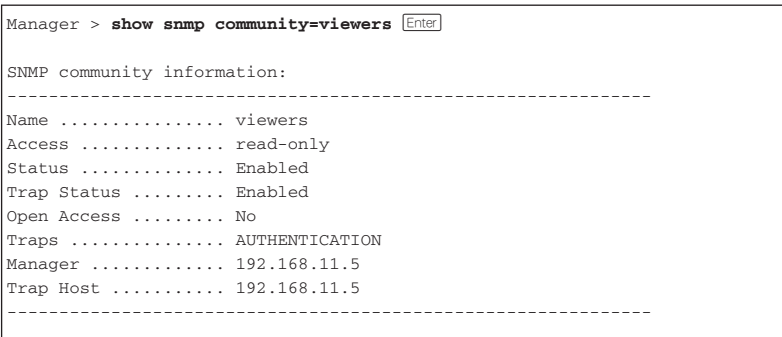

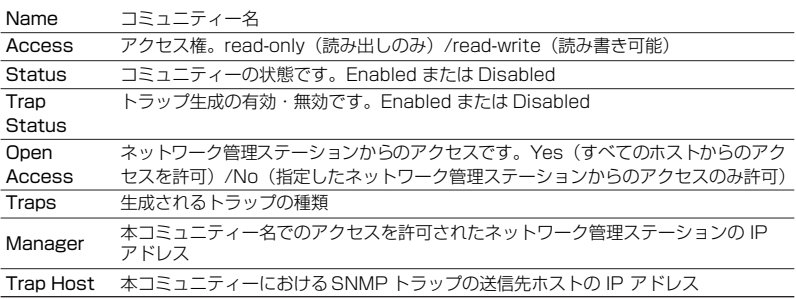

**7** 設定を有効にするために、設定を保存後に本製品を再起動します。

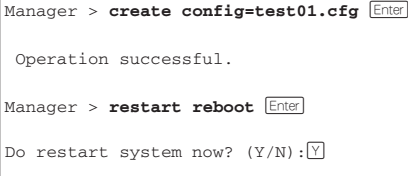

参照 [43 ページ「設定を保存する」](#page-42-0)

## **2.9 リモートとの接続をテストする**

### **リンクテストを実行する**

WD1001/WD1002のリモートポートは、自分側のリモートポートから、それに対応する 対向側のリモートポートまでが接続され、通信可能な状態にある場合に、Online となり ます。

リンクテスト機能は、自分側の WD1001/WD1002 のローカルポートに GBICが装着され ていないときや、GBIC から接続機器へのリンクが確立されていないときでも、自分側と 対向側の WD1001/WD1002 のリモートポートの接続を確認することができる機能です。

リンクテスト機能を実行・停止するには、リモートポートモジュール前面の LINK TEST スイッチを使用するほかに、ENABLE/DISABLE LINKTEST CHANNEL コマンドを使用 できます。

例えば、チャンネル 1 (ユニット O) のリンクテスト機能をコマンドから実行する場合は、 次のようにします。

Manager > **enable linktest channel=1 unit=0** [Enter]

リンクテスト機能の結果は、SHOW WDM PORTコマンド、または WD1001/WD1002 本体のリモートポート LED の状態から確認することができます。

例えば、自分側のユニット 0 のテスト結果をコマンドから確認する場合は、次のようにし ます。

Manager > **show wdm port=3 unit=0** [Enter]

表示される Link Test Received Status またはリモートポート LED から、以下のように 接続状態を確認します。

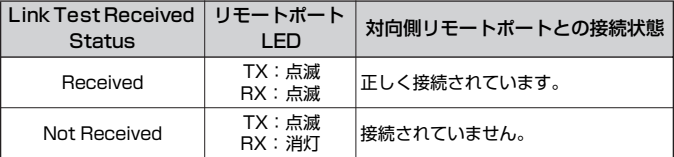

### **ループバックテストを実行する**

ループバックテストを実行することで、WD1001/WD1002 同士のリモートポート間、ま たは多段接続した WD1001/WD1002 同士のローカルポート間の接続試験を行うことが できます。

ENABLE LOOPBACK CHANNEL コマンドを実行することで、チャンネルに対してルー プバック機能が有効になり、チャンネルのリモートポート、ローカルポートそれぞれの入 力信号をそのまま返信する、ループバックモードとなります。

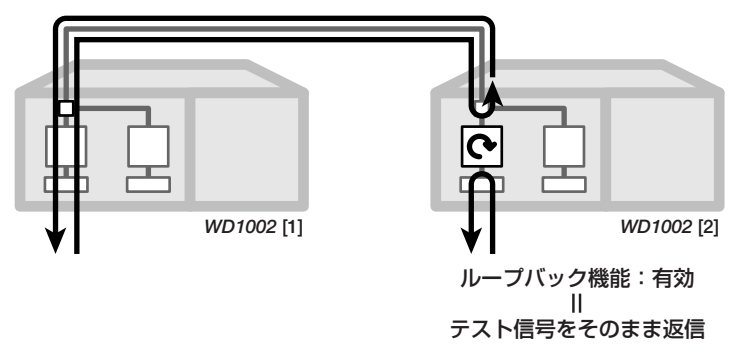

ループバック信号は、ACTIVATE LOOPBACKTEST PORT コマンドにより、 WD1001/WD1002 の内部で生成することが可能で、リモートポートの対向、また はローカルポートの GBIC 経由で接続された WD1001/WD1002 に対し、ループ バックテスト信号を送出することができます。これによって、リモートやローカル の接続、および接続先の WD1001/WD1002 の動作を試験することが可能です。

**1** ネットワークのコンピューターから対向側の WD1001/WD1002に装着された AT-WDM03 に対して、Telnet を介してログインします。ここでは、対向側の AT-WDM03 の IP アドレスには「172.16.2.1」が割り当てられているものとします。

**telnet 172.16.2.1** Enter

**2** 対向側の WD1001/WD1002 のリモートポートに対して ENABLE LOOPBACK コマ ンドを実行して、ループバック機能を有効にします。以下の例は、ループバック機 能をリモートポートのチャンネル 1 (ユニット0)に対して有効にする場合と仮定し ます。

Manager > **enable loopback channel=1 unit=0** Enter

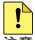

注意 特に、リモートの WD1001/WD1002 を管理する経路として WD1001/WD1002 自身を ループバック機能を有効にした場合、該当するリモートポートのチャンネルの通信は遮断されます。 使用している場合は、通信に用いているチャンネルを遮断しないようにしてください。

### **2.9 リモートとの接続をテストする**

**3** 自分側のAT-WDM03 にログインし、ACTIVATE LOOPBACKTEST コマンドを実行 し、ループバック信号を送出します。

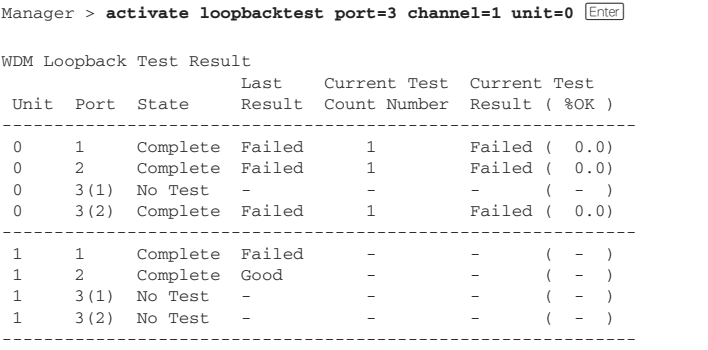

表示される情報は、次のとおりです。

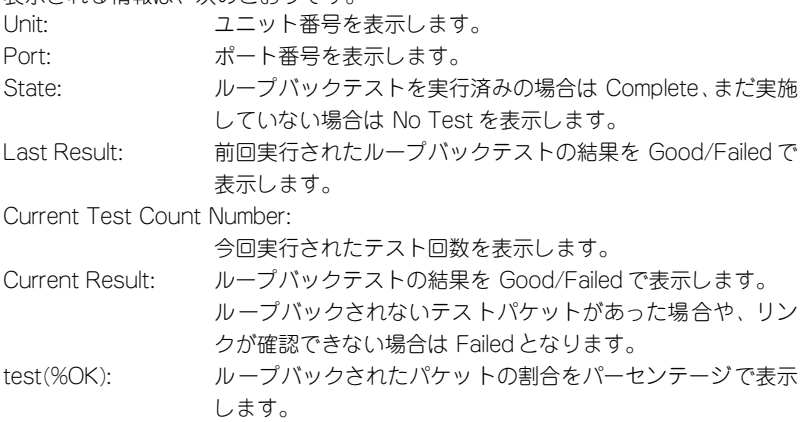

**4** 対向側の WD1001/WD1002 のリモートポートに対して DISABLE LOOPBACK CHANNEL コマンドを実行して、ループバック機能を無効にします。

Manager > disable loopback channel=1 unit=0 **Enter**
# **ミッシングリンク機能**

ミッシングリンク機能とは、WD1001/WD1002 のリモートまたはローカルのリンクに 障害が発生したとき、自動的にローカルポートのリンクを切断し、接続機器に障害発生を 素早く伝達する機能です。この障害を検知した接続機器は、リンクを冗長回線へと切り替 えることで、障害の影響を最小限に抑えることができます。

ミッシングリンク機能の有効、無効の設定は ENABLE/DISABLE MISSINGLINK PORT コマンドで行います。

**参照 [94 ページ「ENABLE MISSINGLINK PORT」](#page-93-0)** 

**参照 [90 ページ「DISABLE MISSINGLINK PORT」](#page-89-0)** 

# **3**

# **コマンドリファレンス**

この章では、コマンドラインインターフェースで使用するコマンド について説明しています。

# **3.1 アクセスフィルター**

# **ADD ACCESS FILTER**

#### 機能

アクセスフィルターグループへエントリーを追加します。システム全体で 512 個まで追 加可能です。

変更は(CREATE CONFIG コマンドで設定ファイルに保存し)、再起動したあと適用され ます。

#### 書式

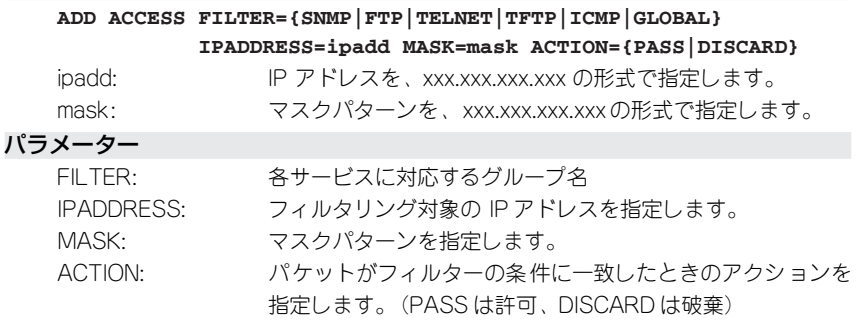

#### 入力・出力・画面例

Manager > **add access filter=telnet ipaddress=192.168.1.2 mask=255.255.255. 255 action=discard** Enter

Operation successful.

#### 例

TELNET グループに、IP アドレス (192.168.1.2) からのアクセスを拒否するエ ントリーを追加する

**ADD ACCESS FILTER=TELNET IPADDRESS=192.168.1.2 MASK=255.255. 255.255 ACTION=DISCARD**

# **DELETE ACCESS FILTER ENTRY**

#### 機能

アクセスフィルターグループのエントリーを削除します。 変更は(CREATE CONFIG コマンドで設定ファイルに保存し)、再起動したあと適用され ます。

#### 書式

#### **DELETE ACCESS FILTER={SNMP|FTP|TELNET|TFTP|ICMP|GLOBAL} ENTRY=num**

num: エントリー番号

#### パラメーター

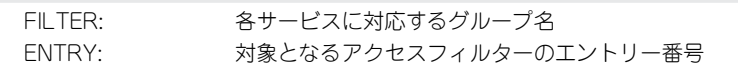

#### 入力・出力・画面例

Manager > delete access filter=telnet entry=1 **Enter** 

Operation successful.

#### 例

TELNET グループのエントリー 1 を削除する

**DELETE ACCESS FILTER=TELNET ENTRY=1**

# **DISABLE ACCESS FILTER**

#### 機能

本システムへのアクセスフィルター機能を無効にします。デフォルトは無効です。 変更は(CREATE CONFIG コマンドで設定ファイルに保存し)、再起動したあと適用され ます。

#### 書式

**DISABLE ACCESS FILTER={SNMP|FTP|TELNET|TFTP|ICMP|GLOBAL|ALL}**

#### パラメーター

FILTER: 各サービスに対応するグループ名を指定します。ALL を指定 するとすべてが対象になります。

#### 入力・出力・画面例

Manager > disable access filter=telnet **Enter** 

Operation successful.

#### 例

TFTP サービスのアクセスフィルターを無効にする **DISABLE ACCESS FILTER=TFTP**

# **ENABLE ACCESS FILTER**

#### 機能

本システムへのアクセスフィルター機能を有効にします。デフォルトは無効です。 変更は(CREATE CONFIG コマンドで設定ファイルに保存し)、再起動したあと適用され ます。

#### 書式

**ENABLE ACCESS FILTER={SNMP|FTP|TELNET|TFTP|ICMP|GLOBAL|ALL}**

#### パラメーター

FILTER: 各サービスに対応するグループ名

#### 入力・出力・画面例

Manager > **enable access filter Enter** 

Operation successful.

#### 例

SNMP サービスのアクセスフィルターを有効にする **ENABLE ACCESS FILTER=SNMP**

# **SET ACCESS FILTER**

#### 機能

アクセスフィルターグループの設定を変更します。

変更は(CREATE CONFIG コマンドで設定ファイルに保存し)、再起動したあと適用され ます。

#### 書式

#### **SET ACCESS FILTER={SNMP|FTP|TELNET|TFTP|ICMP|GLOBAL|ALL} DEFAULT={PASS|DISCARD}**

#### パラメーター

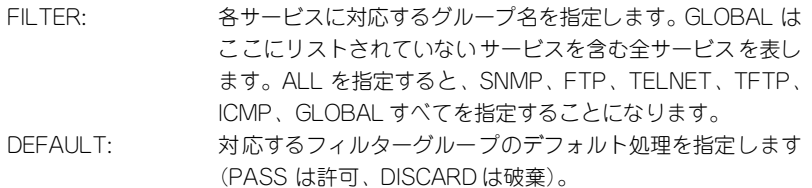

#### 入力・出力・画面例

Manager > set access filter=snmp default=discard **Enter** Operation successful.

#### 例

SNMP グループの IP アドレスを、デフォルトですべて破棄する設定に変更する **SET ACCESS FILTER=SNMP DEFAULT=DISCARD**

# **SET ACCESS FILTER ENTRY**

#### 機能

アクセスフィルターグループのエントリーを変更します。 変更は(CREATE CONFIG コマンドで設定ファイルに保存し)、再起動したあと適用され

ます。

#### 書式

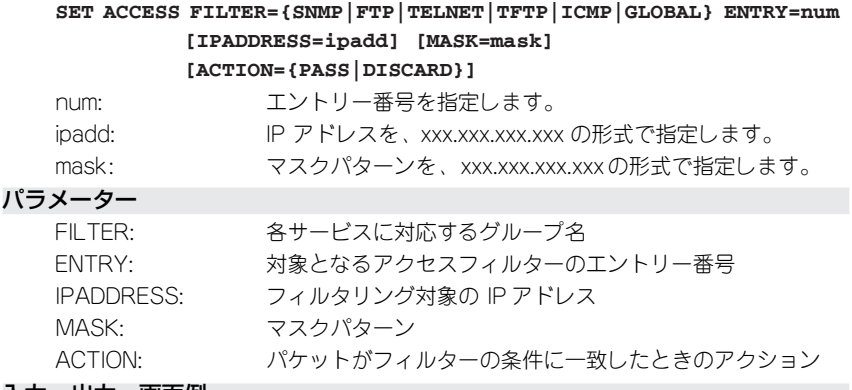

入力・出力・画面例

Manager > **set access filter=telnet entry=1 ipaddress=192.168.1.2 mask=255. 255.255.255 action=pass**  $\boxed{\text{Enter}}$ 

Operation successful.

#### 例

TELNET グループのエントリー 1 を変更する **SET ACCESS FILTER=TELNET ENTRY=1 IPADDRESS=192.168.1.2 MASK= 255.255.255.255 ACTION=PASS**

# **SHOW ACCESS FILTER**

#### 機能

アクセスフィルターグループの設定内容を表示します。

#### 書式

SHOW ACCESS FILTER[={SNMP|FTP|TELNET|TFTP|ICMP|GLOBAL|ALL}]

#### パラメーター

FILTER: 各サービスに対応するグループ名を指定します。GLOBAL は ここにリストされていないサービスを含む全サービスを表し ます。ALL を指定すると、SNMP、FTP、TELNET、TFTP、 ICMP、GLOBAL すべてを指定することになります。

#### 入力・出力・画面例

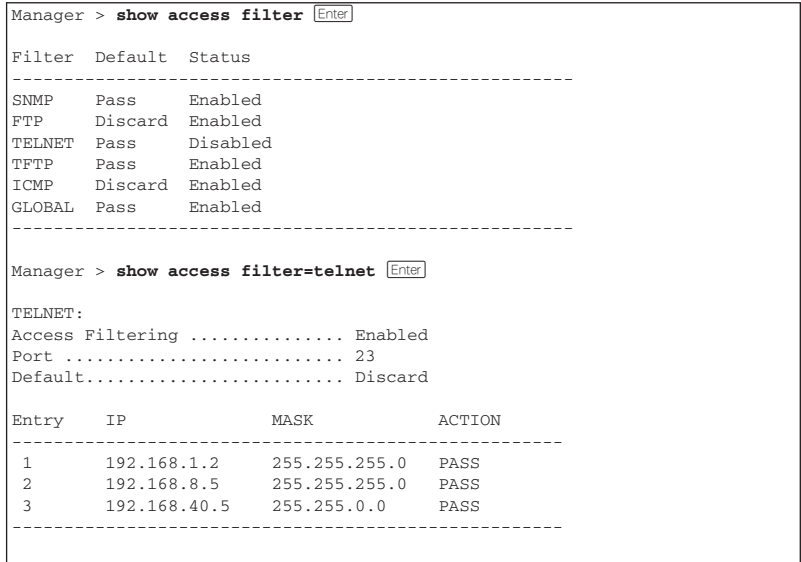

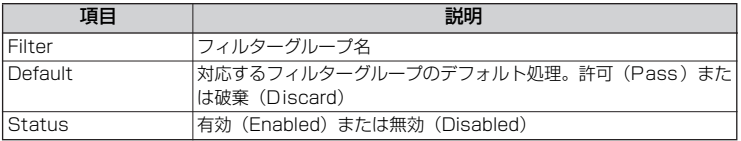

#### FILTER オプション指定時

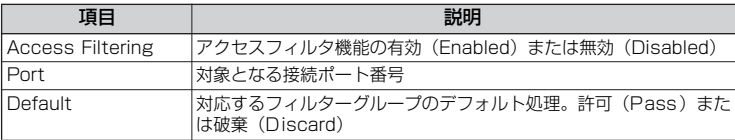

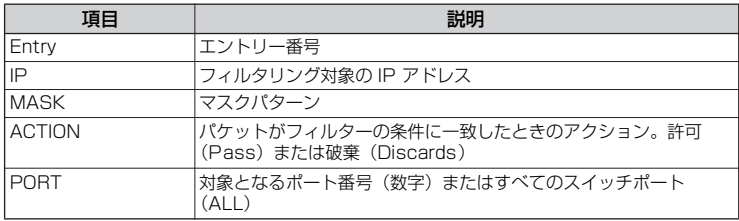

例

#### FILTER グループを一覧表示する

**SHOW ACCESS FILTER**

TELNET グループの設定内容を表示 **SHOW ACCESS FILTER=TELNET**

# **3.2 コンフィグレーション**

# **CREATE CONFIG**

機能

現在の設定内容(メモリー上の設定内容)をスクリプトファイルに保存します。

書式

#### **CREATE CONFIG=filename**

filename: ファイル名を(ピリオドと拡張子を含み)15 文字までで指定 します。半角英数字、ハイフン [-]、アンダーバー[]、ピリ オド [.]、開始丸かっこ [(]、終了丸かっこ [)] が利用可能で す。拡張子は「.cfg」か「.scp」)です。大文字・小文字の属 性は無視されますが、表示には大文字・小文字の区別が反映 されます。

パラメーター

CONFIG: 設定ファイル名を指定します。指定したファイルがすでに存 在していた場合は上書きされます。存在しない場合は新規作 成されます。

#### 入力・出力・画面例

Manager > **create config=sample.cfg** Enter

Operation successful.

#### 例

現在の設定内容をスクリプトファイルに保存する **CREATE CONFIG=sample.cfg**

# **SET CONFIG**

#### 機能

起動時に読み込まれるデフォルトの設定ファイルを指定します。

#### 書式

#### **SET CONFIG=filename**

filename: 設定ファイル名 (.cfg または .scp)

## パラメーター

CONFIG: 設定スクリプトファイル (.cfg または .scp)

#### 入力・出力・画面例

Manager > set config=sample.cfg **Enter** 

Operation successful.

#### 例

起動時設定ファイルを指定する **SET CONFIG=sample.cfg**

## **SHOW CONFIG**

#### 機能

システムに設定されている設定内容を一覧表示します。また、DYNAMIC オプションを指 定した場合は、現在の設定内容(メモリー上の設定内容)を設定ファイルと同じ形式で表 示します。ALL オプションを指定した場合は、初期設定も含めてすべて表示します。

#### 書式

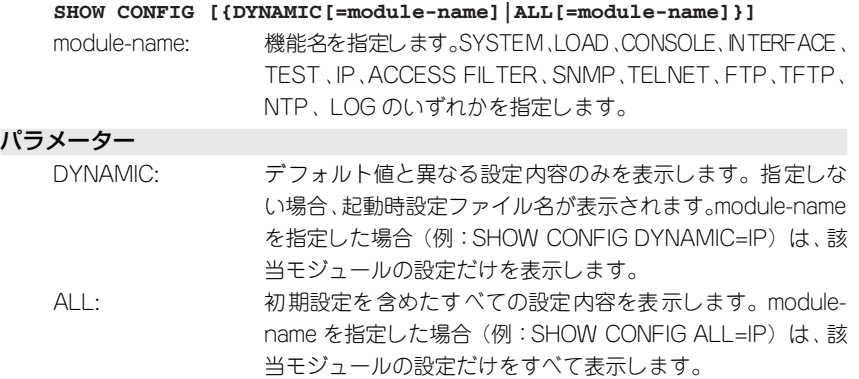

#### 入力・出力・画面例

```
Manager > show config Enter
Boot configuration file: system2.cfg (exists)
Current configuration: system.cfg
Manager > show config dynamic [Enter]
#
# SYSTEM configuration
#
SET SYSTEM NAME="WDM03"
#
# IP configuration
#
ADD IP INTERFACE=default IPADDRESS=192.168.1.5 MASK=255.255.255.0
#
```
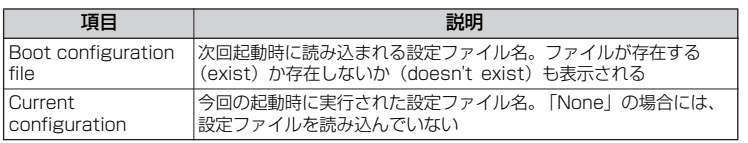

#### 例

現在のデフォルト値と異なる内容を参照する **SHOW CONFIG DYNAMIC**

起動時設定ファイル名を表示する **SHOW CONFIG**

# **ACTIVATE ETH AUTONEGOTIATE**

#### 機能

10BASE-T/100BASE-TX ポートでオートネゴシエーションプロセスを強制起動し、接続 先ポートと通信モード (通信速度、Full/Half Duplex) のネゴシエーションを行うように します。

#### 書式

#### **ACTIVATE ETH AUTONEGOTIATE**

パラメーター

なし

#### 入力・出力・画面例

Manager > **activate eth autonegotiate** [Enter]

Operation successful.

#### 例

10BASE-T/100BASE-TX ポートにオートネゴシエーションを行わせる **ACTIVATE ETH AUTONEGOTIATE**

# **DISABLE ETH**

#### 機能

10BASE-T/100BASE-TX ポートを無効にします。デフォルトは有効です。

#### 書式

**DISABLE ETH**

#### パラメーター

なし

#### 入力・出力・画面例

Manager > **disable eth Enter** 

Operation successful.

#### 例

10BASE-T/100BASE-TX ポートを無効にする **DISABLE ETH**

# <span id="page-89-0"></span>**DISABLE MISSINGLINK PORT**

機能

ローカルポートごとのミッシングリンク機能を無効にします。デフォルトは有効です。

#### 書式

#### **DISABLE MISSINGLINK PORT={port-list|ALL} [UNIT={unit-list|ALL}]**

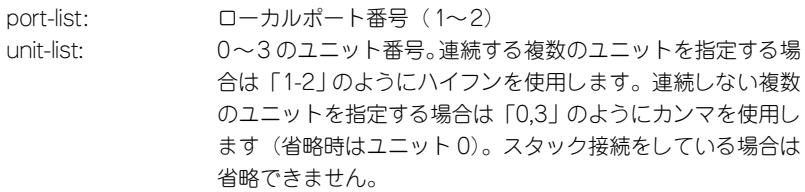

パラメーター

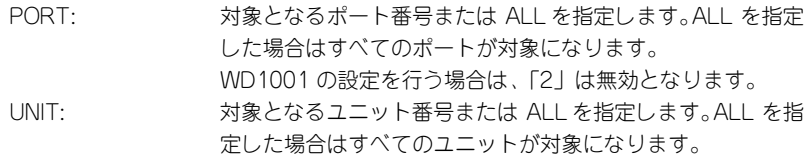

#### 入力・出力・画面例

Manager > disable missinglink port=all unit=all **Enter** Operation successful.

例

すべてのローカルポートのミッシングリンク機能を無効にする **DISABLE MISSINGLINK PORT=ALL UNIT=ALL**

# **DISABLE OFC CHANNEL**

#### 機能

リモートポートのチャンネルごとの OFC(Open Fiber Control)機能を無効にします。デ フォルトは有効です。

このコマンドによって、OFC 機能(通信中に光ファイバーが外れたときの光信号出力の 抑制)を無効にできます。

#### 書式

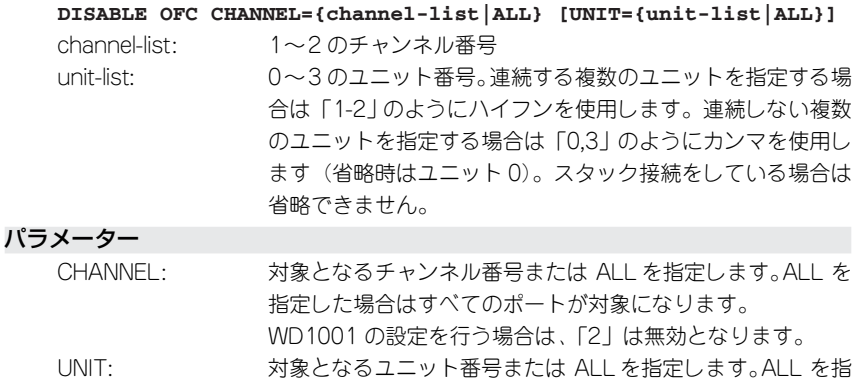

定した場合はすべてのユニットが対象になります。

#### 入力・出力・画面例

 $\boxed{\text{Manager} > \text{disable ofc channel=1 unit=0}}$ 

Operation successful.

例

- チャンネル 1 (ユニット 0) の OFC 機能を無効にする **DISABLE OFC CHANNEL=1 UNIT=0**

# **DISABLE WDM PORT**

#### 機能

ローカルポート・リモートポートを無効にします。デフォルトは有効です。

#### 書式

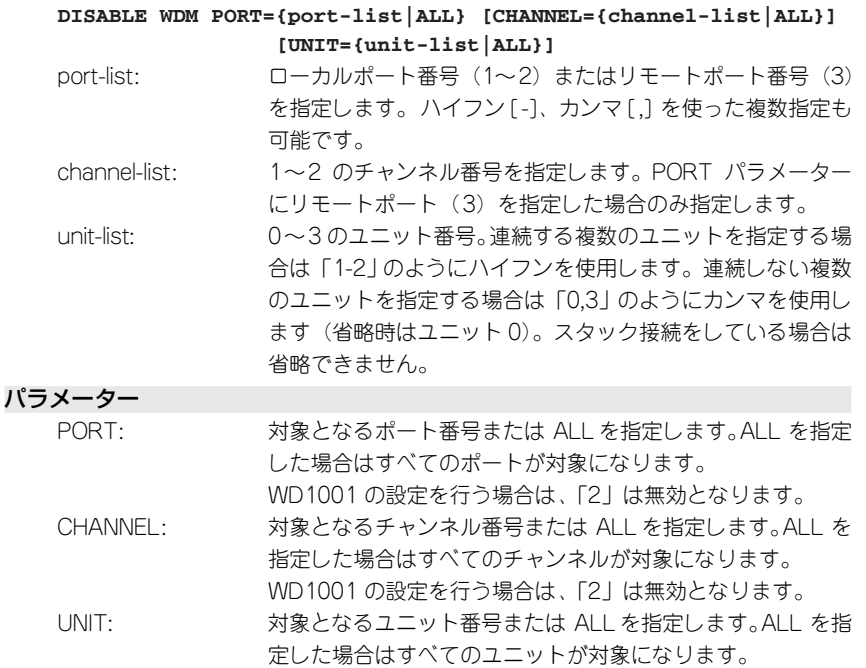

#### 入力・出力・画面例

Manager > disable wdm port=1 unit=all **Enter** 

Operation successful.

#### 例

ローカルポート(全ユニット)をすべて無効にする **DISABLE WDM PORT=1,2 UNIT=ALL**

#### 備考・注意事項

有効に設定されているポートを無効に設定した場合、ポートはリンクダウンとなり、 TRAP およびログが出力されます。

# **ENABLE ETH**

#### 機能

10BASE-T/100BASE-TX ポートを有効にします。デフォルトは有効です。

#### 書式

**ENABLE ETH**

#### パラメーター

なし

#### 入力・出力・画面例

Manager > **enable eth Enter** 

Operation successful.

#### 例

10BASE-T/100BASE-TX ポートを有効にする **ENABLE ETH**

# <span id="page-93-0"></span>**ENABLE MISSINGLINK PORT**

機能

ポート毎のミッシングリンク機能を有効にします。デフォルトは有効です。

#### 書式

#### **ENABLE MISSINGLINK PORT={port-list|ALL} [UNIT={unit-list|ALL}]**

port-list: ローカルポート番号 (1~2) unit-list: 0~3 のユニット番号。連続する複数のユニットを指定する場 合は「1-2」のようにハイフンを使用します。連続しない複数 のユニットを指定する場合は「0,3」のようにカンマを使用し ます(省略時はユニット 0)。スタック接続をしている場合は 省略できません。

パラメーター

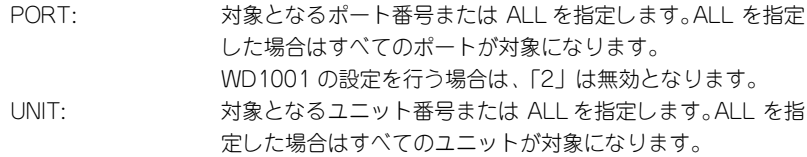

#### 入力・出力・画面例

```
Manager > enable missinglink port=1 unit=0 Enter
  Operation successful.
```
例

ポート 1 (ユニット 0) のミッシングリンク機能を有効にする **ENABLE MISSINGLINK PORT=1 UNIT=0**

# **ENABLE OFC CHANNEL**

#### 機能

リモートポートのチャンネルごとの OFC(Open Fiber Control)機能を有効にします。デ フォルトは有効です。

OFC 機能を有効に設定すると、通信中に光ファイバーが外れたときに光信号の出力が抑 制されます。

#### 書式

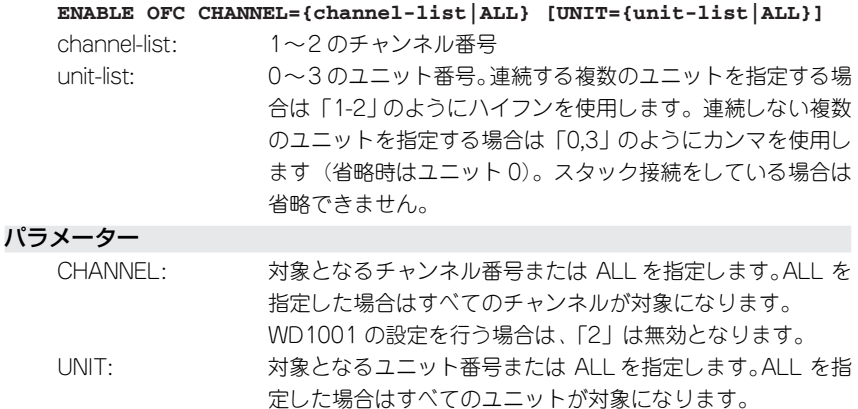

入力・出力・画面例

Manager > **enable ofc channel=1 unit=0** [Enter]

Operation successful.

例

- チャンネル 1 (ユニット 0) の OFC 機能を有効にする **ENABLE OFC CHANNEL=1 UNIT=0**

# **ENABLE WDM PORT**

#### 機能

ローカルポート・リモートポートを有効にします。デフォルトは有効です。

#### 書式

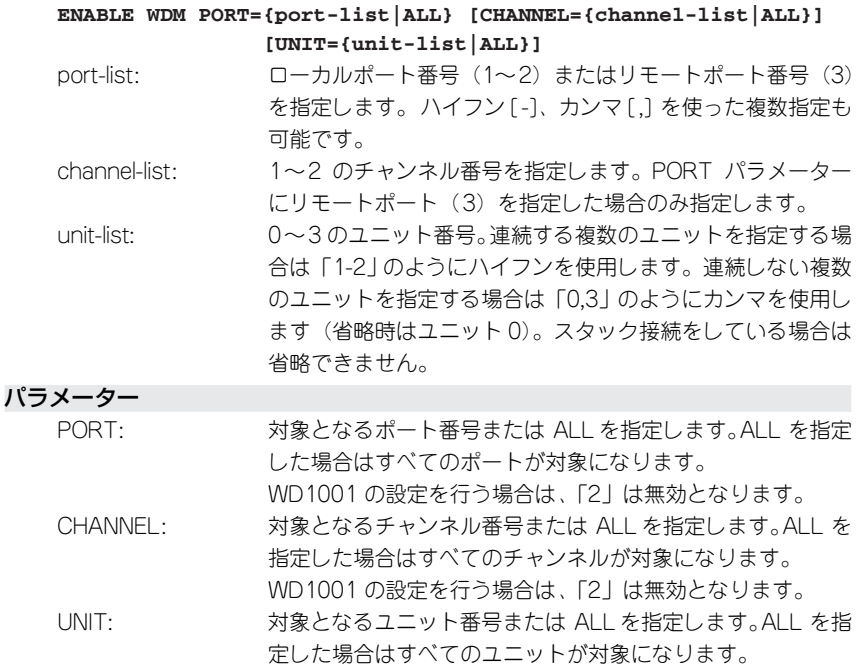

#### 入力・出力・画面例

Manager > **enable wdm port=1 unit=0** *Enter* 

Operation successful.

#### 例

ポート 1 (ユニット0) を有効にする **ENABLE WDM PORT=1 UNIT=0**

#### 備考・注意事項

無効に設定されているポートを有効に設定した場合、ポートはリンクアップとなり、 TRAP およびログが出力されます。

# **RESET ETH**

#### 機能

10BASE-T/100BASE-TX ポートをリセットします。 リセットを実行すると、オートネゴシエーションプロセスを開始し、ポートの統計カウン ターをクリアします。

#### 書式

#### **RESET ETH [COUNTER]**

#### パラメーター

COUNTER: 統計カウンターだけをリセットしたいときに指定します。 ポートはリセットされません。

#### 入力・出力・画面例

Manager > **reset eth Enter** 

Operation successful.

#### 例

10BASE-T/100BASE-TX ポートをリセットする **RESET ETH**

# **RESET WDM CHANNEL COUNTER**

機能

リモートポートのRLL(Run Length Limited)符号化エラーの統計情報をリセットします。

#### 書式

#### **RESET WDM CHANNEL={channel-list|ALL} [UNIT={unit-list|ALL}] COUNTER**

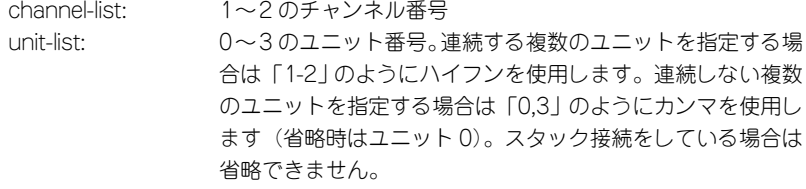

パラメーター

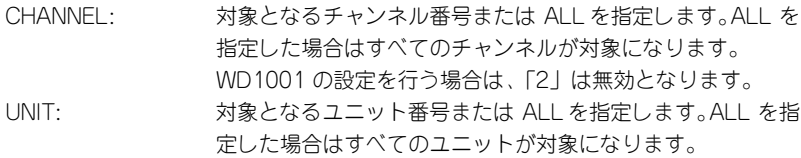

#### 入力・出力・画面例

Manager > reset wdm channel=all unit=0 counter **Enter** Operation successful.

#### 例

-<br>ユニット 0 (全チャンネル)の RLL 符号化エラーの統計情報をリセットする **RESET WDM CHANNEL=ALL UNIT=0 COUNTER**

# **RESET WDM PORT**

#### 機能

ローカルポート・リモートポートをリセットします。 リモートポート指定時は RLL (Run Length Limited) 符号化エラーの統計情報もリセッ トします。

#### 書式

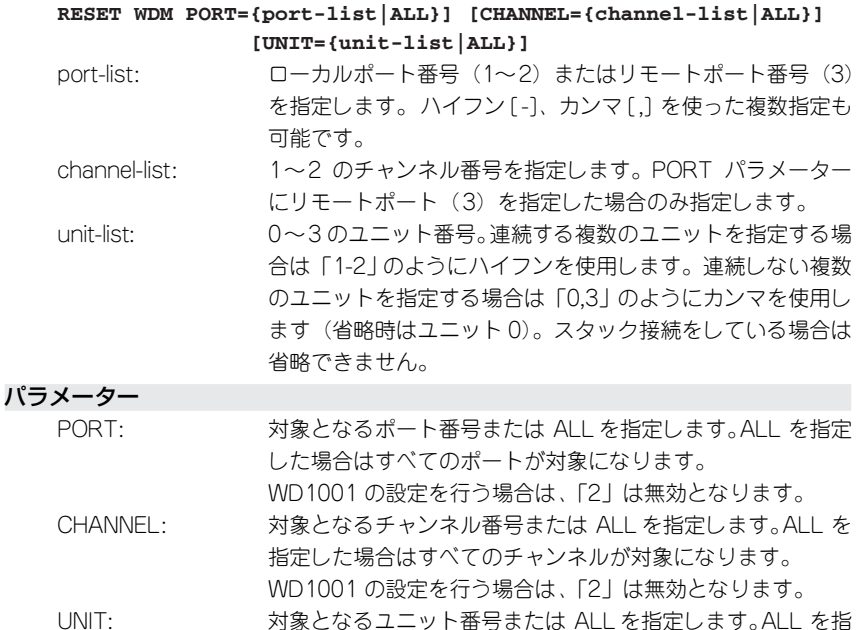

定した場合はすべてのユニットが対象になります。

#### 入力・出力・画面例

Manager > reset wdm port=1-2 unit=0 **Enter** 

Operation successful.

#### 例

ユニット 0 のローカルポートをリセットする **RESET WDM PORT=1-2 UNIT=0**

ユニット 0 のローカルポート・リモートポートをリセットする **RESET WDM PORT=ALL CHANNEL=ALL UNIT=0**

### **SET ETH**

#### 機能

10BASE-T/100BASE-TX ポートの通信モード・ポート名の設定を行います。

#### 書式

#### **SET ETH [NAME=string] [SPEED={AUTONEGOTIATE|10MHALF|10MFULL|100MHALF |100MFULL}]**

string: 20 文字までの半角英数字とシャープ (#)、パーセント (%)、 クエスチョン(?)、円マーク(¥)を除く半角文字列。空白を 含む場合はダブルクォート(")で囲み指定します。消去する 場合は二つのダブルクォートを指定するか、無指定にします。

パラメーター

NAME: ポート名称。ここで指定した文字列は SHOW ETH STATE コ マンドで表示されます。

SPEED: 10BASE-T/100BASE-TXポートの通信速度と通信モードを設 定します。デフォルトはAUTONEGOTIATEです。

#### 入力・出力・画面例

Manager > set eth speed=100mhalf **Enter** 

Operation successful.

#### 例

10BASE-T/100BASE-TXポートの通信モードを100Mbps Half Duplexに固定する **SET ETH SPEED=100MHALF**

# **SET WDM PORT NAME**

#### 機能

ポート名の設定を行います。

#### 書式

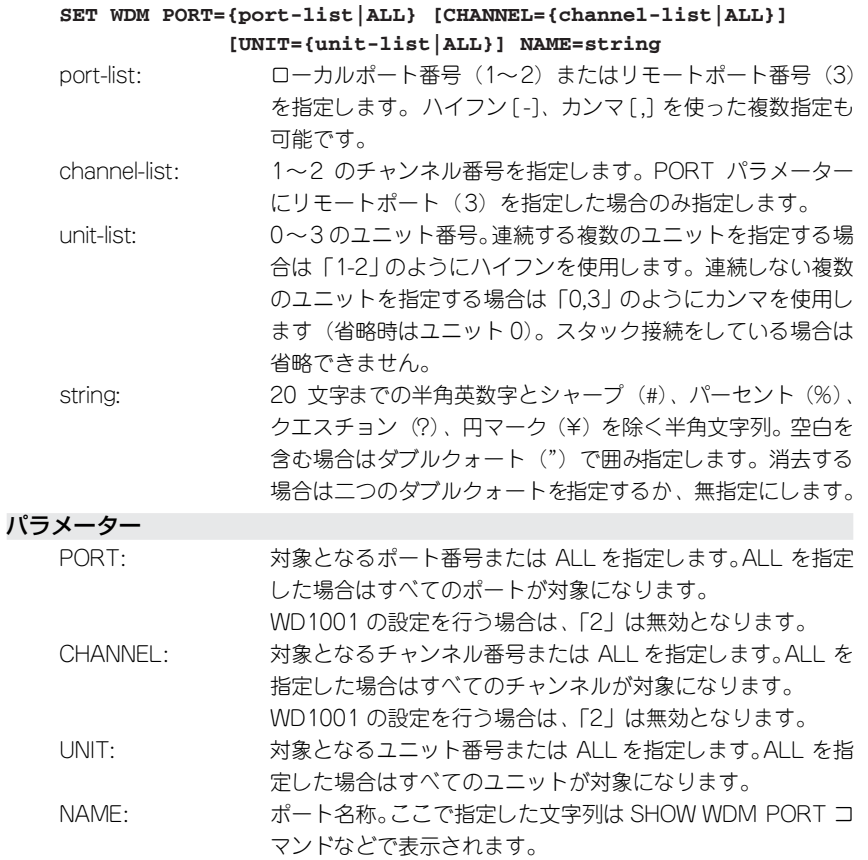

#### 入力・出力・画面例

```
Manager > set wdm port=1 unit=0 name="port1" Enter
  Operation successful.
```
#### 例

ポート 1 (ユニット 0)にポート名を設定する **SET WDM PORT=1 UNIT=0 NAME="port1"** ポート 1 (ユニット 0) のポート名を消去する **SET WDM PORT=1 UNIT=0 NAME=""**

# **SHOW ETH COUNTER**

機能

10BASE-T/100BASE-TX ポートの統計カウンターを表示します。

#### 書式

**SHOW ETH COUNTER**

#### パラメーター

なし

#### 入力・出力・画面例

```
Manager > show eth counter Enter
Ethernet Port Counters
 ----------------------------------------------------------------------
 Receive Transmit
 packets : 123 packet : 0
  errors : 0 errors : 0
            ----------------------------------------------------------------------
```
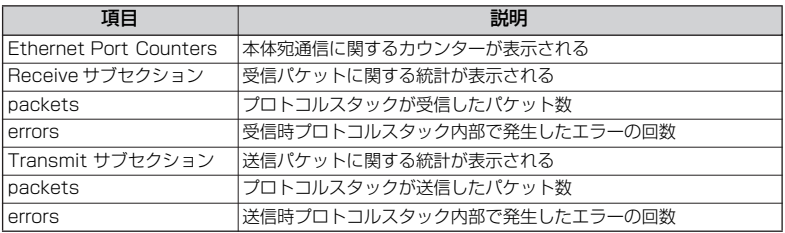

例

10BASE-T/100BASE-TX ポートの統計カウンターを表示する **SHOW ETH COUNTER**

# **SHOW ETH MACADDRESS**

機能

10BASE-T/100BASE-TX ポートの MAC アドレスを表示します。

書式

**SHOW ETH MACADDRESS**

パラメーター

なし

入力・出力・画面例

```
Manager > show eth macaddress Enter
MAC Address for Ethernet Port
---------------------------------------------
  12-34-56-00-00-00
  ---------------------------------------------
```
例

10BASE-T/100BASE-TX ポートの MAC アドレスを表示する **SHOW ETH MACADDRESS**

# **SHOW ETH STATE**

機能

10BASE-T/100BASE-TX ポートの設定内容と状態を表示します。

書式

**SHOW ETH STATE**

パラメーター

なし

入力・出力・画面例

Manager > show eth state **Enter** Ethernet Port Information  $-$ Port name ................. Management Description ................ Management Status ..................... Enabled Link State ................. Up UpTime ....................... 04:06:53 Port Media Type ............ ISO8802-3 CSMACD Configured speed/duplex .... Autonegotiate Actual speed/duplex ........ 100 Mbps, full duplex ----------------------------------------------------------------------

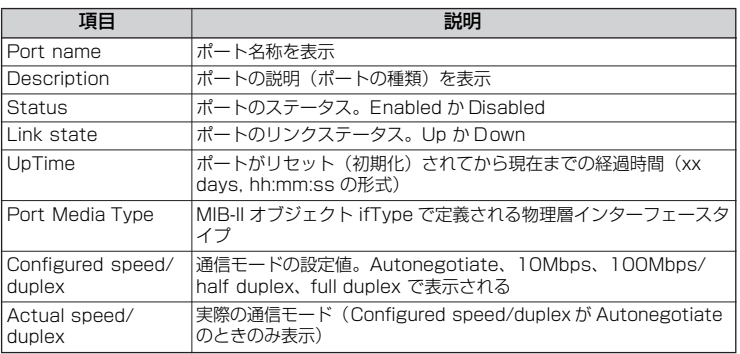

例

10BASE-T/100BASE-TX ポートの情報を参照する **SHOW ETH STATE**

# **SHOW WDM**

#### 機能

WDM の全般的情報を表示します。

#### 書式

**SHOW WDM**

パラメーター

なし

#### 入力・出力・画面例

Manager > **show wdm Enter** 

```
 Wdm Configuration
-----------------------------------------------------------------
 Switch Address ............ 12-34-56-00-00-00
UpTime ...................... 1 day, 07:26:33
 Number of Units............ 4
-----------------------------------------------------------------
```
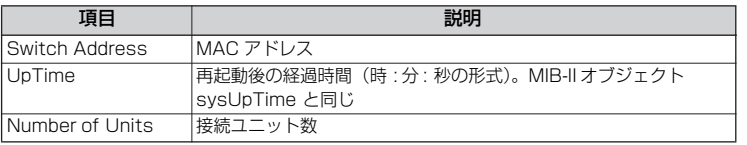

例

WDM の全般的情報を表示する **SHOW WDM**

## **SHOW WDM CHANNEL COUNTER**

機能

リモートポートの RLL (Run Length Limited) 符号化エラーの統計情報を表示します。

#### 書式

**SHOW WDM CHANNEL [UNIT={unit-list|ALL}] COUNTER**

unit-list: 0~3 のユニット番号。連続する複数のユニットを指定する場 合は「1-2」のようにハイフンを使用します。連続しない複数 のユニットを指定する場合は「0,3」のようにカンマを使用し ます(省略時はユニット 0)。スタック接続をしている場合は 省略できません。

パラメーター

UNIT: 対象となるユニット番号または ALL を指定します。ALL を指 定した場合はすべてのユニットが対象になります。

入力・出力・画面例

```
Manager > show wdm channel unit=0 counter [Enter]WDM Channel Counters
--------------------------------------------------------------------
Unit 0. RLL Error Counters:
Channel 1. Channel 2.
Tx : 0 Tx : 2Rx : 0 Rx : 0
--------------------------------------------------------------------
```
例

ユニット 1 の統計情報を参照する **SHOW WDM CHANNEL UNIT=1**

#### 備考・注意事項

- 光信号がリンクダウンしたときに RLL 符号化エラーは発生しますが、タイミ ングによりリンクダウンの検出より前に検出されることがあります。
- ログを利用して RLL 符号化エラーのみを監視するには、SET LOG OUPUT コ マンドで SEVIRITY=5 を指定します。

# **SHOW WDM CHANNEL LEVEL**

#### 機能

リモートポートのチャンネルの入出力レベルを表示します。

#### 書式

**SHOW WDM CHANNEL [UNIT={unit-list|ALL}] LEVEL**

unit-list: 0~3 のユニット番号。連続する複数のユニットを指定する場 合は「1-2」のようにハイフンを使用します。連続しない複数 のユニットを指定する場合は「0,3」のようにカンマを使用し ます(省略時はユニット 0)。スタック接続をしている場合は 省略できません。

#### パラメーター

UNIT: 対象となるユニット番号または ALL を指定します。ALL を指 定した場合はすべてのユニットが対象になります。

#### 入力・出力・画面例

```
Manager > show wdm channel unit=0 level EnterWDM Channel Output Level
 ---------------------------------------------------------------------
Unit 0. Output Level:
Channel 1. Channel 2.<br>
Tx : 0.0 \text{ dBm} Tx :<br>
\therefore 0.2 \text{ dBm} Tx :
 \begin{array}{ccc}\n \text{Tx} & \text{:} & 0.0 \text{ dBm} \\
 \text{Tx} & \text{:} & 0.0 \text{ dBm}\n \end{array} Rx : 0.0 dBm Rx : 0.0 dBm
---------------------------------------------------------------------
```
例

ユニット 1 のチャンネル入出力レベルを表示する **SHOW WDM CHANNEL UNIT=1 LEVEL**

# **SHOW WDM PORT**

#### 機能

ポートの設定内容と状態(実装状態、ポートの Link 状態等)を表示します。

#### 書式

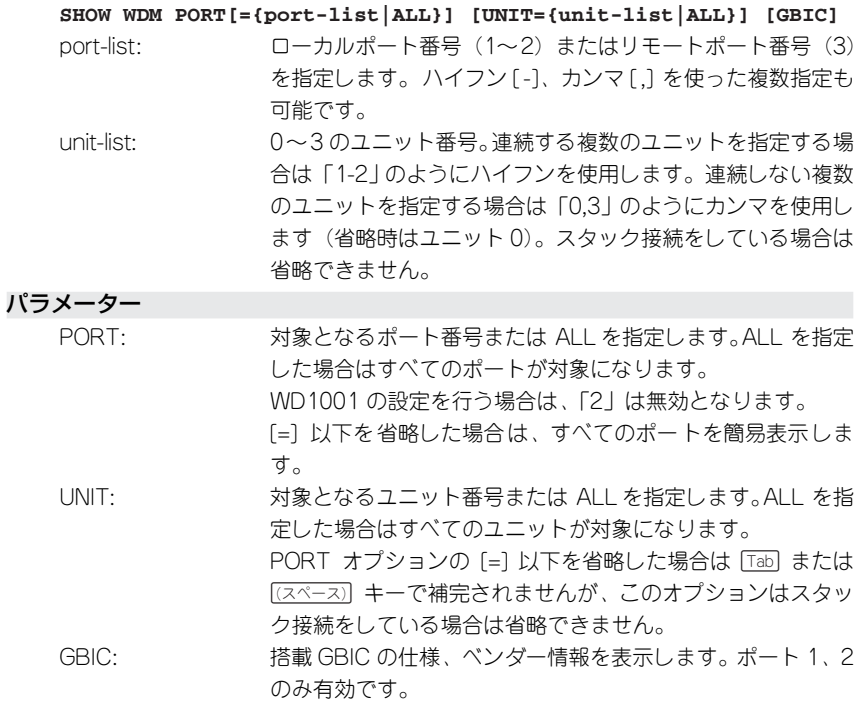
### 入力・出力・画面例

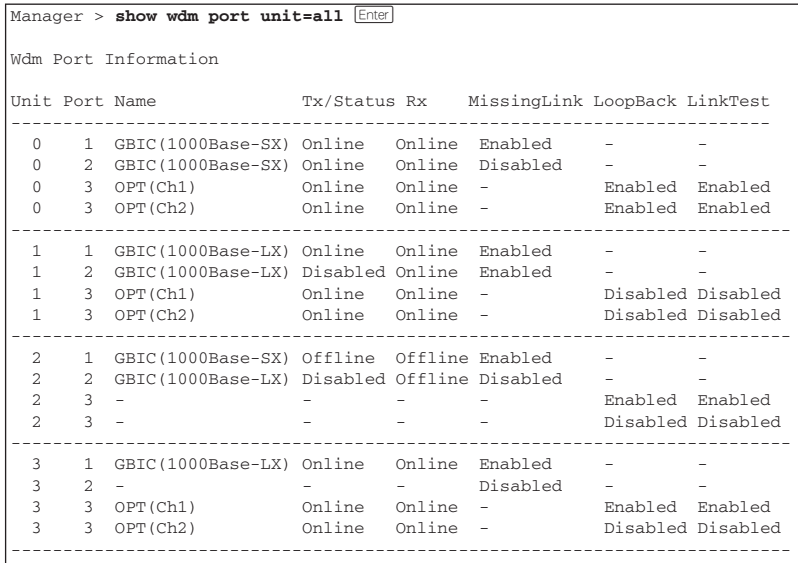

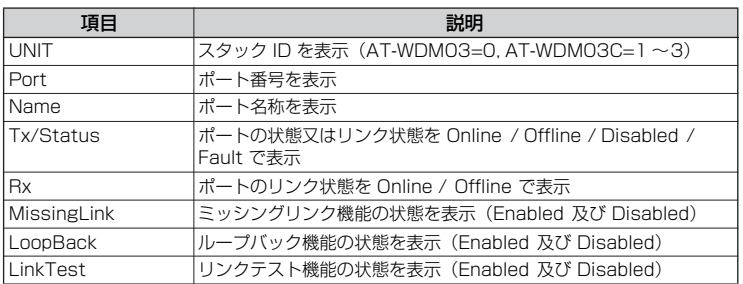

# **3.3 インターフェース**

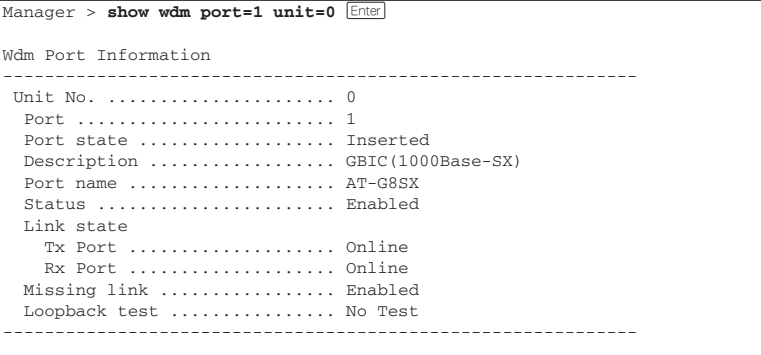

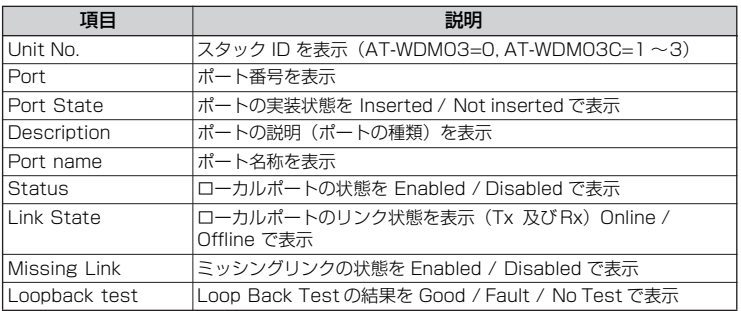

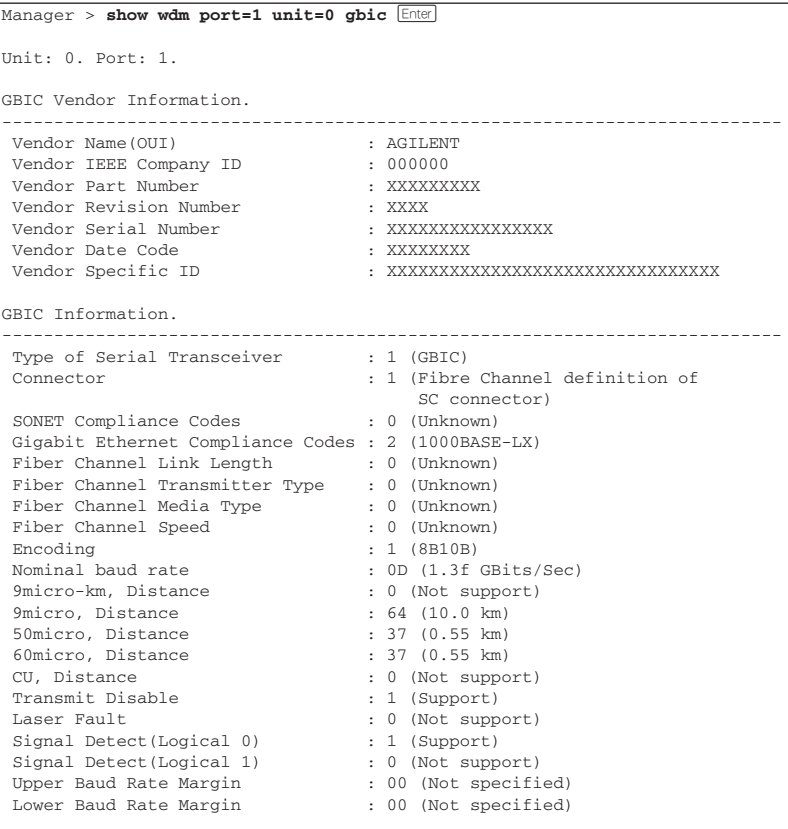

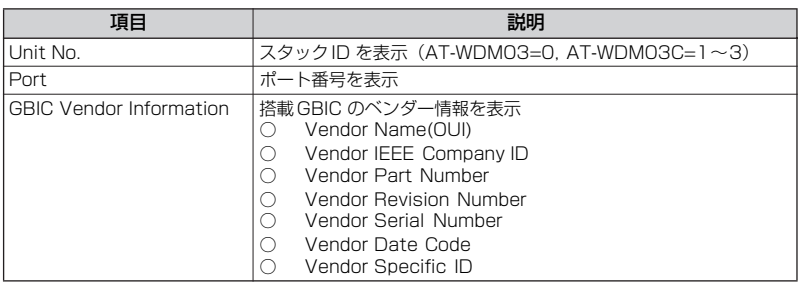

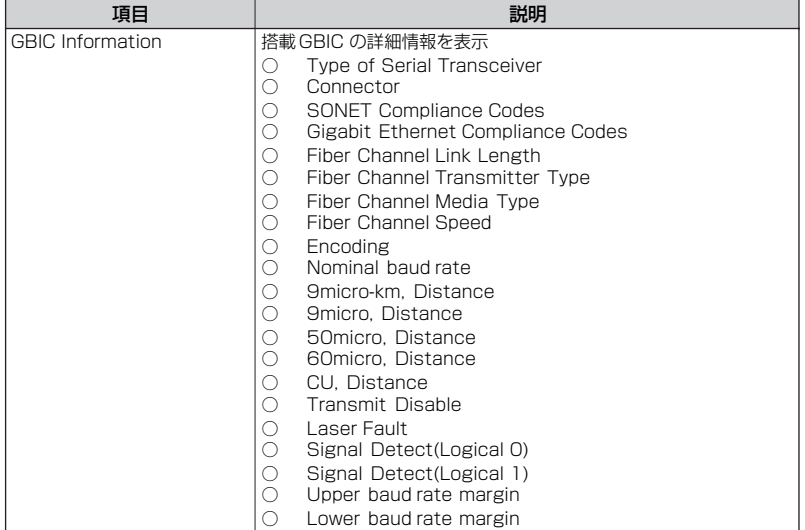

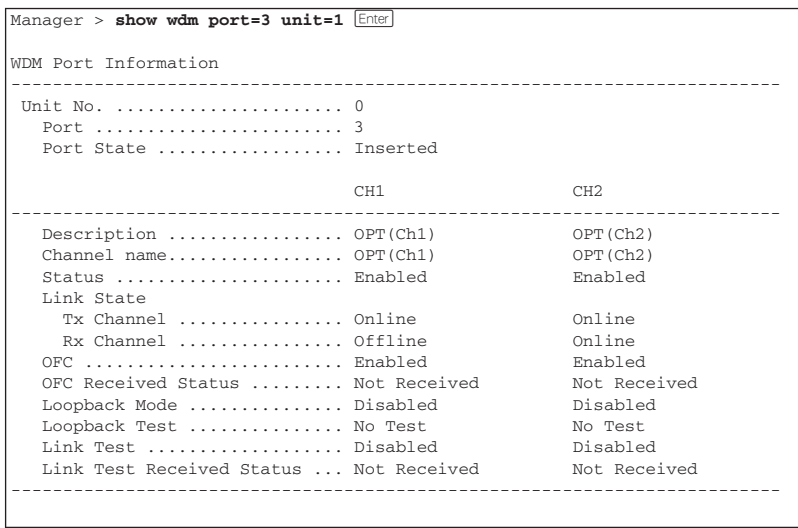

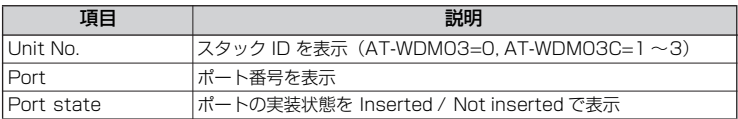

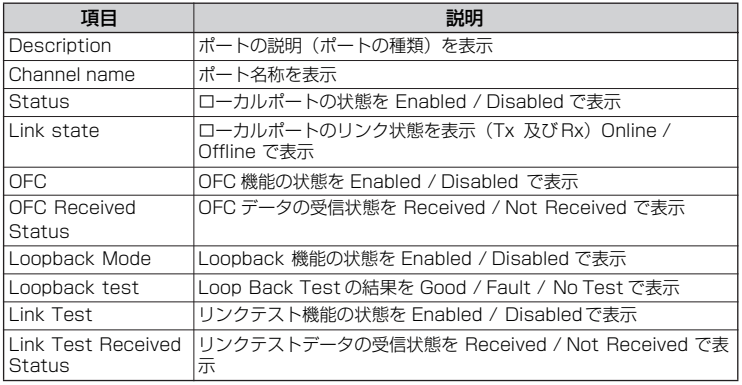

例

全ポートの一覧を表示する

**SHOW WDM PORT UNIT=ALL**

ユニット 0 のポート一覧を表示する

**SHOW WDM PORT UNIT=0**

ポート 1 (ユニット 0) の GBIC の情報を表示する **SHOW WDM PORT=1 UNIT=0 GBIC**

ポート 3(ユニット 1)の情報を表示する

**SHOW WDM PORT=3 UNIT=1**

# **COPY**

### 機能

ファイルを複製します。

#### 書式

#### **COPY sourcefilename destinationfilename**

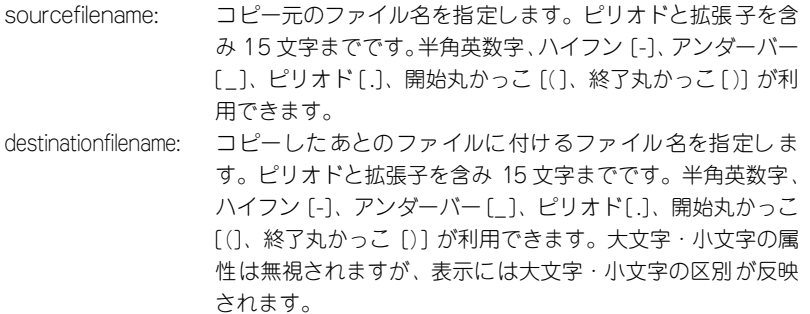

### パラメーター

なし

#### 入力・出力・画面例

Manager > copy system.cfg system bak.cfg **Enter** Operation successful.

#### 例

system.cfg ファイルを system\_bak.cfg という名前で複製する **COPY system.cfg system\_bak.cfg**

### 備考・注意事項

スクリプト属性 (.scp または .cfg が拡張子)のファイルをデータ属性 (スクリプト 属性以外の属性)のものとしてコピーすることはできません。たとえば、test.cfg を test.txt にコピーしたり、test.txt を test.cfgにコピーすることはできません。属 性は、パラメーターなしに SHOW FILE コマンドを実行した際に表示される、 Attribute 欄で確認できます。

# **DELETE FILE**

### 機能

ファイルを削除します。

#### 書式

#### **DELETE FILE=filename**

filename: ファイル名またはファイル名パターン(ワイルドカード)を 指定します。ワイルドカード(\*)は filename の前後のいず れかに、1 つのみ使用できます。

### パラメーター

FILE: 対象となるファイル名

#### 入力・出力・画面例

Manager > delete file=test.txt **Enter** 

Operation successful.

### 例

test.txt ファイルを削除する

**DELETE FILE=test.txt**

test で始まるファイルを削除する **DELETE FILE=test\***

### **SHOW FILE**

#### 機能

ファイルシステム上のファイル一覧、あるいは指定したテキストファイルの内容を表示し ます。

#### 書式

#### **SHOW FILE[=filename]**

filename: ファイル名またはファイル名パターン(ワイルドカード)。ワ イルドカード (\*) は filename の前後のいずれかに、1 つのみ 使用できます。

#### パラメーター

FILE: 対象となるファイル名を指定します。省略時はファイル一覧 を表示します。指定した場合、該当ファイルがテキストファ イルならその内容が表示されます。

### 入力・出力・画面例

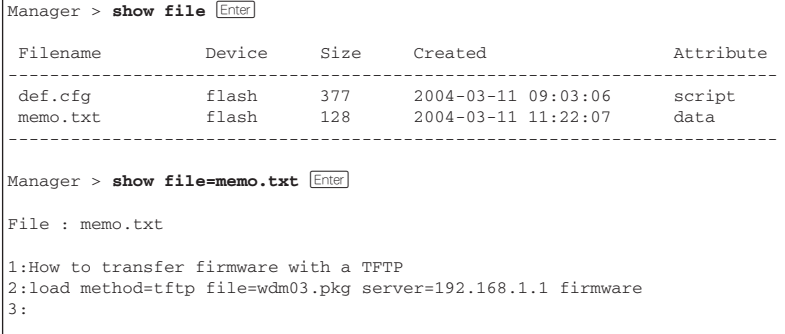

### 例

ファイル名を一覧表示する **SHOW FILE**

ファイル内容を表示する

**SHOW FILE=memo.txt**

拡張子 .cfg の設定ファイル名を一覧表示する

**SHOW FILE=\*.cfg**

test で始まるファイル名を一覧表示する **SHOW FILE=test\***

### **ADD IP**

#### 機能

IP アドレス情報に関する設定を行います。

#### 書式

**ADD IP IPADDRESS={ipadd|DHCP} [MASK=mask] [GATEWAY=ipadd]** ipadd: IP アドレスを、xxx.xxx.xxx.xxx の形式で指定します。 mask: サブネットマスクを、xxx.xxx.xxx.xxxの形式で指定します。

### パラメーター

- IPADDRESS: システムに割り当てるIPアドレス。DHCPを指定した場合、 DHCPサーバーからIP設定情報を取得し自動設定します。 DHCPで取得できる情報は IP アドレス、ネットマスク、ゲー トウェイ。DHCPを使う場合は、あらかじめENABLE IP DHCP コマンドを実行し、IPアドレスの動的設定を有効にしておく 必要があります。また、一度DHCPでIPアドレスを取得する とDELETE IPコマンドを実行しても次回起動時までDHCPオ プションを指定することはできません。
- MASK: サブネットマスクを設定します。省略時は IP アドレスのクラ ス標準マスクが用いられます。DHCP を使う場合は自動的に 設定されるので指定する必要はありません。

GATEWAY (NEXTHOP) ·

ゲートウェイアドレスを設定します。ルーターを介して通信 を行う場合に設定します。DHCPを使う場合は自動的に設定 されるので指定する必要はありません。

#### 入力・出力・画面例

Manager > **add ip ipaddress=192.168.1.5 mask=255.255.255.0 gateway=192.168.1**  $.1$  Enter Operation successful. Manager > add ip ipaddress=dhcp **Enter** Operation successful.

例

#### IP アドレスを設定する

**ADD IP IPADDRESS=192.168.1.5 MASK=255.255.255.0 GATEWAY=192. 168.1.1**

DHCP サーバーから IP 設定情報を取得し自動設定する **ADD IP IPADDRESS=DHCP**

# **3.5 IP**

### **DELETE IP**

### 機能

IP アドレス情報に関する設定の削除を行います。

### 書式

**DELETE IP**

### パラメーター

なし

### 入力・出力・画面例

Manager > **delete ip Enter** 

Operation successful.

### 例

IP アドレスを削除する **DELETE IP**

# **DISABLE IP DHCP**

### 機能

DHCP による IP アドレスの動的設定機能を無効にします。デフォルトは無効です。 DISABLE IP REMOTEASSIGNコマンドも同義です。

### 書式

**DISABLE IP DHCP**

### パラメーター

なし

### 入力・出力・画面例

Manager > disable ip dhcp [Enter]

Operation successful.

### 例

DHCP による IP アドレスの動的設定機能を無効にする **DISABLE IP DHCP**

# **ENABLE IP DHCP**

### 機能

DHCP による IP アドレスの動的設定機能を有効にします。デフォルトは無効です。 ENABLE IP REMOTEASSIGN コマンドも同義です。

#### 書式

**ENABLE IP DHCP**

### パラメーター

なし

### 入力・出力・画面例

Manager > **enable ip dhcp** [Enter]

Operation successful.

### 例

DHCP による IP アドレスの動的設定機能を有効にする **ENABLE IP DHCP**

### **PING**

### 機能

指定した IP アドレスに対し、PING を実行します。 [Ctrl] + [C] で処理を中止できます。

#### 書式

**PING ipadd**

ipadd: IP アドレスを、xxx.xxx.xxx.xxx の形式で指定します。

パラメーター

なし

入力・出力・画面例

```
Manager > ping 192.168.1.1 Enter
Pinging 192.168.1.1 with 64 bytes of data:
Reply 1 from 192.168.1.1: bytes=64 times=114ms
Reply 2 from 192.168.1.1: bytes=64 times=41ms
Reply 3 from 192.168.1.1: bytes=64 times=42ms
Reply 4 from 192.168.1.1: bytes=64 times=42ms
Reply 5 from 192.168.1.1: bytes=64 times=71ms
Ping statistics for 192.168.1.1
    Packets: Sent = 5, Received = 5, Bad = 0, Lost = 0(0\ loss)
Approximate round trip times in milliseconds:
    Minimum = 41ms, Maximum = 114ms, Average = 62ms
```
### 例

他システム(192.168.1.1)に対して Ping テストを行う **PING 192.168.1.1**

#### 備考・注意事項

Ping は 5 回実行され終了します。

### **SET IP**

#### 機能

IP アドレス情報に関する設定を変更します。

#### 書式

**SET IP [IPADDRESS={ipadd|DHCP}] [MASK=mask] [GATEWAY=ipadd]** ipadd: IP アドレスを、xxx.xxx.xxx.xxx の形式で指定します。 mask: サブネットマスクを、xxx.xxx.xxx.xxxの形式で指定します。

#### パラメーター

- IPADDRESS: システムに割り当てる IP アドレス。DHCPを指定した場合は、 DHCPサーバーからIP設定情報を取得し自動設定します。 DHCPで取得できる情報はIPアドレス、ネットマスク、ゲート ウェイ。DHCPを使う場合は、あらかじめENABLE IP DHCP コマンドを実行し、IPアドレスの動的設定を有効にしておく 必要があります。また、一度 DHCPで IP アドレスを取得して いると次回起動時まで DHCPオプションを指定することはで きません。
- MASK: サブネットマスクを設定します。省略時は IPアドレスのクラ ス標準マスクが用いられる。DHCPを使う場合は自動的に設 定されるので指定する必要はありません。

GATEWAY (NEXTHOP) ·

ゲートウェイアドレスを設定します。ルーターを介して通信 を行う場合に設定します。DHCPを使う場合は自動的に設定 されるので指定する必要はありません。

#### 入力・出力・画面例

Manager > **set ip ipaddress=192.168.1.5 mask=255.255.255.0 gateway=192.168.1**  $.1$  Enter Operation successful. Manager > set ip ipaddress=dhcp **Enter** Operation successful.

例

#### IP アドレスを変更する

**SET IP IPADDRESS=192.168.1.5 MASK=255.255.255.0 GATEWAY=192.16 8.1.1**

DHCP サーバーから IP 設定情報を取得し自動設定する **SET IP IPADDRESS=DHCP**

# **SHOW IP**

### 機能

IP アドレス情報に関する設定内容を表示します。

#### 書式

**SHOW IP**

### パラメーター

なし

入力・出力・画面例

 $M$ anager >  $show$  ip  $[Enter]$ 

```
 IP Address Information
 -----------------------------------------------------
 Type .............................. Static
 IP address ........................ 192.168.1.5
 Subnet mask ....................... 255.255.255.0
 Gateway address ................... 192.168.1.1
 MTU ............................... 1500
 DHCP Client ....................... Disabled
------------------------------------------------------
```
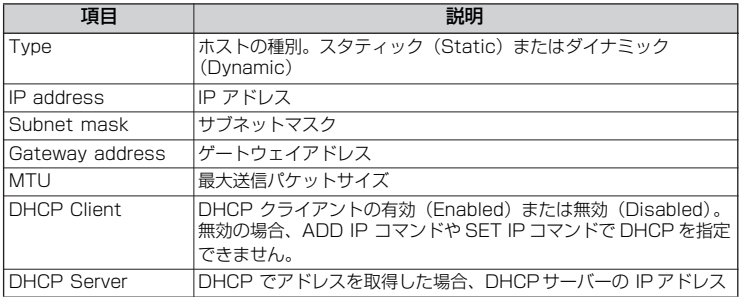

### 例

IP アドレス情報を表示する **SHOW IP**

# **3.6 アップロード・ダウンロード**

# **DISABLE FTP SERVER**

機能

FTP サーバー機能を無効にします。デフォルトは有効です。

書式

**DISABLE FTP SERVER**

### パラメーター

なし

### 入力・出力・画面例

Manager > **disable ftp server** [Enter]

Operation successful.

### 例

FTP サーバー機能を無効にする **DISABLE FTP SERVER**

# **ENABLE FTP SERVER**

機能

FTP サーバー機能を有効にします。デフォルトは有効です。

書式

**ENABLE FTP SERVER**

### パラメーター

なし

入力・出力・画面例

Manager > **enable ftp server** Enter

Operation successful.

### 例

FTP サーバー機能を有効にする **ENABLE FTP SERVER**

### **LOAD**

#### 機能

ファイルを TFTP サーバーから本製品へダウンロードします。TFTP が使用可能です。指 定しなかったオプションについては、SET LOADER コマンドで設定したデフォルト値が 使用されます。

ダウンロード対象ファイルの拡張子が .cfg か.scp の時にのみSCRIPT 属性で保存されま す。

書式

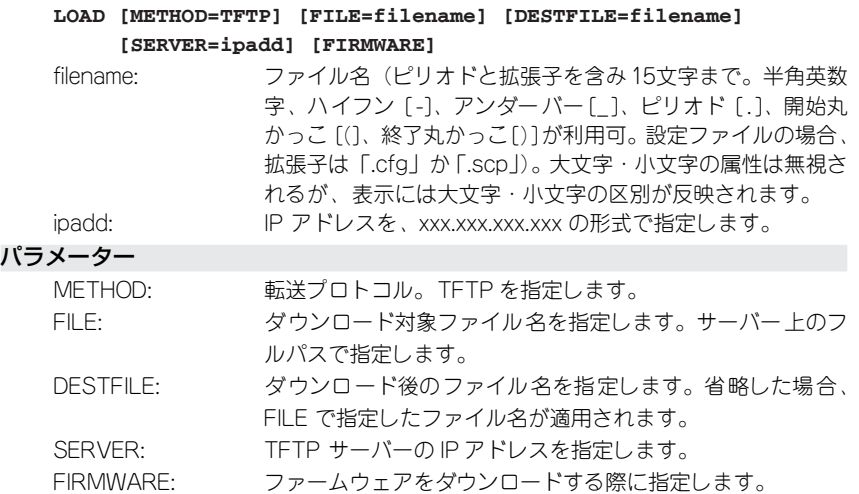

#### 入力・出力・画面例

Manager > load method=tftp file=wdm03.pkg server=192.168.1.1 firmware **Enter** 

```
|========> (458498 Bytes received)
writing to flash memory
|========================================|
writing to flash memory
|========================================|
writing to flash memory
|========================================|
File transfer successfully completed.
```
#### 例

ファームウェアのダウンロードを行う

**LOAD METHOD=TFTP FILE=wdm03.pkg SERVER=192.168.1.1 FIRMWARE**

備考・注意事項

○ 新しいファームウェアは、本製品の再起動後に適用されます。

# **SET FTP LISTENPORT**

機能

FTP サーバーのリスニングポートを変更します。

### 書式

**SET FTP LISTENPORT=2..32767**

### パラメーター

LISTENPORT: FTP サーバーのリスニング UDP ポートを 2~32767 で設定 します。デフォルトは 21。

### 入力・出力・画面例

Manager > set ftp listenport=1026 **Enter** 

Operation successful.

### 例

FTP サーバーのリスニングポートを 1026 に設定する **SET FTP LISTENPORT=1026**

### **SET LOADER**

#### 機能

LOADER モジュールのデフォルトパラメーターを設定します。設定した内容は、UPLOAD コマンド、および LOAD コマンドの両方に使用されます。このコマンドで設定した内容 は、UPLOAD コマンドまたは LOAD コマンドでオプションを指定しなかった場合に使用 されます。

#### 書式

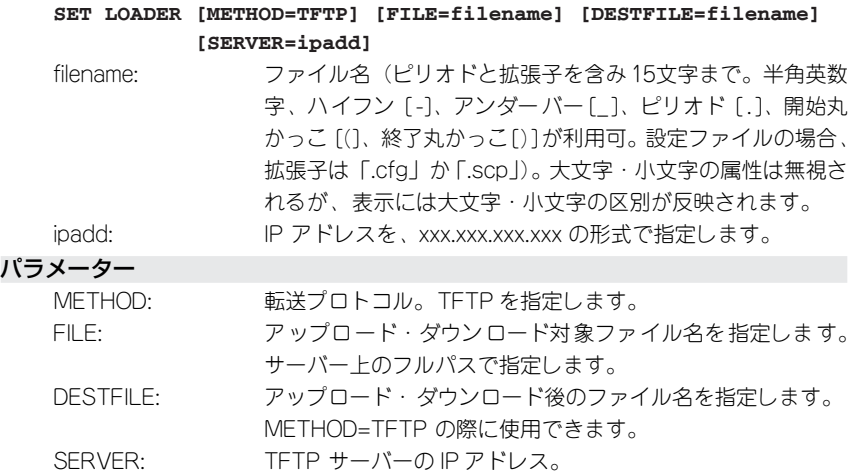

### 入力・出力・画面例

Manager > set loader method=tftp server=192.168.1.1 **Enter** 

Operation successful.

### 例

転送プロトコルをTFTPに、TFTPサーバーのアドレスを192.168.1.1に設定する **SET LOADER METHOD=TFTP SERVER=192.168.1.1**

#### 備考・注意事項

このコマンドで設定した内容を削除することはできません。ただし、サーバーの IP アドレスのみ 0.0.0.0 を指定して削除できます。

# **SET TFTP LISTENPORT**

機能

TFTP サーバーへの接続ポート番号を変更します。

### 書式

**SET TFTP LISTENPORT=2..32767**

### パラメーター

LISTENPORT: TFTP サーバーへの接続に使用するUDPポートを2~32767 で設定します。デフォルトは 69。

### 入力・出力・画面例

Manager > set tftp listenport=1026 **Enter** 

Operation successful.

### 例

TFTP サーバーへの接続ポートを 1026 に設定する **SET TFTP LISTENPORT=1026**

### **SHOW FTP**

#### 機能

FTP サーバーの設定情報を表示します。

#### 書式

**SHOW FTP**

### パラメーター

なし

入力・出力・画面例

 $M$ anager >  $show$   $ftp$   $[Enter]$ 

```
FTP Module Configuration
--------------------------------------
 FTP Server : Enabled
 FTP Server Listen Port : 21
--------------------------------------
```
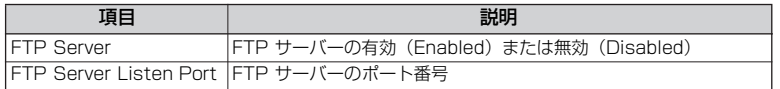

### 例

FTP サーバーの設定情報を表示する

**SHOW FTP**

# **SHOW LOADER**

機能

LOADER モジュールのデフォルト設定値を表示します。

### 書式

**SHOW LOADER**

### パラメーター

なし

入力・出力・画面例

Manager > **show loader Enter** 

```
Loader Information
  -----------------------------------------------------
 Defaults:
  Method ............. TFTP
  File ............... -
  Destination File ... -
  Server ............. 192.168.1.1
```
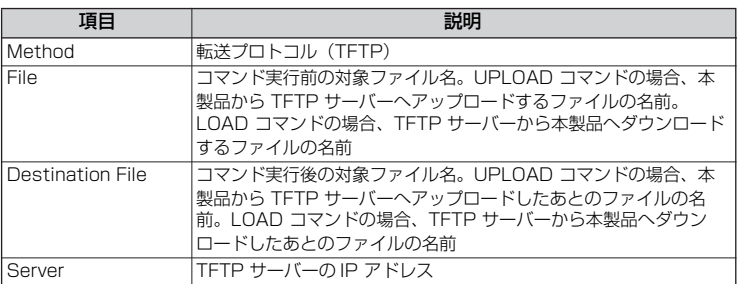

例

LOADER モジュールのデフォルト設定値を表示 **SHOW LOADER**

# **SHOW TFTP**

### 機能

TFTP クライアントの設定情報を表示します。

### 書式

**SHOW TFTP**

### パラメーター

なし

入力・出力・画面例

Manager > **show tftp Enter** 

```
TFTP Client Configuration
------------------------------------------------------
TFTP Server Port : 69
      ------------------------------------------------------
```
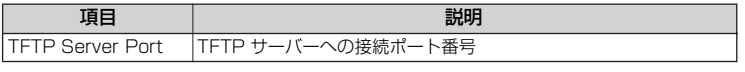

例

TFTP クライアントの設定情報を表示する **SHOW TFTP**

# **UPLOAD**

#### 機能

ファイルを本製品から TFTP サーバーへアップロードします。TFTP が使用可能です。指 定しなかったオプションについては、SET LOADER コマンドで設定したデフォルト値が 使用されます。ファームウェアのアップロードはできません。

#### 書式

**UPLOAD [METHOD=TFTP] [FILE=filename] [DESTFILE=filename] [SERVER=ipadd]**

filename: ファイル名(ピリオドと拡張子を含み15文字まで。半角英数 字、ハイフン [-]、アンダーバー []、ピリオド [.]、開始丸 かっこ [(]、終了丸かっこ[)]が利用可。設定ファイルの場合、 拡張子は「.cfg」か「.scp」)。大文字・小文字の属性は無視さ れるが、表示には大文字・小文字の区別が反映されます。 ipadd: IP アドレスを、xxx.xxx.xxx.xxx の形式で指定します。

パラメーター

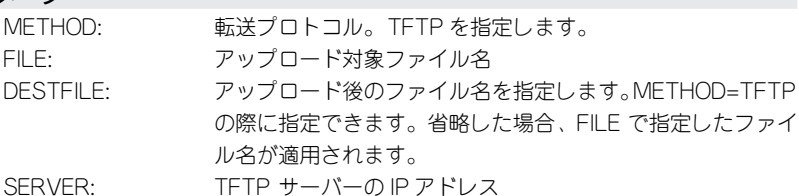

### 入力・出力・画面例

```
Manager > upload method=tftp file=wdm03.cfg destfile=up.cfg server=192.168.
1.1 [Enter]|> (341 Bytes received)
File transfer successfully completed.
```
例

本製品から TFTP サーバー(192.168.1.1)へスクリプトファイルのアップロー ド(wdm03.cfg → up.cfg)を行う

**UPLOAD METHOD=TFTP FILE=wdm03.cfg DESTFILE=up.cfg SERVER=192.1 68.1.1**

# **DISABLE LOG OUTPUT**

### 機能

指定した出力先へのログ出力を無効に設定します。

デフォルトは TEMPORARY(メモリー)へは有効、SYSLOG サーバーへは無効です。

#### 書式

#### **DISABLE LOG OUTPUT[={TEMPORARY|SYSLOG}]**

### パラメーター

OUTPUT: ログ出力先 (TEMPORARY か SYSLOG) を指定します。指 定しなかったときは、すべてのログ出力が無効になります。 ログ出力のデフォルトは有効です。

### 入力・出力・画面例

Manager > disable log output **Enter** 

Operation successful.

### 例

#### ログ情報の保存を停止する

**DISABLE LOG OUTPUT**

#### 備考・注意事項

ログ情報を共有するため、TEMPORARY を無効にすると SYSLOG サーバーへも新 規のログは送信されません。

## **ENABLE LOG OUTPUT**

### 機能

指定した出力先へのログ出力を有効に設定します。

デフォルトは TEMPORARY (メモリー)へは有効、SYSLOG サーバーへは無効です。

#### 書式

#### **ENABLE LOG OUTPUT[={TEMPORARY|SYSLOG}]**

### パラメーター

OUTPUT: ログ出力先を指定します。TEMPORARY を指定すると、メモ リーにログを出力します。再起動するとメモリー上のログは 消失します。指定しない場合、すべてのログ出力が有効にな ります。デフォルトは有効です。

### 入力・出力・画面例

Manager > enable log output=syslog **Enter** 

Operation successful.

#### 例

#### SYSLOG サーバーへの履歴情報の送信を開始する

**ENABLE LOG OUTPUT=SYSLOG**

### 備考・注意事項

OUTPUT パラメーターの指定 (TEMPORARY | SYSLOG) は [スペース] キーで補 完されませんが、入力は可能です。

# **FLUSH LOG OUTPUT**

機能

ログメッセージを削除します。

### 書式

**FLUSH LOG OUTPUT[=TEMPORARY]**

パラメーター

OUTPUT: メモリー上のログがすべて削除されます。「=TEMPORARY」 を指定した場合の動作も同じになります。

入力・出力・画面例

Manager > flush log output **Enter** 

Operation successful.

### 例

メモリー上のログをすべて消去する **FLUSH LOG OUTPUT**

# **PURGE LOG**

### 機能

指定出力先のログ機能に関する設定、ログメッセージ、カウンターを削除します。

### 書式

**PURGE LOG[={TEMPORARY|SYSLOG}]**

#### パラメーター

LOG: 対象となるログ出力先を、TEMPORARY (メモリー)または SYSLOG で指定します。

### 入力・出力・画面例

Manager > purge log **Enter** 

Operation successful.

Manager > purge log=syslog **Enter** 

Operation successful.

### 例

ログ機能に関する設定をすべて削除する

**PURGE LOG**

SYSLOG に関する設定を削除する

**PURGE LOG=SYSLOG**

#### 備考・注意事項

出力先を指定しなかった場合、ログ機能の設定がデフォルトに戻り、ログメッセー ジはすべて消去されます。

# **SET LOG OUTPUT**

### 機能

ログメッセージの出力条件を設定します。

### 書式

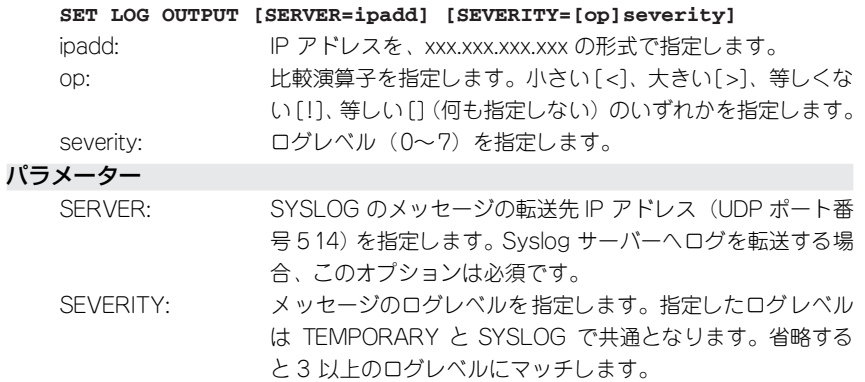

#### メッセージのログレベル

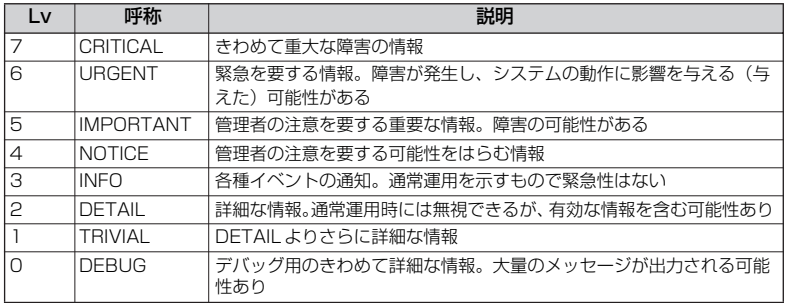

演算子(op)と例

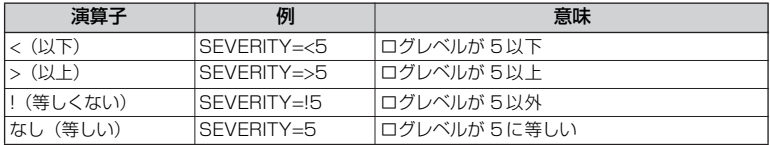

### 入力・出力・画面例

 $\text{Manager} > \text{set log output server=192.168.1.1 security=>5}$ 

Operation successful.

例

SYSLOG サーバー(192.168.1.1)、ログレベル(5 以上)を設定する **SET LOG OUTPUT SERVER=192.168.1.1 SEVIRITY=>5**

-<br>RLL 符号化エラーのメッセージのみ (ログレベル 5) 出力するように設定する **SET LOG OUTPUT SEVIRITY=5**

## **SHOW LOG**

### 機能

履歴情報(ログ)を表示します。各種条件を指定して表示項目を絞り込むこともできま す。 [Ctrl] + [C] でスクロールを中止できます。

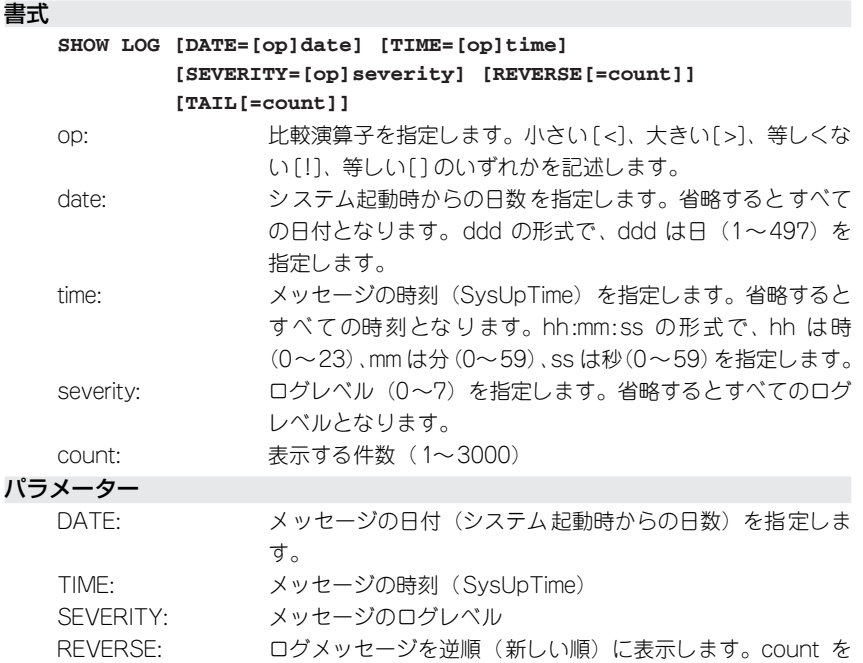

TAIL: 最新のログメッセージだけを表示します。count を指定した

を指定した場合、REVERSE は指定できません。

指定した場合、ログメッセージが新しい順から指定数表示さ れます。count 省略時はすべてのメッセージが表示されます。 REVERSE を指定した場合、TAIL は指定できません。

場合、ログメッセージが新しい順から指定数表示されます。 count 省略時は最新の 20 メッセージが表示されます。TAIL

### 入力・出力・画面例

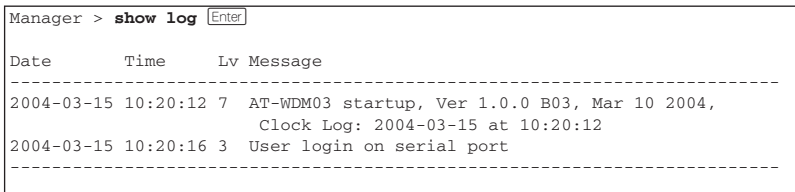

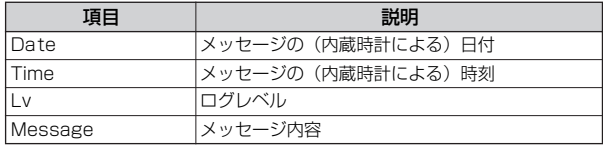

例

履歴情報を参照する **SHOW LOG**

# **SHOW LOG COUNTER**

機能

ログ機能の診断カウンターを表示します。

書式

**SHOW LOG COUNTER**

パラメーター

なし

入力・出力・画面例

 $M$ anager > **show log counter**  $[Enter]$ 

```
Log Counters
  -----------------------------------------------------
 Messages Generated : 1534
  Messages processed TEMPORARY : 320
  Messages processed SYSLOG : 26
                -----------------------------------------------------
```
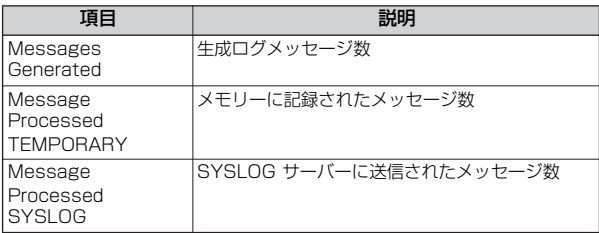

例

ログ機能の診断カウンターを表示する **SHOW LOG COUNTER**

# **SHOW LOG OUTPUT**

機能

ログ出力先の設定内容を表示します。

### 書式

**SHOW LOG OUTPUT**

### パラメーター

なし

### 入力・出力・画面例

```
Manager > show log output Enter
 Output Type Status Server Msg LogLv
 -----------------------------------------------------
 TEMPORARY RAM Enabled - 3000 >3
 SYSLOG SYSLOG Disabled 192.168.1.1 - >3
  -----------------------------------------------------
```
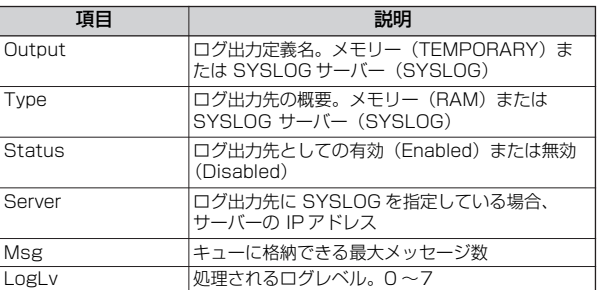

例

ログ出力先の設定内容を表示する **SHOW LOG OUTPUT**

# **SHOW LOG STATUS**

機能

ログ機能の設定情報を表示します。

書式

**SHOW LOG STATUS**

パラメーター

なし

入力・出力・画面例

Manager > **show log status Enter** 

```
Log System Status
 -----------------------------------------------------
 Log Message Generation ................ Enabled
 Log Message Output .................... Enabled
Next Message ID ........................ 59
 Number of Output Definitions .......... 2
 -
```
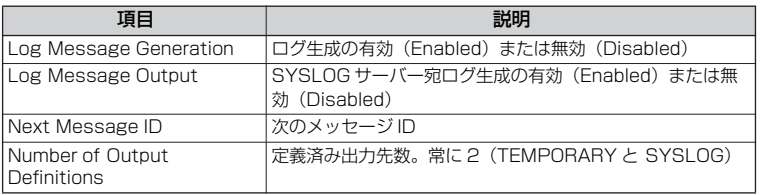

例

ログ機能の設定情報を表示する **SHOW LOG STATUS**
# **3.8 NTP**

# **ADD NTP PEER**

#### 機能

時刻同期をとる NTPサーバーの IP アドレスを追加します。NTP サーバーは 1 つしか設 定できません。

## 書式

#### **ADD NTP PEER=ipadd**

ipadd: IP アドレスを、xxx.xxx.xxx.xxx の形式で指定します。

## パラメーター

PEER: NTP サーバーの IP アドレス

## 入力・出力・画面例

 $\boxed{\text{Manager} > \text{ADD} \text{ NTP} \text{ PEER=192.168.1.1} }$ 

Operation successful.

#### 例

NTP サーバーの IP アドレスを追加する **ADD NTP PEER=192.168.1.1**

# **DELETE NTP PEER**

#### 機能

時刻同期をとる NTP サーバーの IP アドレスを削除します。

#### 書式

#### **DELETE NTP PEER[=ipadd]**

ipadd: IP アドレスを、xxx.xxx.xxx.xxx の形式で指定します。

パラメーター

PEER: NTP サーバーの IP アドレスを指定します。

入力・出力・画面例

Manager > DELETE NTP PEER [Enter]

Operation successful.

## 例

NTP サーバーの IP アドレスを削除する **DELETE NTP PEER**

# **DISABLE NTP**

# 機能

NTP モジュールを無効にします。デフォルトは無効です。

## 書式

**DISABLE NTP**

# パラメーター

なし

# 入力・出力・画面例

Manager > **disable ntp** [Enter]

Operation successful.

# 例

NTP モジュールを無効にする **DISABLE NTP**

# **ENABLE NTP**

#### 機能

NTP モジュールを有効にします。デフォルトは無効です。

## 書式

**ENABLE NTP**

# パラメーター

なし

# 入力・出力・画面例

Manager > **enable ntp Enter** 

Operation successful.

## 例

NTP モジュールを有効にする **ENABLE NTP**

# **PURGE NTP**

#### 機能

NTP モジュールの設定情報をすべて消去します。

NTP モジュールが有効になっていた場合は一旦無効にし、ダイナミックな情報、スタ ティックな情報ともに削除します。コマンド実行前に NTP モジュールが有効だった場合 は、すべての設定削除後再度有効にします。

#### 書式

**PURGE NTP**

#### パラメーター

なし

#### 入力・出力・画面例

Manager > purge ntp **Enter** 

Operation successful.

## 例

NTP ポートの設定情報をすべて削除する **PURGE NTP**

# **RESET NTP**

#### 機能

NTP モジュールをリセットします。

ダイナミックな設定情報をすべて削除し、スタティックな設定情報を読み直し、NTP リ クエストを送信します。

#### 書式

**RESET NTP**

#### パラメーター

なし

# 入力・出力・画面例

Manager > **reset ntp Enter** 

Operation successful.

# 例

NTP モジュールをリセットする **RESET NTP**

# **SET NTP**

# 機能

時刻同期をとる NTP サーバーの IP アドレスを変更します。現地時間と協定世界時(UTC) の差を設定します。

# 書式

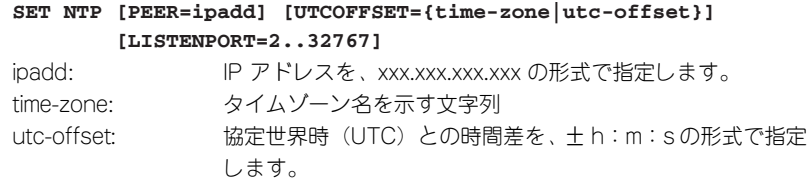

## パラメーター

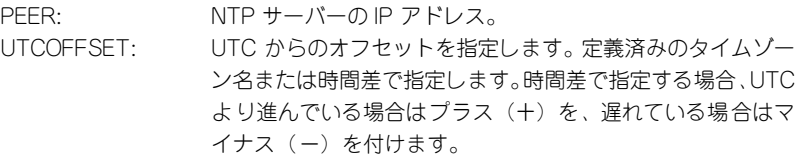

# タイムゾーン名一覧

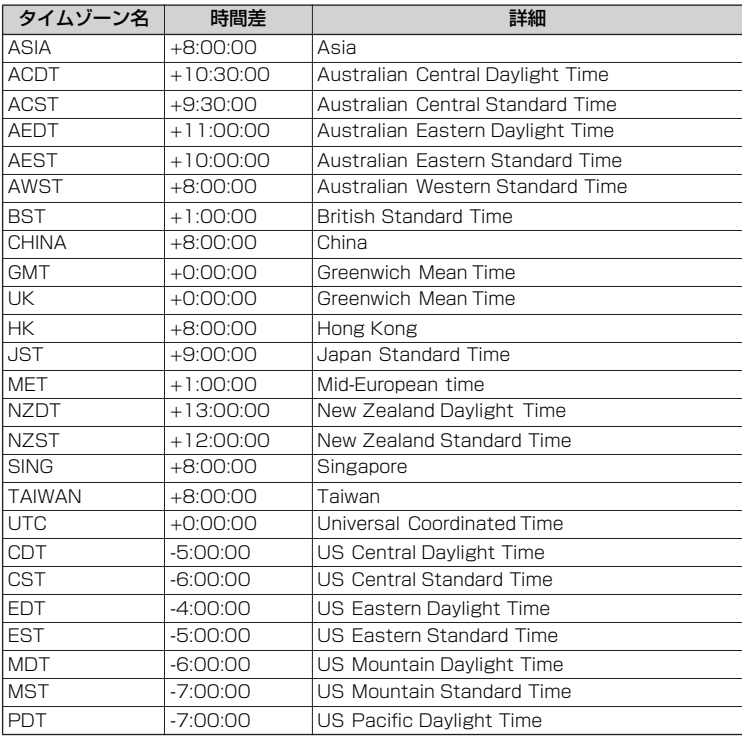

# **3.8 NTP**

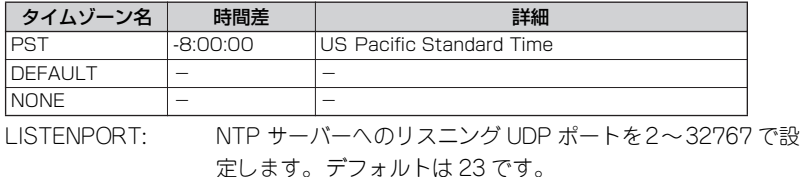

# 入力・出力・画面例

Manager > set ntp peer=192.168.1.1 **Enter** 

Operation successful.

## 例

NTP サーバのアドレスを設定する **SET NTP PEER=192.168.1.1**

UTC オフセットをタイムゾーンで指定する (日本)

**SET NTP UTCOFFSET=JST**

UTC オフセットを時間差で指定する(日本) **SET NTP UTCOFFSET=+9:00:00**

NTP サーバへのリスニングポートを 321 へ設定する

**SET NTP LISTENPORT=321**

# **SHOW NTP**

#### 機能

NTP の設定情報を表示します。

#### 書式

**SHOW NTP**

#### パラメーター

なし

# 入力・出力・画面例

```
Manager > show ntp [Enter]---------------------------------------------------------------------
NTP Module Configurations
---------------------------------------------------------------------
--------------<br>Status : ENABLED<br>Host Address : 192.168.1.5
Host Address : 192.168.1.5
UTC offset : +09:00:00 (JST)
Last Updated : 11:19:38 on 09-Jul-2003
Last Delta : +0.94
Configured Peer : 192.168.1.1
NTP Server Listen Port : 123
Counters
 ---------------------------------------------------------------------
Packets Sent : 0000000002
Packets Received : 0000000002
Packets w/ head error : 0000000000
Packets w/ data error : 00000000000
```
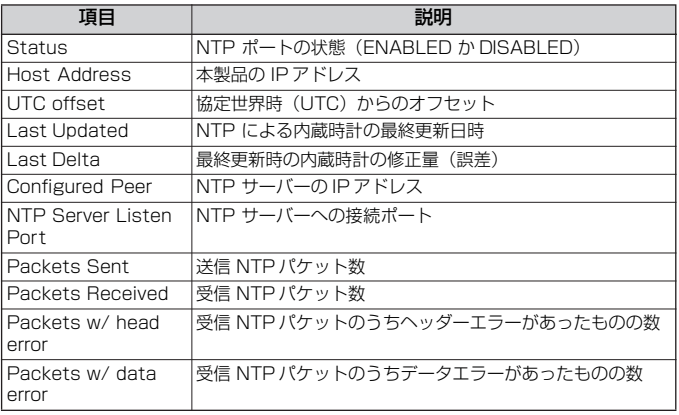

例

NTP の設定情報を表示する **SHOW NTP**

# **3.9 システム**

# **CLS**

# 機能

画面の表示を消去します。消去後はプロンプトとカーソルが 1 行目に表示されます。

# 書式

**CLS**

# パラメーター

なし

# 入力・出力・画面例

 $M$ anager >  $c1s$ <sup>[Enter]</sup>

#### 例

画面をクリアする **CLS**

# **HELP**

#### 機能

コマンドのオンラインヘルプを表示します。FT1キー、ワキーも同義です。

#### 書式

#### **HELP [{command|function}]**

#### パラメーター

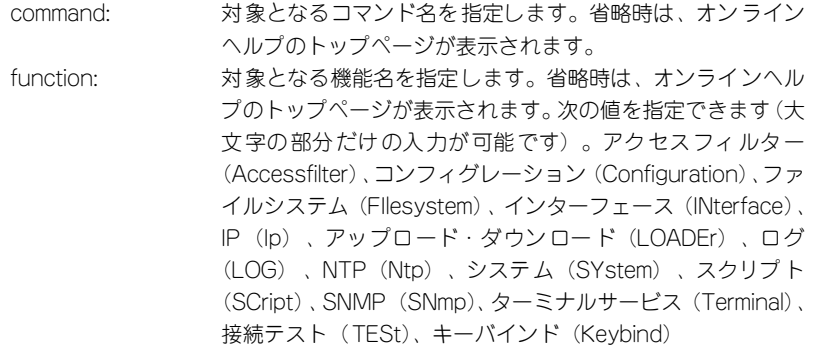

#### 入力・出力・画面例

 $M$ Manager > **help**  $[$   $E$ nter $]$ 

 AT-WDM03 オンラインヘルプ This online help is written in Japanese. ヘルプは次のトピックを説明しています。 入力は大文字の部分だけでかまいません。("HELP ACCESSFILTER" は "H A" と省略可) Help Accessfilter アクセスフィルター Help Configuration コンフィグレーション Help Filesystem ファイルシステム Help INterface インターフェース Help IP **IP**  Help LOADEr アップロード・ダウンロード Help LOG ログ Help Ntp NTP Help SYstem システム Help SCript スクリプト Help SNmp SNMP Help TERminal ターミナルサービス Help TESt **接続テスト** Help Keybind キーバインド

例

オンラインヘルプのトップページを参照する **HELP**

# **3.9 システム**

# **LOGOUT**

#### 機能

ログインセッションからログアウトします。LOGOFF、QUIT、EXIT、BYE も同義です。 プロンプトに入力のない状態で [ctrl] + 回 キーによるショートカットも使用可能です。

## 書式

**LOGOUT**

# パラメーター

なし

# 入力・出力・画面例

Manager > **logout Enter** 

Good bye.

# 例

本システムからログアウトする **LOGOUT**

# **RESTART [REBOOT]**

#### 機能

システムを再起動します。

## 書式

**RESTART [REBOOT]**

#### パラメーター

なし

#### 入力・出力・画面例

Manager > **restart reboot** [Enter]

```
Do restart system now? (Y/N):
```
Y キーを押すと、システムを再起動します。 N キーを押すと、コマンド入力待ちプロンプトに戻ります。

## 例

## システムを再起動する **RESTART REBOOT**

#### 備考・注意事項

- 「REBOOT」の指定の有無によって動作は変わりません。
- WD1001/WD1002 本体は再起動されません。

# **SET PASSWORD**

#### 機能

セキュリティーパスワードを設定します。16 文字以下。使用可能文字は半角英数字、記 号及びスペースで、大文字小文字を区別します。New password に何も入力しなければ パスワード無しになります。

#### 書式

**SET PASSWORD**

パラメーター

なし

入力・出力・画面例

Manager > set password **Enter** 

```
Old password : *****
New password : ******
Confirm : ******
```
Password has been changed.

例

パスワードを変更する

**SET PASSWORD**

# **SET TIME**

## 機能

内蔵時計の日付と時刻を設定します。

#### 書式

#### **SET {TIME=time} {DATE=date}**

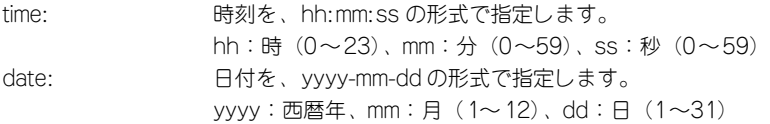

#### パラメーター

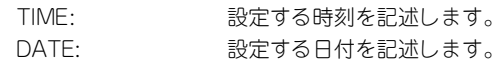

# 入力・出力・画面例

Manager > set date=2003-7-9 time=10:00:00 [Enter]

System time is 2003-07-09 Wednesday at 10:00:00

## 例

## システム時計を 2003 年 7 月 9 日 10 時に設定する **SET DATE=2003-7-9 TIME=10:00:00**

システム時計を 10 時 3 分に設定する(時刻だけを修正する) **SET TIME=10:03:00**

# **SHOW TIME**

# 機能

現在の日付と時刻を表示します。

#### 書式

**SHOW TIME**

## パラメーター

なし

入力・出力・画面例

Manager > **show time Enter** 

System time is 2003-07-09 Wednesday at 10:00:00

## 例

現在の日付と時刻を表示する **SHOW TIME**

# **SET SYSTEM**

#### 機能

システム情報に関する MIB オブジェクトの値を設定します。

#### 書式

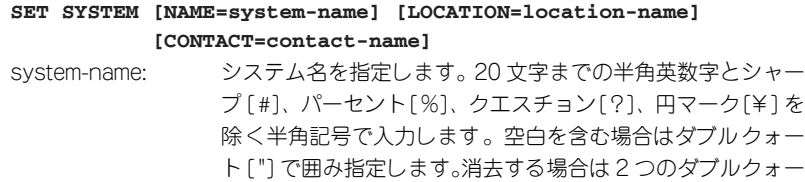

トを指定するか、無指定にします。 location-name: ロケーション名を指定します。 20 文字までの半角英数字とシャープ [#]、パーセント [%]、 クエスチョン [?]、円マーク [¥] を除く半角記号で入力しま す。空白を含む場合はダブルクォート [" ] で囲み指定します。 消去する場合は 2 つのダブルクォートを指定するか、無指定 にします。 contact-name: コンタクト名を指定します。 20 文字までの半角英数字とシャープ [#]、パーセント [%]、 クエスチョン [?]、円マーク [¥] を除く半角記号で入力しま

す。空白を含む場合はダブルクォート [" ] で囲み指定します。 消去する場合は 2 つのダブルクォートを指定するか、無指定 にします。

#### パラメーター

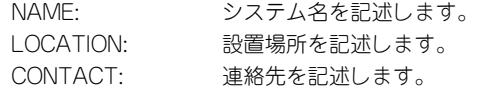

#### 入力・出力・画面例

```
Manager > set system name="WDM03" Enter
  Operation successful.
Manager > set system name="" Enter
  Operation successful.
```
#### 例

システム名を設定する

**SET SYSMTEM NAME="WDM03"**

システム名を消去する

**SET SYSTEM NAME=""**

# **SHOW SYSTEM**

#### 機能

システム情報を表示します。

スタック接続の場合は、すべてのユニットの情報が表示されます。

#### 書式

**SHOW SYSTEM**

```
パラメーター
```
なし

入力・出力・画面例

```
Manager > show system Enter
WDM System Status Date 2004-03-15 Time 13:03:24
Unit No. Board Bay Board Name Serial number
   --------------------------------------------------------------------
0 Local - WD1002 XXXXXXXXX
0 Remote 1 AT-G2 LA XXXXXXXXX
0 Management 2 AT-WDM03 XXXXXXXXX
0 PS 3 AT-WD2RPS XXXXXXXXX
 --------------------------------------------------------------------
Memory - DRAM : 16384 KB FLASH : 1536 KB MAC : 00-00-F4-12-34-56
--------------------------------------------------------------------
SysDescription : AT-WDM03 Ver 1.0.0 B03
SysContact :
SysLocation :
SysName :
SysUpTime : 334450(00:55:44)
Release Version : Ver 1.0.0
Release built : B03 (Mar 10 2004 at 09:37:21)
Unit No.0
  Flash PROM : Good PS1 : Normal Local Module Remote Module
 RAM : Good PS2 : - 2.5V : Normal 3.3V : Normal
 NIC : Good Fan1 : Normal 3.3V : Normal Temp : Normal
 UART : Good Fan2 : - 5V : Normal
                                 Temp : Normal
 FPGA : Good
 CDR(Channel1) : Good
 CDR(Channel2) : Good
  HW Monitor(Local module) : Good
  HW Monitor(Remote module) : Good
Configuration
Boot configuration file : 100h.cfg (exist)
Current configuration : 100h.cfg
```
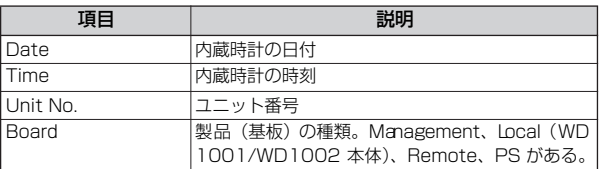

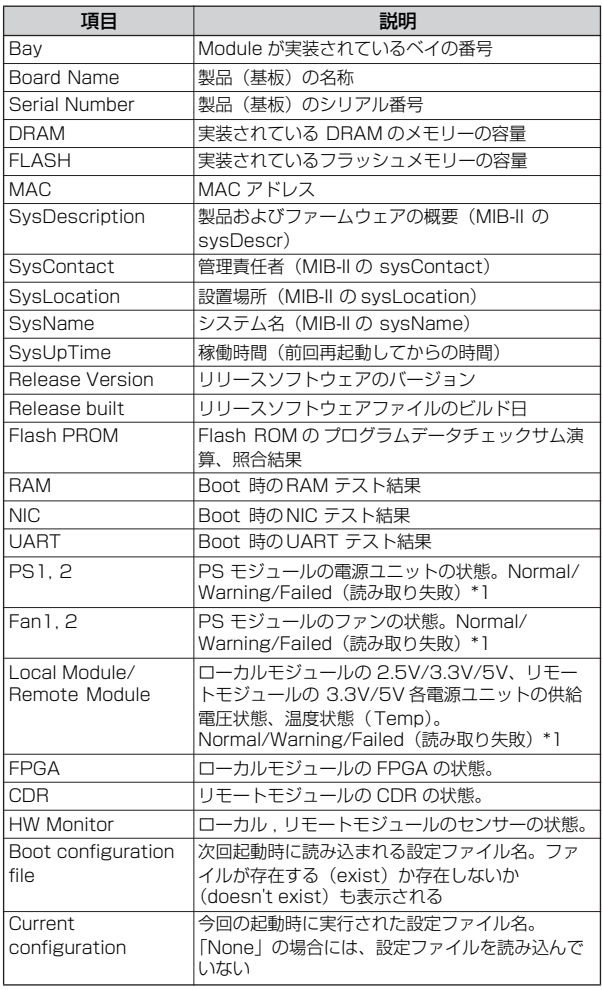

\*1 Warning:システムが正常範囲外の測定値を連続して検出した場合 Failed:システムが測定値の読み取りに連続して失敗した場合

例

-<br>-<br>システムの情報を表示する **SHOW SYSTEM**

# **3.10 スクリプト**

# **ACTIVATE SCRIPT**

#### 機能

指定したスクリプトを実行します。SCRIPT 属性のないファイル(拡張子は「.cfg」か 「.scp」以外)は実行不可。実行中のコマンドは、「=>」に続いて表示されます。

#### 書式

#### **ACTIVATE SCRIPT=filename**

filename: ファイル名を指定します。拡張子は「.cfg」または「.scp」です。

#### パラメーター

SCRIPT: スクリプトファイル名

#### 入力・出力・画面例

Manager > **activate script=test02.cfg Enter** 

=> SET CONSOLE TIMEOUT=0

Operation successful.

=> ENABLE IP DHCP

Operation successful.

例

system.cfg ファイルを実行する **ACTIVATE SCRIPT=system.cfg**

# **3.11 SNMP**

# **ADD SNMP COMMUNITY**

機能

SNMP コミュニティーに管理ステーション、トラップホストを追加します。 TRAPHOST オプション指定時、変更は(CREATE CONFIG コマンドで設定ファイルに 保存し)、再起動したあと適用されます。

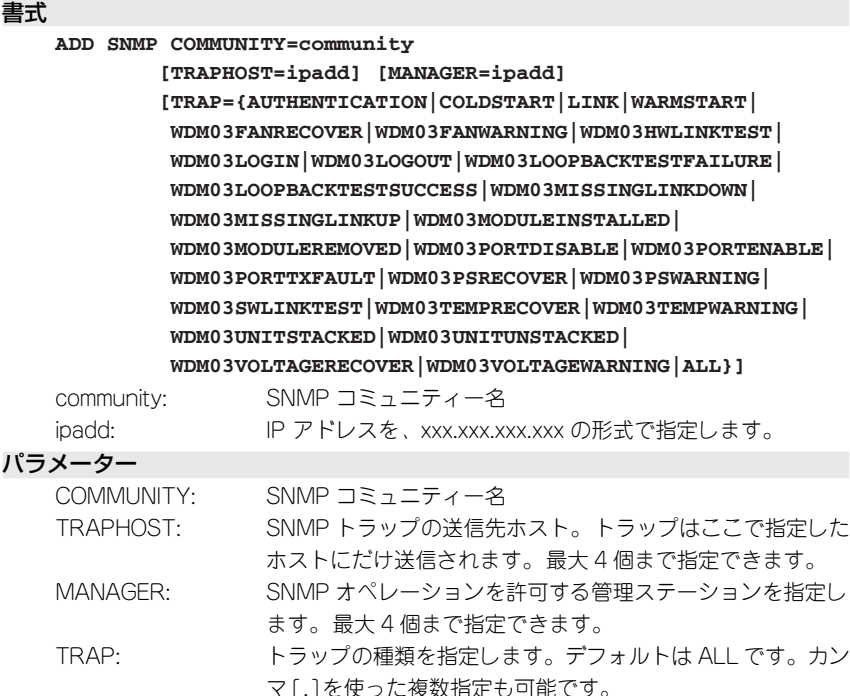

入力・出力・画面例

Manager > add snmp community=public manager2=192.168.1.1 [Enter]

Operation successful.

#### 例

SNMP コミュニティー「public」に管理ステーション (192.168.1.1) を追 加する

**ADD SNMP COMMUNITY=public MANAGER2=192.168.1.1**

#### 備考・注意事項

本システムは、MANAGER に登録されていないホストからの SNMP リクエストに は応答しません。ただし、SNMP コミュニティーの OPEN プロパティーが YES の 場合は、MANAGER パラメーターの設定にかかわらず、すべての SNMP リクエス トに応答します。

# **CREATE SNMP COMMUNITY**

# 機能

SNMP コミュニティーを作成します。 TRAPHOST オプション指定時、変更は(CREATE CONFIG コマンドで設定ファイルに 保存し)、再起動したあと適用されます。

#### 書式

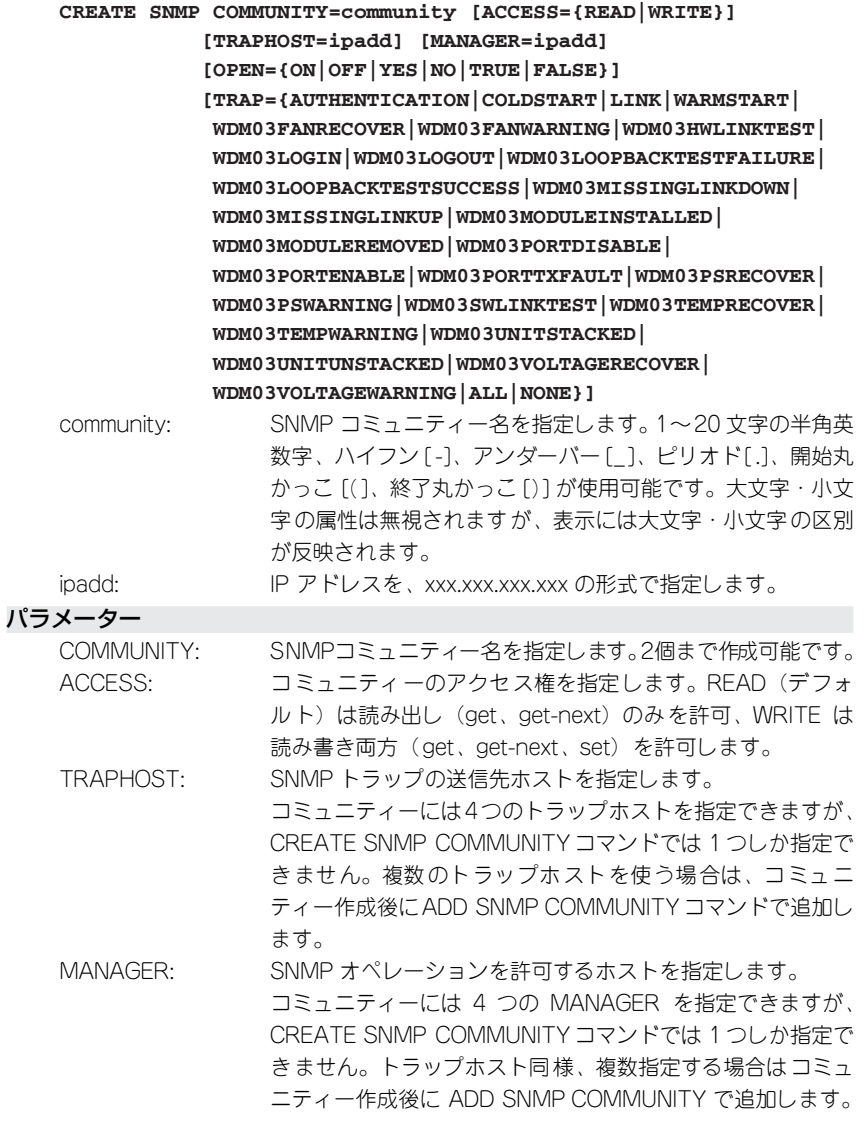

AT-WDM03 取扱説明書 **166**

OPEN: SNMP オペレーションをすべてのホストに開放するかどうか を示します。NO(デフォルト)は、MANAGER パラメーター で指定したホストのみに制限します。YES を指定すると、す べての SNMP リクエストを受け入れます。ON、YES、TRUE および OFF、NO、FALSE はそれぞれ同じ意味です。 TRAP: トラップの種類。デフォルトは ALL です。カンマ [,] を使っ た複数指定も可能です。NONE を指定すると所属トラップが なくなることになります。

#### 入力・出力・画面例

Manager > **create snmp community=public** [Enter] Operation successful. Manager > **create snmp community=private access=write manager=192.168.1.1 Enter** Operation successful.

#### 例

SNMP コミュニティー「public」を作成する **CREATE SNMP COMMUNITY=public**

書き込み権限のある SNMP コミュニティー「private」を作成し管理ステー ション兼トラップホストとして 192.168.1.1 を指定する

**CREATE SNMP COMMUNITY=private ACCESS=WRITE MANAGER=192.168.1.1 TRAPHOST=192.168.1.1**

## 備考・注意事項

本システムは、MANAGER に登録されていないホストからの SNMP リクエストに は応答しません。ただし、SNMP コミュニティーの OPEN プロパティーが YES の 場合は、MANAGER パラメーターの設定にかかわらず、すべての SNMP リクエス トに応答します。

# **DELETE SNMP COMMUNITY**

#### 機能

SNMP コミュニティーの管理ステーション、トラップホストを削除します。 TRAPHOST オプション指定時、変更は(CREATE CONFIG コマンドで設定ファイルに 保存し)、再起動したあと適用されます。

#### 書式

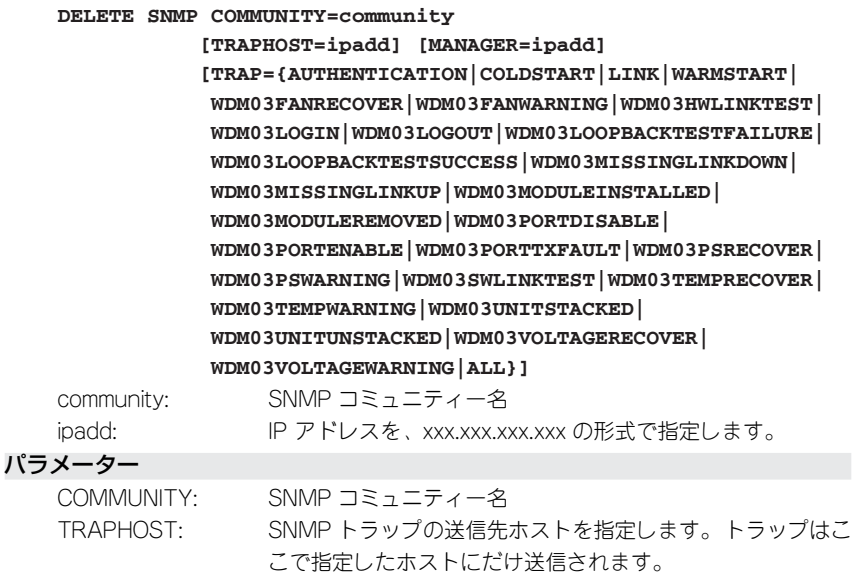

MANAGER: SNMP オペレーションを許可する管理ステーション

TRAP: トラップの種類。デフォルトは ALL です。カンマ [,] を使っ た複数指定も可能です。

入力・出力・画面例

Manager > delete snmp community=public manager=192.168.1.1 [Enter]

Operation successful.

#### 例

SNMP コミュニティー「public」から管理ステーション(192.168.1.1)を 削除する

**DELETE SNMP COMMUNITY=public MANAGER=192.168.1.1**

#### 備考・注意事項

本システムは、MANAGER に登録されていないホストからの SNMP リクエストに は応答しません。ただし、SNMP コミュニティーの OPEN プロパティーが YES の 場合は、MANAGER パラメーターの設定にかかわらず、すべての SNMP リクエス トに応答します。

# **DESTROY SNMP COMMUNITY**

#### 機能

SNMP コミュニティーを削除します。

変更は(CREATE CONFIG コマンドで設定ファイルに保存し)、再起動したあと適用され ます。

## 書式

#### **DESTROY SNMP COMMUNITY=community**

community: SNMP コミュニティー名

#### パラメーター

COMMUNITY: SNMP コミュニティー名

## 入力・出力・画面例

Manager > destroy snmp community=public **Enter** 

Operation successful.

# 例

SNMP コミュニティー「public」を削除する **DESTROY SNMP COMMUNITY=public**

# **3.11 SNMP**

# **DISABLE SNMP**

# 機能

SNMP モジュールを無効にします。デフォルトは無効です。

## 書式

**DISABLE SNMP**

## パラメーター

なし

# 入力・出力・画面例

Manager > **disable snmp** *Enter* 

Operation successful.

# 例

SNMP を無効にする **DISABLE SNMP**

# **DISABLE SNMP COMMUNITY**

## 機能

SNMP コミュニティーを無効にします。デフォルトは無効です。

#### 書式

#### **DISABLE SNMP COMMUNITY=community**

community: SNMP コミュニティー名

## パラメーター

COMMUNITY: SNMP コミュニティー名

# 入力・出力・画面例

Manager > disable snmp community=public [Enter]

Operation successful.

## 例

SNMP コミュニティー「public」を無効にする **DISABLE SNMP COMMUNITY=public**

# **3.11 SNMP**

# **DISABLE SNMP COMMUNITY TRAP**

#### 機能

指定した SNMP コミュニティーにおける SNMP トラップの生成を無効にします。デフォ ルトは無効です。

## 書式

**DISABLE SNMP COMMUNITY=community TRAP**

community: SNMP コミュニティー名

## パラメーター

COMMUNITY: SNMP コミュニティー名

#### 入力・出力・画面例

Manager > disable snmp community=public trap **Enter** 

Operation successful.

#### 例

SNMP コミュニティー「public」のトラップを無効にする **DISABLE SNMP COMMUNITY=public TRAP**

# **DISABLE SNMP TRAP**

機能

指定したトラップの生成を無効にします。デフォルトは無効です。

書式

```
DISABLE SNMP TRAP={AUTHENTICATION|COLDSTART|LINK|WARMSTART|
                     WDM03FANRECOVER|WDM03FANWARNING|
                     WDM03HWLINKTEST|WDM03LOGIN|WDM03LOGOUT|
                     WDM03LOOPBACKTESTFAILURE|
                     WDM03LOOPBACKTESTSUCCESS|
                     WDM03MISSINGLINKDOWN|WDM03MISSINGLINKUP|
                     WDM03MODULEINSTALLED|WDM03MODULEREMOVED|
                     WDM03PORTDISABLE|WDM03PORTENABLE|
                     WDM03PORTTXFAULT|WDM03PSRECOVER|
                     WDM03PSWARNING|WDM03SWLINKTEST|
                     WDM03TEMPRECOVER|WDM03TEMPWARNING|
                     WDM03UNITSTACKED|WDM03UNITUNSTACKED|
                     WDM03VOLTAGERECOVER|WDM03VOLTAGEWARNING|
                     ALL}
```
パラメーター

TRAP: トラップの種類を指定します。デフォルトは無効です。カン マ「.]を使った複数指定も可能です。

入力・出力・画面例

Manager > disable snmp trap=coldstart **Enter** 

Operation successful.

例

すべての TRAP を無効にする **DISABLE SNMP TRAP=ALL**

# **3.11 SNMP**

# **ENABLE SNMP**

## 機能

SNMP モジュールを有効にします。デフォルトは無効です。

## 書式

**ENABLE SNMP**

## パラメーター

なし

# 入力・出力・画面例

Manager > **enable snmp** [Enter]

Operation successful.

# 例

SNMP を有効にする **ENABLE SNMP**

# **ENABLE SNMP COMMUNITY**

## 機能

SNMP コミュニティーを有効にします。デフォルトは無効です。

#### 書式

#### **ENABLE SNMP COMMUNITY=community**

community: SNMP コミュニティー名

## パラメーター

COMMUNITY: SNMP コミュニティー名

# 入力・出力・画面例

Manager > **enable snmp community=public** [Enter]

Operation successful.

## 例

SNMP コミュニティー「public」を有効にする **ENABLE SNMP COMMUNITY=public**

# **ENABLE SNMP COMMUNITY TRAP**

#### 機能

指定した SNMP コミュニティーにおける SNMP トラップの生成を有効にします。デフォ ルトは無効です。

## 書式

**ENABLE SNMP COMMUNITY=community TRAP**

community: SNMP コミュニティー名

#### パラメーター

COMMUNITY: SNMP コミュニティー名

#### 入力・出力・画面例

Manager > **enable snmp community=public trap** [Enter]

Operation successful.

#### 例

SNMP コミュニティー「public」のトラップを有効にする **ENABLE SNMP COMMUNITY=public TRAP**

# **ENABLE SNMP TRAP**

#### 機能

SNMP トラップ生成を有効にします。デフォルトは無効です。

#### 書式

```
ENABLE SNMP TRAP={AUTHENTICATION|COLDSTART|LINK|WARMSTART|
                   WDM03FANRECOVER|WDM03FANWARNING|
                   WDM03HWLINKTEST|WDM03LOGIN|WDM03LOGOUT|
                   WDM03LOOPBACKTESTFAILURE|
                   WDM03LOOPBACKTESTSUCCESS|
                   WDM03MISSINGLINKDOWN|WDM03MISSINGLINKUP|
                   WDM03MODULEINSTALLED|WDM03MODULEREMOVED|
                   WDM03PORTDISABLE|WDM03PORTENABLE|
                   WDM03PORTTXFAULT|WDM03PSRECOVER|
                   WDM03PSWARNING|WDM03SWLINKTEST|
                   WDM03TEMPRECOVER|WDM03TEMPWARNING|
                   WDM03UNITSTACKED|WDM03UNITUNSTACKED|
                   WDM03VOLTAGERECOVER|WDM03VOLTAGEWARNING|ALL}
```
## パラメーター

TRAP: トラップの種類を指定します。デフォルトは無効です。カン マ [,]を使った複数指定も可能です。

## 入力・出力・画面例

Manager > **enable snmp trap=all** Enter Operation successful.

例

すべての TRAP を有効にする **ENABLE SNMP TRAP=ALL**

# **SET SNMP COMMUNITY**

機能

SNMP コミュニティーの設定パラメーターを変更します。

#### 書式

#### **SET SNMP COMMUNITY=community [ACCESS={READ|WRITE}] [OPEN={ON|OFF|YES|NO|TRUE|FALSE}]**

community: SNMP コミュニティー名

## パラメーター

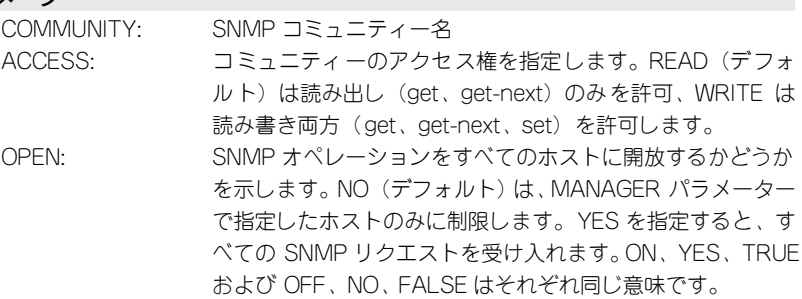

#### 入力・出力・画面例

Manager > set snmp community=public access=read open=on **Enter** 

Operation successful.

## 例

SNMP コミュニティー「public」を読み出しのみすべてのホストへ開放する **SET SNMP COMMUNITY=public ACCESS=READ OPEN=ON**

# **SET SNMP LISTENPORT**

#### 機能

SNMP (GET/SET) のリスニングポートを変更します。

# 書式

**SET SNMP LISTENPORT=2..32767**

#### パラメーター

LISTENPORT: SNMP(GET/SET)のリスニングUDPポートを、2~32767 で設定します。デフォルトは161です。

# 入力・出力・画面例

Manager > set snmp listenport=1026 **Enter** 

Operation successful.

# 例

SNMP のリスニングポートを 1026 に設定する **SET SNMP LISTENPORT=1026**

# **SET SNMPTRAP LISTENPORT**

#### 機能

SNMP (TRAP) のリスニングポートを変更します。

#### 書式

**SET SNMPTRAP LISTENPORT=2..32767**

#### パラメーター

LISTENPORT: SNMP(TRAP)のリスニングUDPポートを、2~32767 で設 定します。デフォルトは 162 です。

# 入力・出力・画面例

Manager > set snmptrap listenport=1026 [Enter]

Operation successful.

## 例

**SNMP (TRAP) のリスニングポートを 1026 に設定する SET SNMPTRAP LISTENPORT=1026**
## **SHOW SNMP**

#### 機能

SNMP モジュールの情報を表示します。

#### 書式

**SHOW SNMP**

#### パラメーター

なし

入力・出力・画面例

 $M$ anager >  $show$   $smnp$   $[Enter]$ 

```
SNMP Module Configuration:
 -----------------------------------------------------
 Status : Disabled
 SNMP Manager Listen Port : 161
 SNMPTRAP Listen Port : 162
 -----------------------------------------------------
```
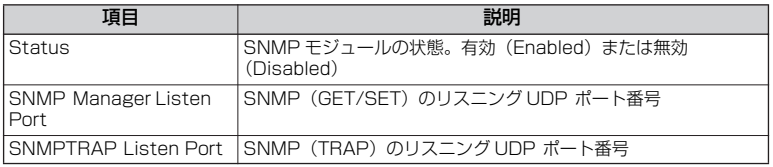

#### 例

SNMP モジュールの情報を表示する **SHOW SNMP**

## **SHOW SNMP COMMUNITY**

#### 機能

SNMP コミュニティーの情報を表示します。

#### 書式

#### **SHOW SNMP COMMUNITY[={community|ALL}]**

community: SNMP コミュニティー名

#### パラメーター

COMMUNITY: SNMP コミュニティー名

入力・出力・画面例

```
Manager > show snmp community Enter
SNMP community information:
  Name Status Traps Access OpenAccess
  -------------------------------------------------------------
 public Enabled Disabled read-only Yes
 private Enabled Enabled read-write No
   -------------------------------------------------------------
Manager > show snmp community=public Enter
SNMP community information:
--------------------------------------------------------------------------
   Name ........... public
  Access ......... read-only
  Status ......... Enabled
  Trap Status .... Disabled
  Open Access .... Yes
  Traps .......... COLDSTART,WARMSTART,AUTHENTICATION,LINK
  Manager ........ 192.168.1.1
  Trap Host ...... 192.168.1.1
  Trap Host ...... 192.168.1.2
            --------------------------------------------------------------------------
```
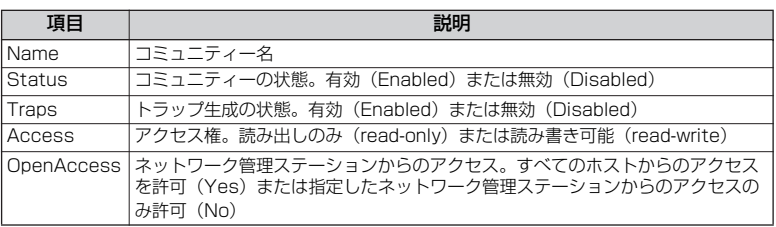

#### COMMUNITY オプション指定時

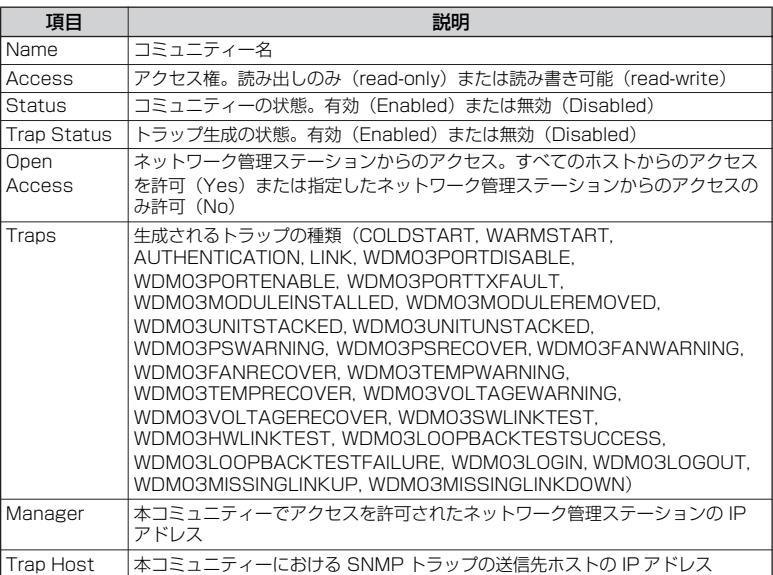

#### 例

#### SNMP コミュニティー情報を一覧表示する

**SHOW SNMP COMMUNITY**

SNMP コミュニティー「public」の情報を表示する **SHOW SNMP COMMUNITY=public**

## **3.11 SNMP**

## **SHOW SNMP TRAP**

機能

トラップの設定情報を表示します。

#### 書式

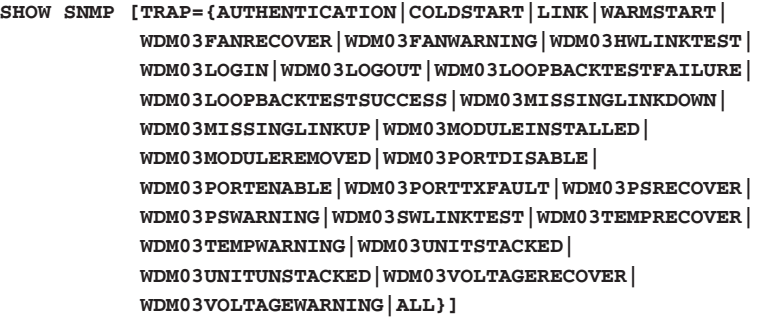

パラメーター

TRAP: トラップの種類を指定します。複数指定はコンマ [,] で続けま す。デフォルトは ALL です。指定しなければ全トラップの状 態を表示します。

## 入力・出力・画面例

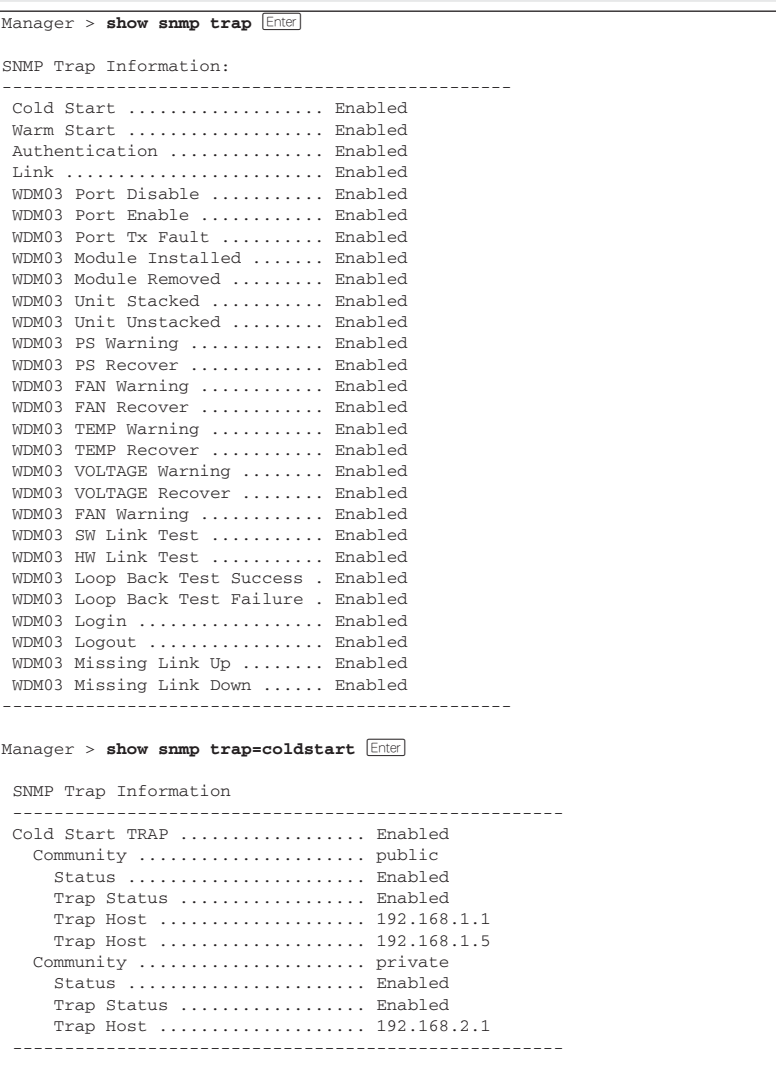

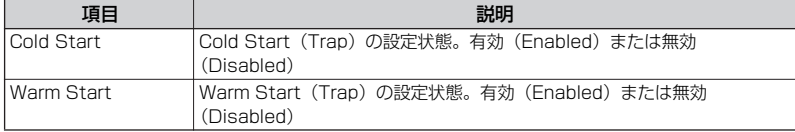

## **3.11 SNMP**

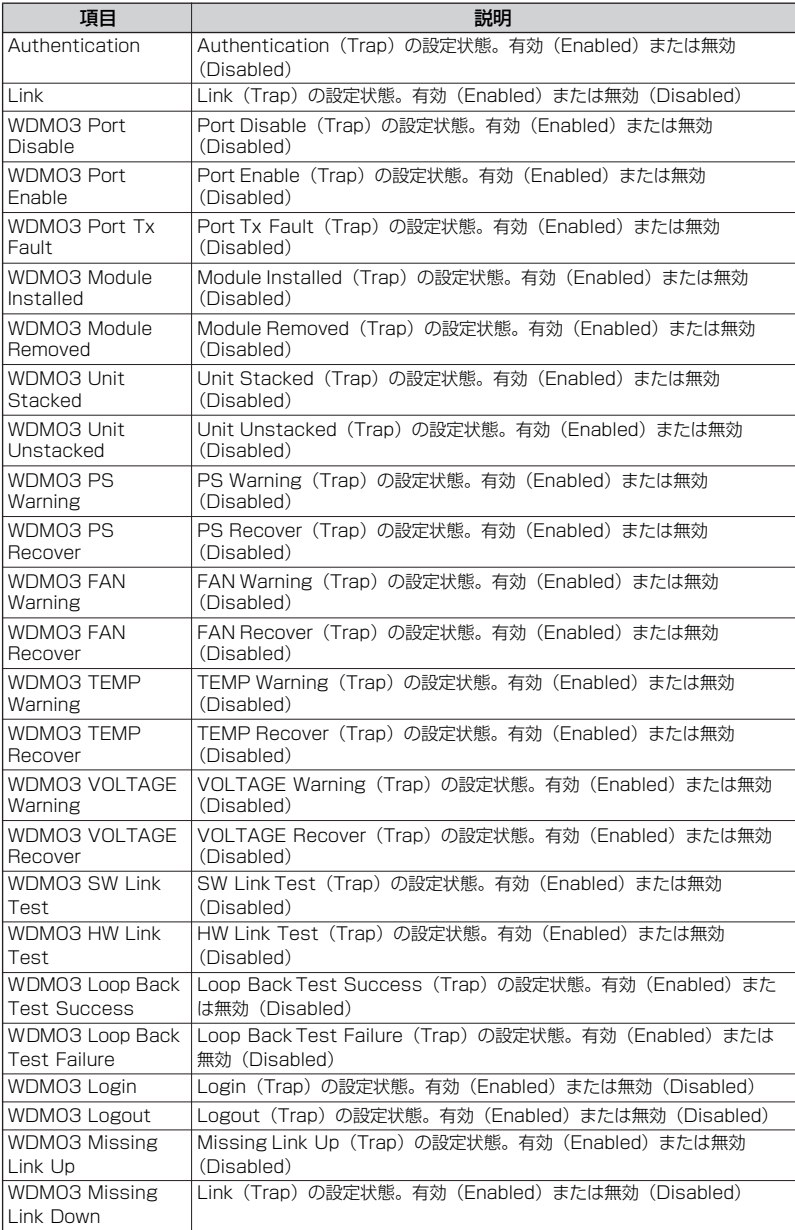

#### TRAP オプション指定時

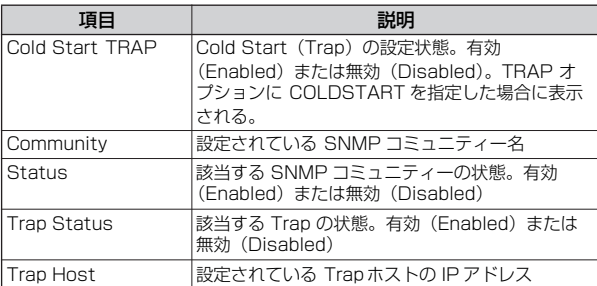

#### 例

全トラップの状態を表示する

**SHOW SNMP TRAP**

Coldstart トラップに関する情報を表示する **SHOW SNMP TRAP=COLDSTART**

# **3.12 ターミナルサービス**

## **DISABLE TELNET SERVER**

#### 機能

Telnet サーバー機能を無効にします。デフォルトは有効です。

#### 書式

**DISABLE TELNET SERVER**

#### パラメーター

なし

#### 入力・出力・画面例

Manager > disable telnet server **Enter** 

Operation successful.

#### 例

Telnet サーバー機能を無効にする **DISABLE TELNET SERVER**

## **ENABLE TELNET SERVER**

#### 機能

Telnet サーバー機能を有効にします。デフォルトは有効です。

#### 書式

#### **ENABLE TELNET SERVER**

#### パラメーター

なし

#### 入力・出力・画面例

Manager > **enable telnet server** [Enter]

Operation successful.

#### 例

Telnet サーバー機能を有効にする **ENABLE TELNET SERVER**

#### **SET ASYN**

#### 機能

コンソールポートまたはログインセッションの設定パラメーターを変更します。

#### 書式

**SET ASYN [SPEED={9600|19200}] [PAGE={4..99|OFF}] [LOGIN={ON|OFF|YES|NO|TRUE|FALSE}]**

## パラメーター SPEED: コンソールポートの通信速度を設定します。9600(9600bps) または 19200 (19200bps) が可能です。設定はただちに反 映されます。

- PAGE: 端末1画面当たりの行数を4~99の範囲で指定します。デ フォルトは22です。OFFを指定した場合は、ページ単位での 一時停止が行われなくなります。TELNETセッションと共通 です。
- LOGIN: コンソールポートからログインできるかどうかを設定しま す。この設定はログアウト後に有効となります。TELNET接 続できない状態で設定を行うと初期化を行うまでログインで きなくなります。ON、YES、TRUE、または OFF、NO、FALSE はそれぞれ同じです(有効または無効)。

#### 入力・出力・画面例

Manager > set asyn speed=19200 **Enter** Operation successful.

#### 例

通信速度を 19200bps に設定する **SET ASYN SPEED=19200**

## **SET CONSOLE TIMEOUT**

#### 機能

ログインセッションのタイムアウト時間を設定します。

#### 書式

**SET CONSOLE TIMEOUT=0..2147483647**

#### パラメーター

TIMEOUT: 入力待ちの状態が続いたときにセッションが切断されるまで の時間を指定します。0(秒)を指定した場合、本機能は無効 になります(切断されなくなります)。0~2147483647(秒) まで指定可能です。

#### 入力・出力・画面例

Manager > set console timeout=600 **Enter** 

Operation successful.

#### 例

入力待ちの状態が続いても切断されないように設定する **SET CONSOLE TIMEOUT=0**

## **SET TELNET**

#### 機能

Telnet サーバー機能の設定を変更します。

#### 書式

**SET TELNET [LIMIT=1..4] [LISTENPORT=2..32767]**

#### パラメーター

LIMIT: Telnet セッションの最大接続数を1~4 の範囲で設定します。 LISTENPORT: Telnet サーバーのリスニングTCPポート番号を2~32767で 設定します。デフォルトは 23。

#### 入力・出力・画面例

Manager > set telnet listenport=1026 **Enter**  Operation successful. Manager > set telnet limit=2 **Enter** Operation successful.

#### 例

#### Telnet サーバーのリスニングポート番号を 1026 に設定する **SET TELNET LISTENPORT=1026**

Telnet セッションの最大接続数を 2 に設定する

SET TELNET LIMIT-2

#### 備考・注意事項

Telnet 接続の場合、ログインプロンプトが表示されてから 1 分以内にログインしな いと、Telnet セッションが切断されます。 Telnet 接続の場合、3 回ログイン認証に失敗すると強制切断します。この設定は変

更できません。

## **SHOW CONSOLE**

機能

コンソールおよび Telnet セッションに関する設定内容を表示します。

#### 書式

**SHOW CONSOLE**

#### パラメーター

なし

入力・出力・画面例

```
Manager > show console Enter
Console Information
----------------------------------------
  Console Password ..... Default
  Page size ............ 22
  Timeout .............. Disabled
  Serial port
   Status .............. Enable
   Data rate ........... 9600bps
  Telnet
   Status .............. Enabled
   TCP port ............ 23/tcp
   Connection limit .... 4
       ----------------------------------------
```
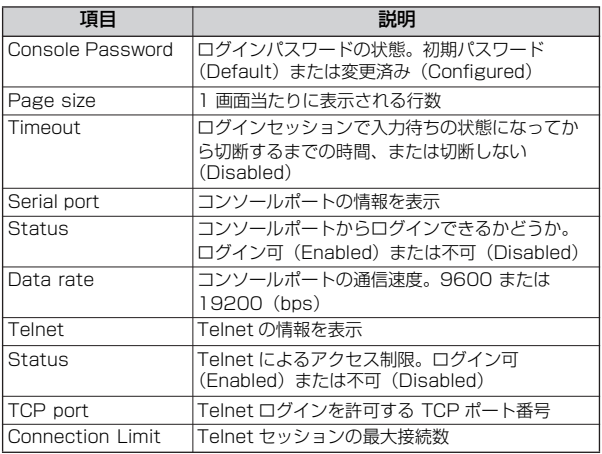

例

コンソールの設定情報を表示する **SHOW CONSOLE**

## **SHOW TELNET**

機能

Telnet サーバーの設定情報を表示します。

書式

**SHOW TELNET**

```
パラメーター
```
なし

入力・出力・画面例

Manager > **show telnet Enter** 

```
TELNET Module Configuration
------------------------------------------------------
Telnet Server : Enabled
Telnet Server Listen Port : 23
Telnet Connection Limit : 4
Telnet Connection Limit : 4
```
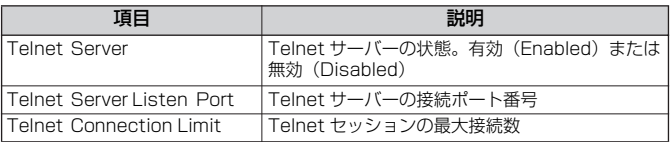

例

TELNET サーバーの設定情報を表示する **SHOW TELNET**

# **3.13 接続テスト**

## **ACTIVATE LOOPBACKTEST PORT**

#### 機能

指定したポートからループバック信号を送出することによってテストを実行し、結果を表 示します。

テストを実行することにより、該当するポートの通信は遮断されます。

#### 書式

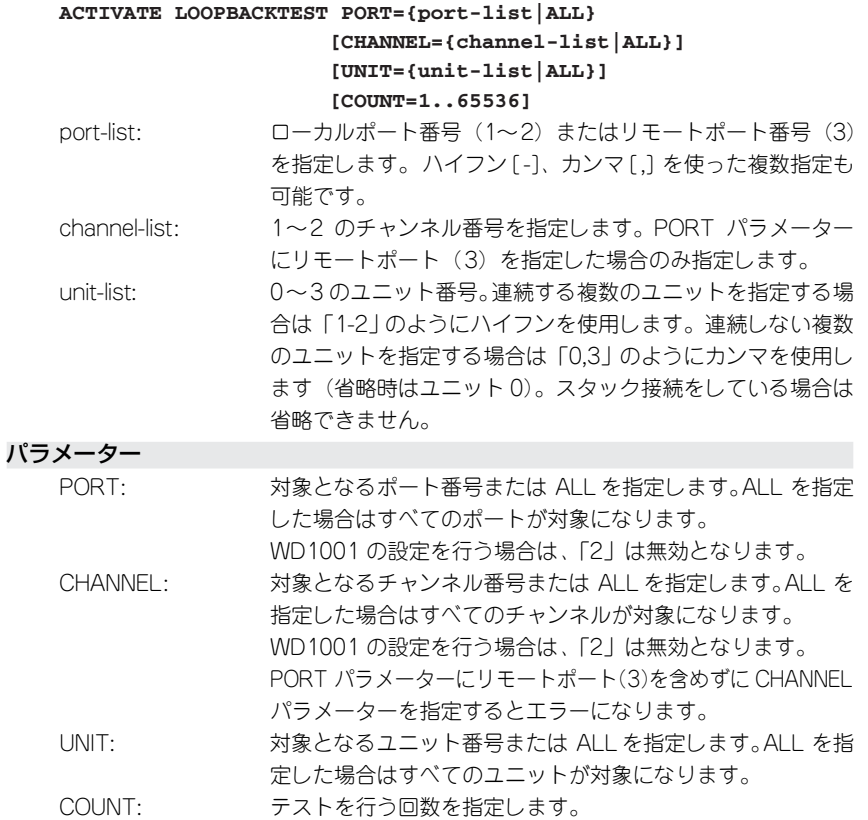

## **3.13 接続テスト**

#### 入力・出力・画面例

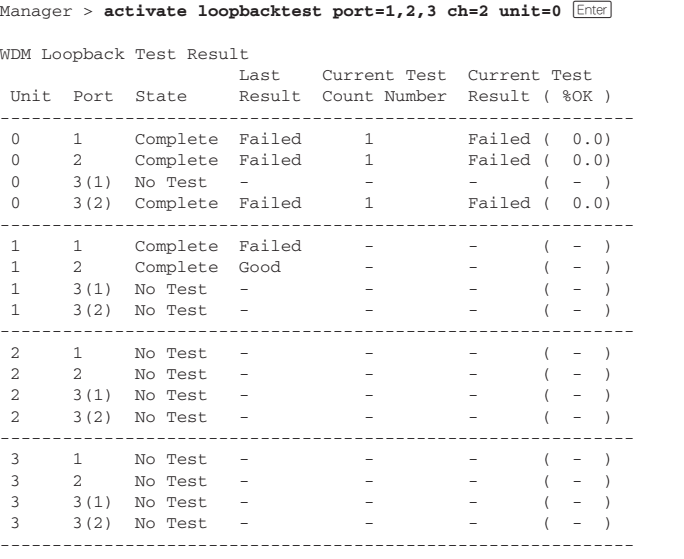

例

ポート 1(ユニット 0)でループバックテストを実行する **ACTIVATE LOOPBACKTEST PORT=1 UNIT=0**

## **DISABLE LINKTEST CHANNEL**

#### 機能

リモートポートの指定したチャンネルのリンクテスト機能を停止します。

#### 書式

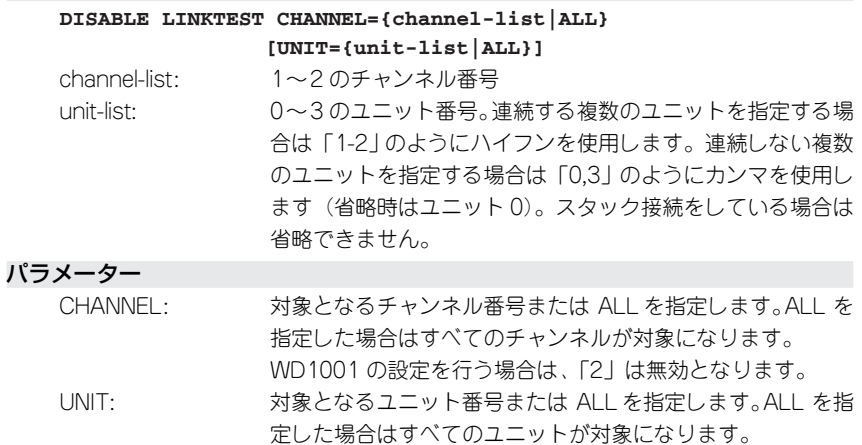

#### 入力・出力・画面例

```
Manager > disable linktest channel=1 unit=0 [Enter]
  Operation successful.
```
#### 例

**テャンネル 1 (ユニット 0) のリンクテスト機能を停止する DISABLE LINKTEST CHANNEL=1 UNIT=0**

## **DISABLE LOOPBACK CHANNEL**

機能

指定したチャンネルのループバック機能を停止します。

#### 書式

#### **DISABLE LOOPBACK CHANNEL={channel-list|ALL} [UNIT={unit-list|ALL}]**

channel-list: 1~2 のチャンネル番号 unit-list: 0~3 のユニット番号。連続する複数のユニットを指定する場 合は「1-2」のようにハイフンを使用します。連続しない複数 のユニットを指定する場合は「0,3」のようにカンマを使用し ます(省略時はユニット 0)。スタック接続をしている場合は 省略できません。

パラメーター

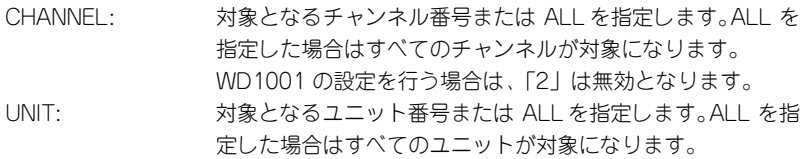

#### 入力・出力・画面例

Manager > disable loopback channel=1 unit=0 [Enter]

Operation successful.

#### 例

**テャンネル 1 (ユニット 0) のループバック機能を停止する DISABLE LOOPBACK CHANNEL=1 UNIT=0**

## **ENABLE LINKTEST CHANNEL**

#### 機能

リモートポートの指定したチャンネルのリンクテスト機能を開始します。 リンクテスト機能を開始すると、該当するチャンネルの通信は遮断されます。

#### 書式

#### **ENABLE LINKTEST CHANNEL={channel-list|ALL} [UNIT={unit-list|ALL}]**

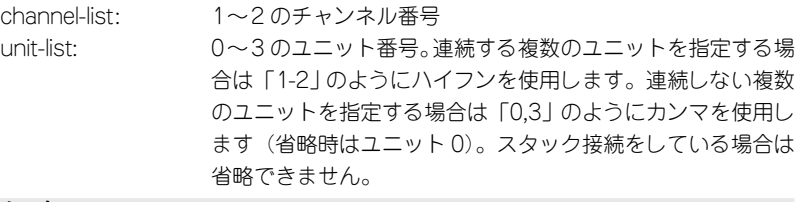

パラメーター

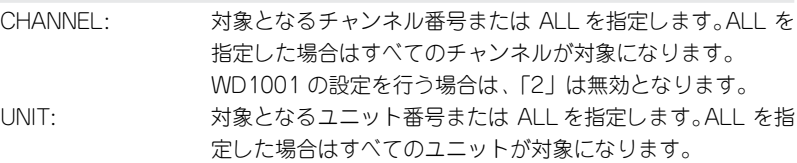

#### 入力・出力・画面例

Manager > **enable linktest channel=1 unit=0** [Enter]

Operation successful.

例

チャンネル 1 (ユニット O) のリンクテスト機能を開始する **ENABLE LINKTEST CHANNEL=1 UNIT=0**

## **ENABLE LOOPBACK CHANNEL**

#### 機能

指定したチャンネルのループバック機能を開始します。

ループバック機能を開始すると、該当するチャンネルの通信は遮断されます。

#### 書式

#### **ENABLE LOOPBACK CHANNEL={channel-list|ALL} [UNIT={unit-list|ALL}]**

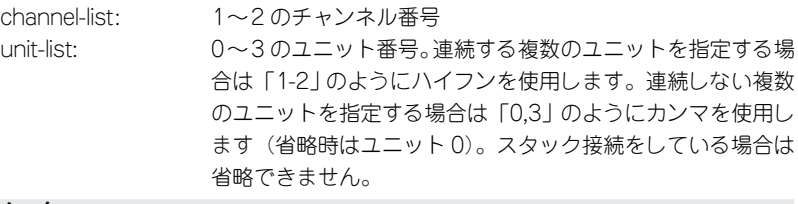

パラメーター

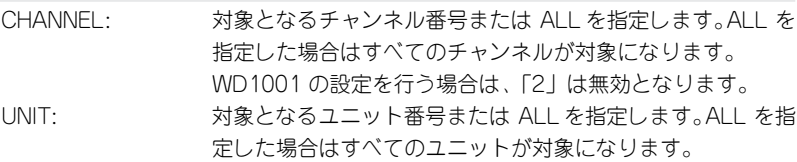

#### 入力・出力・画面例

Manager > enable loopback channel=1 unit=0 [Enter]

Operation successful.

#### 例

#### チャンネル 1 (ユニット 0) のループバック機能を開始する **ENABLE LOOPBACK CHANNEL=1 UNIT=0**

#### 備考・注意事項

- ・ ループバックテストを実行する本体間にWD1001/WD1002 が存在する場合、 テスト実行中、間に存在する WD1001/WD1002 から、Link Up/Down、Missing Link Up/Down のトラップが発行され、RLL Error が計上されます。
- ENABLE LOOPBACK CHANNELコマンドを実行すると、ミッシングリンク 機能とOFC機能は自動 的に無効(Disabled)に設定されます。DISABLE LOOPBACK CHANNEL コマンドを実行すると元の状態に戻ります。

# **4**

# **付 録**

この章では、ファームウェアのバージョンアップ、Windows の ハイパーターミナルと Telnetアプリケーションの使用方法、ト ラブル解決、本製品の仕様について説明しています。

# **4.1 ソフトウェアのバージョンアップ**

弊社は、改良(機能拡張、不具合修正など)のために、予告なく本製品のソフトウェアの バージョンアップを行うことがあります。ここでは、最新のソフトウェアの入手方法、本 製品へのダウンロードのしかたについて説明します。

## **最新ソフトウェアの入手方法**

最新のソフトウェアセット(ファームウェアファイルやパッチファイル)は、弊社ホーム ページ(「サポート」のページ)から入手することができます。 http://www.allied-telesis.co.jp/

#### **ファームウェアファイル**

ファ ームウェアフ ァイルのバー ジョンは、ピリオ ドで区切られ た3桁の数 字で、 「major.minor.interim」(例:1.0.3)の形式で表されます。「major」はメジャーバージョン 番号、「minor」はマイナーバージョン番号です。「interim」は不具合修正などのためのパッ チがファームウェアに反映された時点で加算されます。 ファームウェアは、「wdm03.pkg」というファイル名で提供されます。

#### **リリースノート**

リリースノートは機能拡張、不具合修正などについて記載されたPDFファイルです。重要 な情報が記載されていますので、必ずご覧ください。弊社ホームページから入手できます。

## **バージョンアップ方法**

本製品は、FTP、TFTP、XMODEMによりソフトウェアをバージョンアップできます。 ご利用環境に合わせていずれかの方法でバージョンアップを行ってください。

参照 [57 ページ「ダウンロード・アップロードする」](#page-56-0)

## **アルファベット順**

#### A

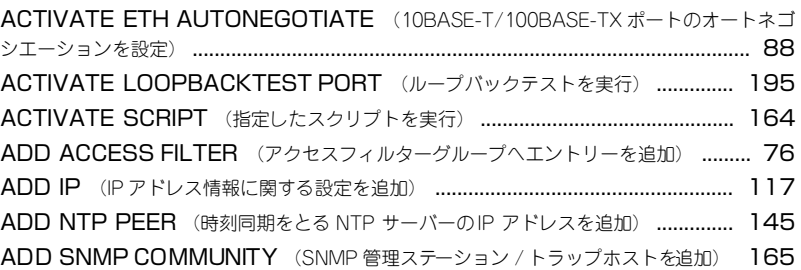

#### C

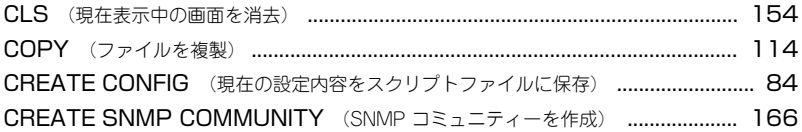

#### D

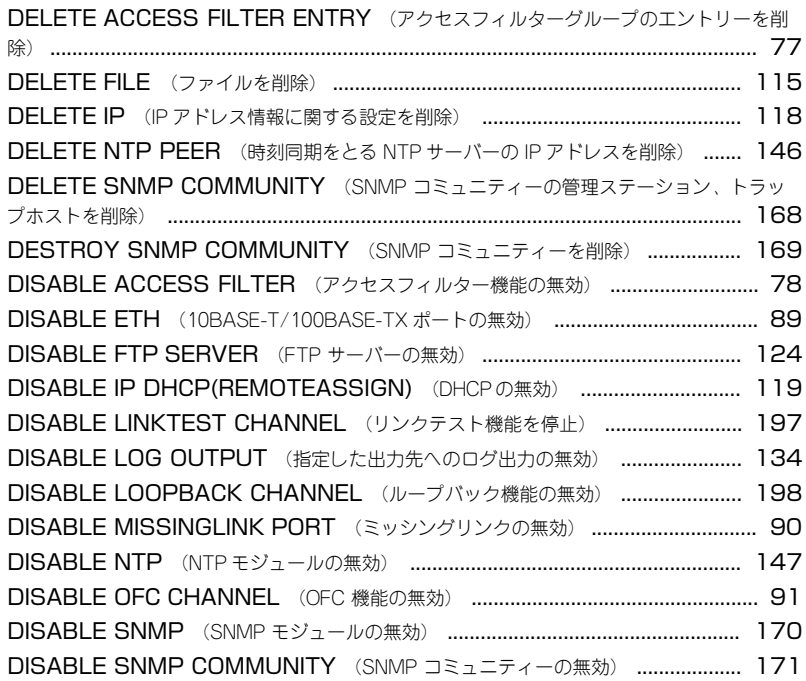

## **4.2 コマンド索引**

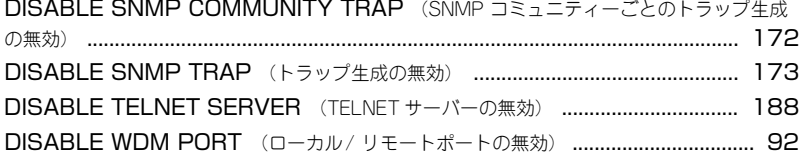

#### E

F

H

L

P

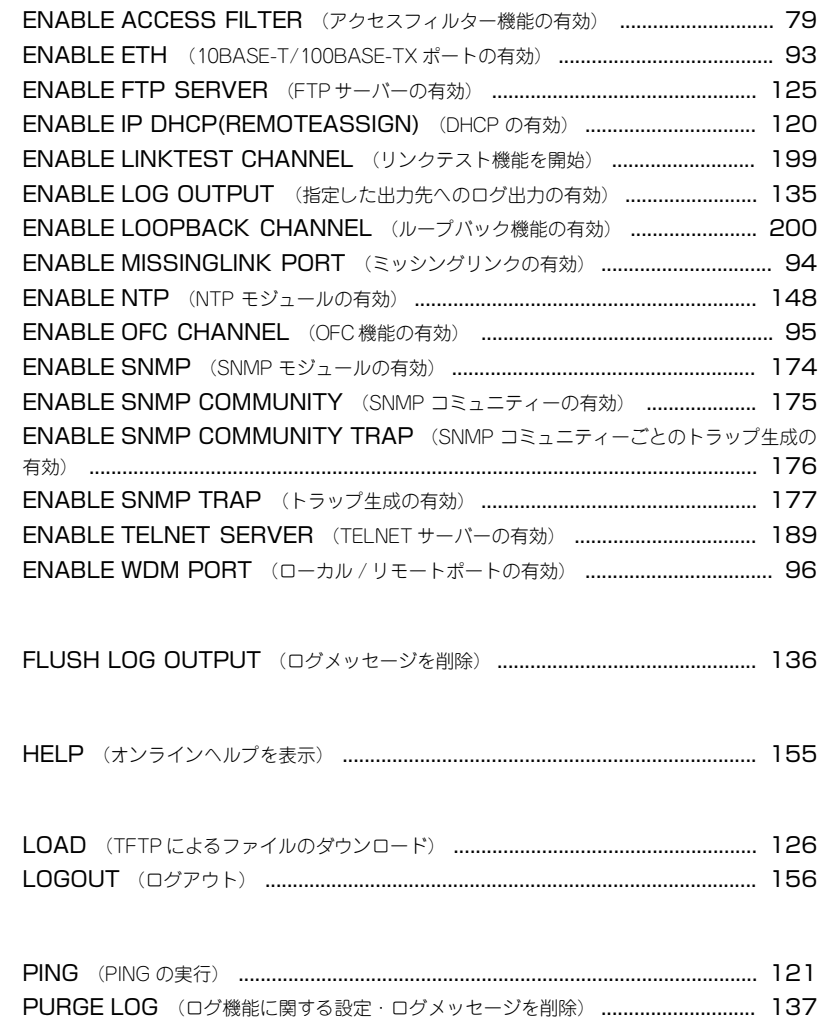

PURGE NTP (NTP モジュールの設定情報をすべて消去) ..................................... 149

R

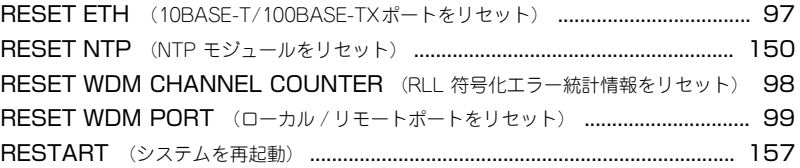

S

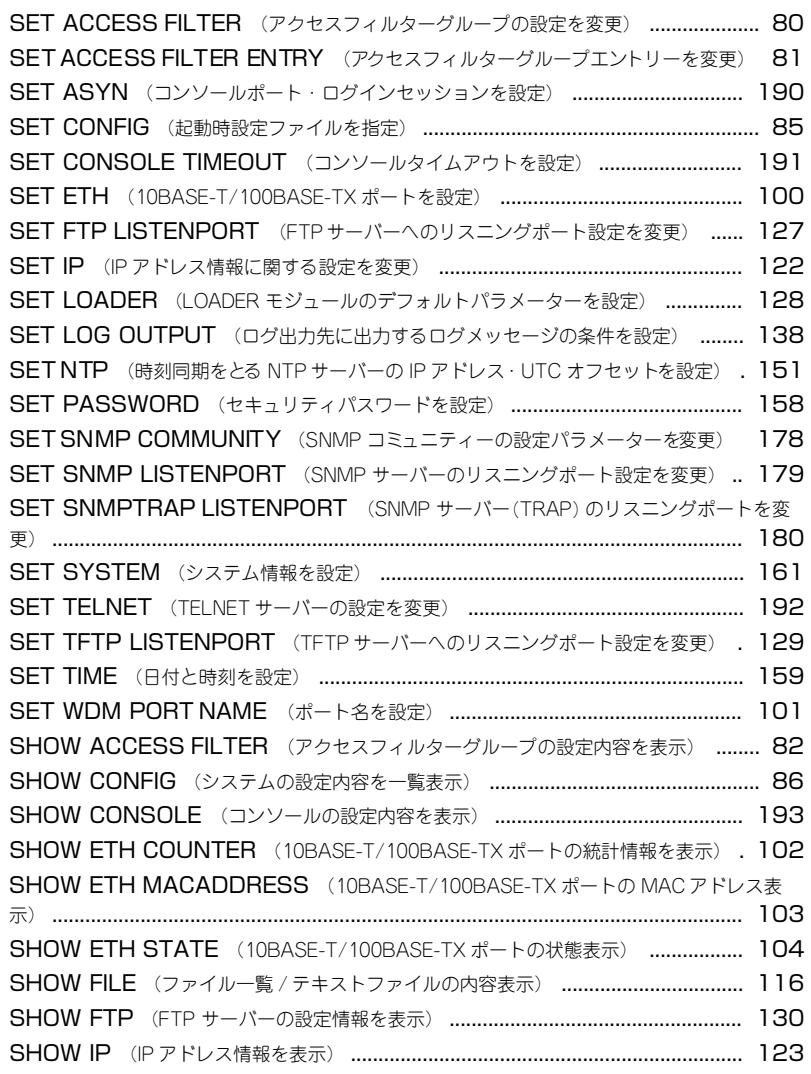

## **4.2 コマンド索引**

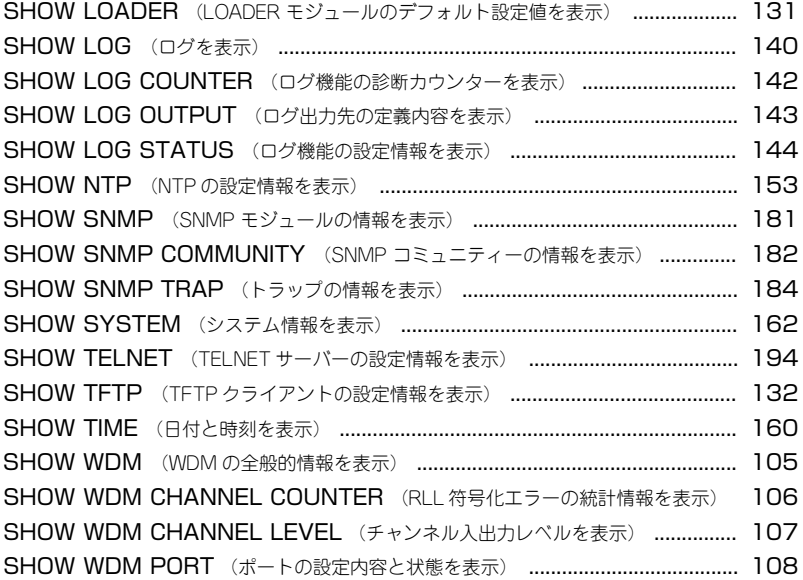

U

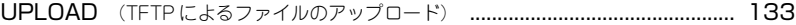

## 機能別

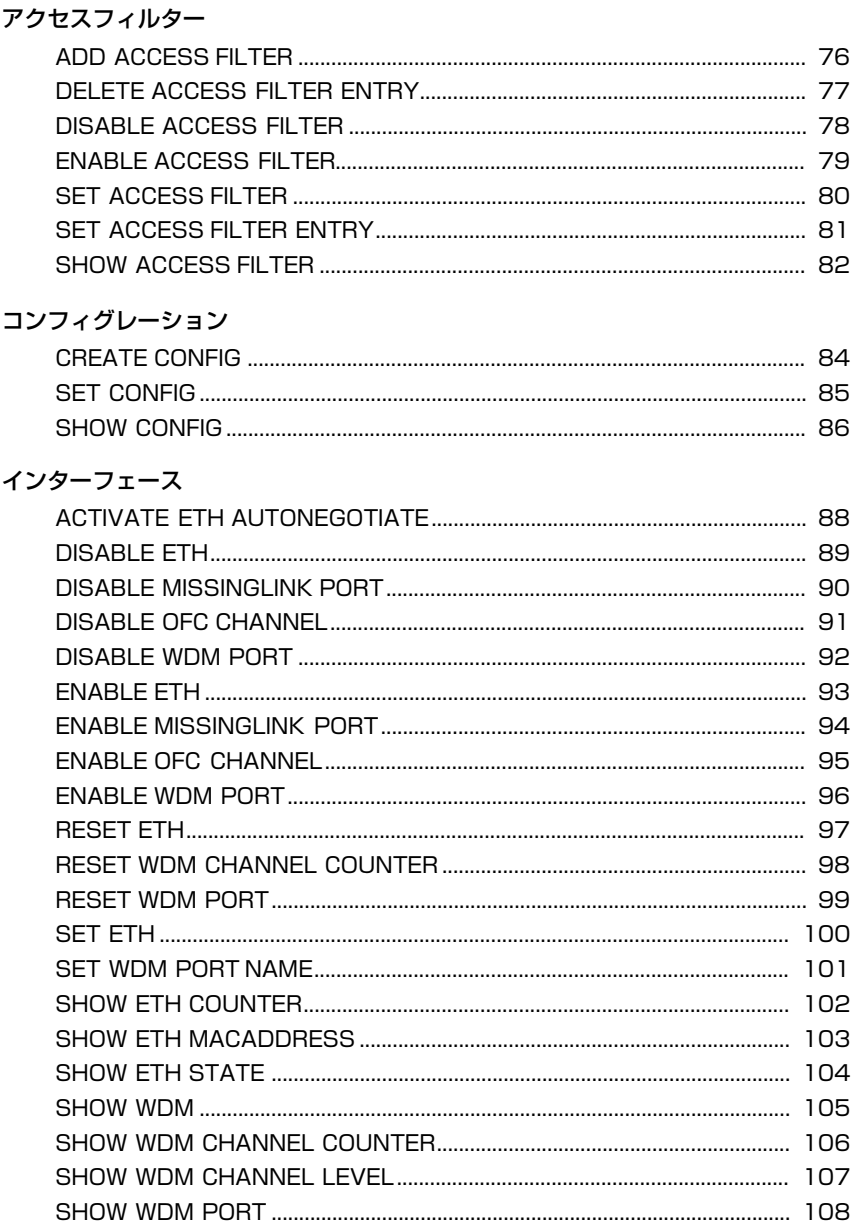

## 4.2 コマンド索引

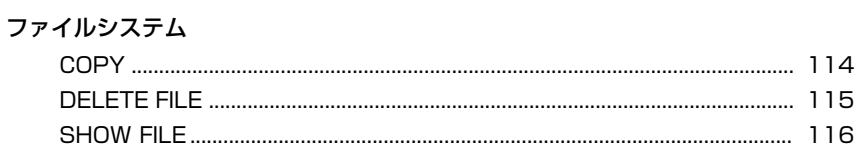

#### $\sf IP$

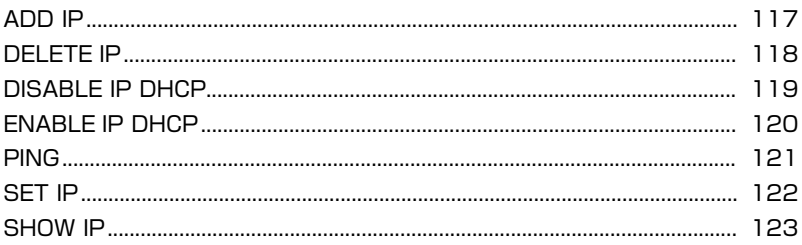

## アップロード・ダウンロード

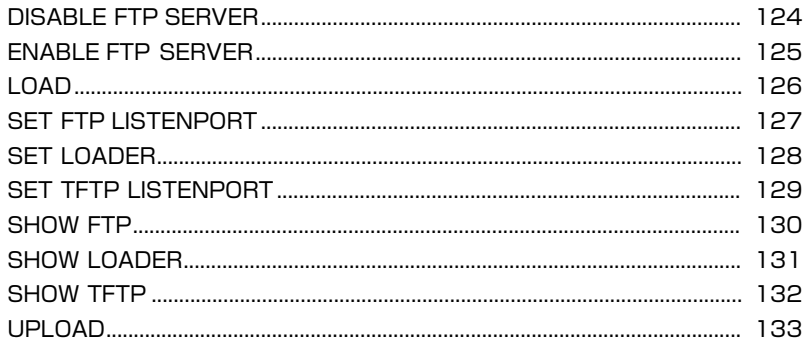

#### ログ

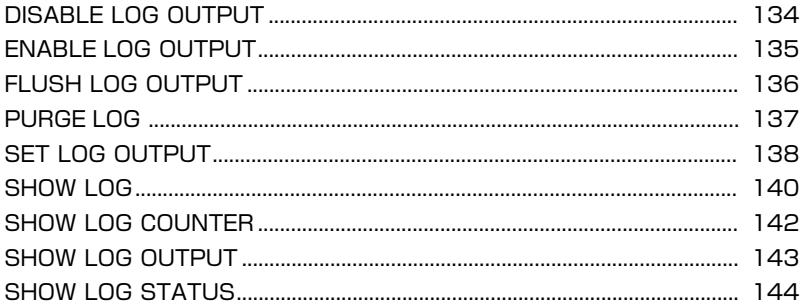

#### **NTP**

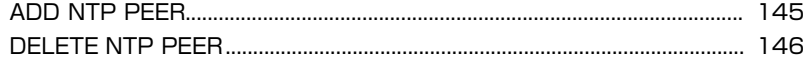

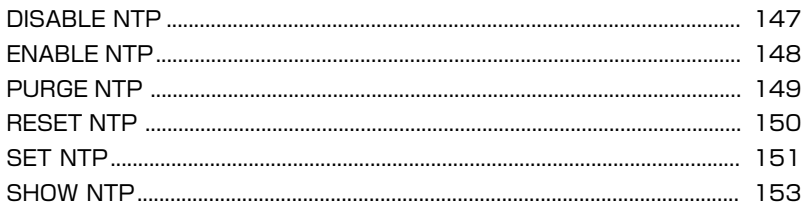

## システム

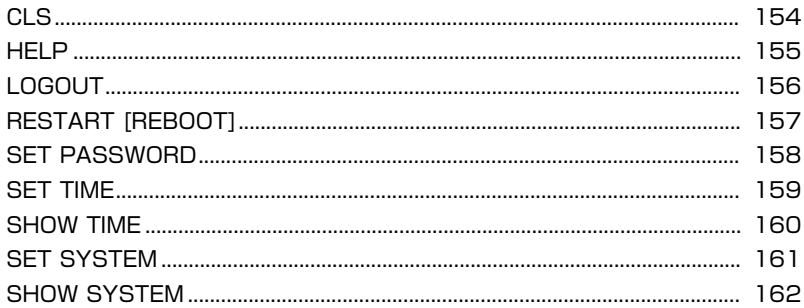

## スクリプト

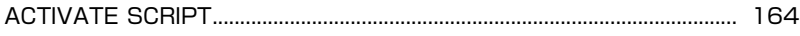

#### **SNMP**

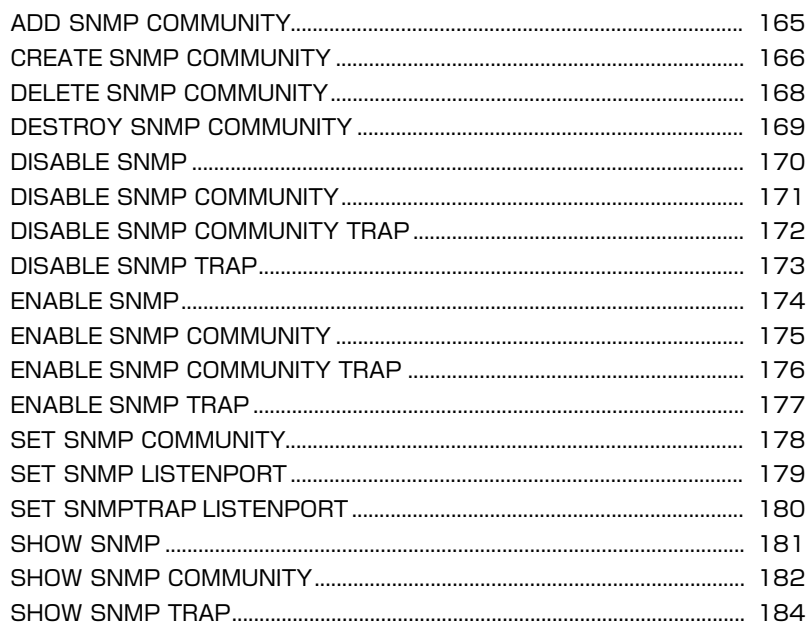

#### ターミナルサービス

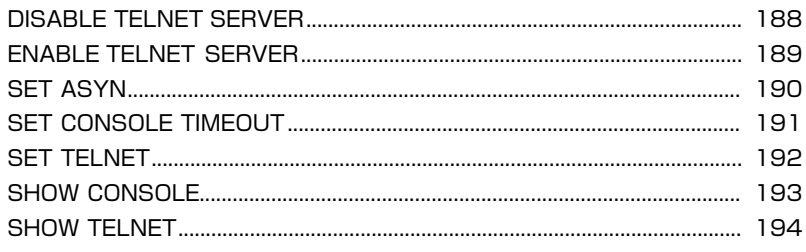

## 接続テスト

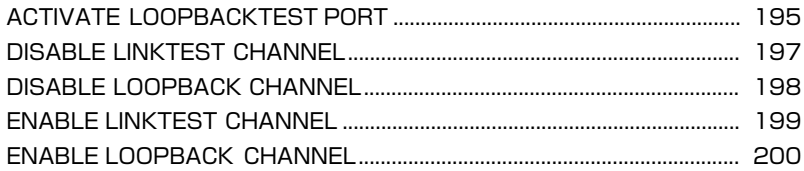

## **4.3 ハイパーターミナルの設定**

通信ソフトウェアとして、Windows 95/98/Me/2000/XP、Windows NT に標準装備の ハイパーターミナルを使用する例を示します。 (RS-232 ストレートケーブルは、COM1 に接続すると仮定します。)

ヒント 「ハイパーターミナル」をあらかじめインストールしておく必要があります。 < Windows Meをご使用の場合 [スタート] メニューをクリックし、[設定] をポイントします。次に [コントロールパネル] を クリックし、「アプリケーションの追加と削除」アイコンをダブルクリックします。 [Windows ファイル]タブをクリックし、[ファイルの種類]ボックスで[通信]をクリックし ます。次に「詳細]をクリックし、「ファイルの種類]ボックスで「ハイパーターミナル]の チェックボックスをオンして、「OK1 ボタンをクリックします。「アプリケーションの追加と削 除] ダイアログボックスの [OK] ボタンをクリックします。 これで「ハイパーターミナル」がインストールされます。

**1** ハイパーターミナルを起動してください。

Windows 95 の場合 - 「スタート1 ボタンをクリックし、「プログラム1 をポイントします。次 に「アクセサリ]をポイントし、「ハイパーターミナル]をクリックします。次に Hypertrm.exe をダブルクリックします。

Windows 98 の場合 -[スタート]ボタンをクリックし、[プログラム]をポイントします。次 に[アクセサリ]をポイントし、[通信]をポイントします。次に[ハイパーターミナル]をク イックし、Hypertrm.exe をダブルクリックします。

Windows Me/2000/XP の場合 - 「スタート]ボタンをクリックし、「プログラム(すべての) プログラム)]をポイントします。次に「アクセサリ]をポイントし、「通信]をポイントしま す。次に[ハイパーターミナル]をクリックします。

Windows NT の場合 - 「スタート] ボタンをクリックし、「プログラム]をポイントします。次 に[アクセサリ]をポイントし、[ハイパーターミナル]をクリックします。

- **2** [接続の設定]ダイアログボックスが表示されます。[名前]ボックスで名前を入力 し、「アイコン]ボックスでアイコンを選んで、「OK]をクリックします。 モデムのインストールをするかどうかを問うダイアログボックスが表示された場合 は、[いいえ]をクリックしてください。
- **3** 接続方法を設定します。

Windows 95 の場合 - 「電話番号」ダイアログボックスが表示されます。 [接続方法]ボックスで、[COM1 へダイレクト]を選択して、[OK]をクリックします。

Windows 98/Me/2000 の場合-「接続の設定」ダイアログボックスが表示されます。 「接続方法]ボックスで、「COM1 へダイレクト]を選択して、「OK]をクリックします。

Windows XPの場合 - 「接続の設定」ダイアログボックスが表示されます。 [接続方法]ボックスで、[COM1]を選択して、[OK]をクリックします。

Windows NT の場合 - 「接続の設定」ダイアログボックスが表示されます。 [ポートの設定]タブの[接続方法]ボックスで、[COM1]を選択して、[OK]をクリックします。

## **4.3 ハイパーターミナルの設定**

**4** 「COM1 のプロパティ」ダイアログボックスが表示されます。 各項目を下図のように設定して、[OK]をクリックします。 (下の画面は Windows 98 の場合)

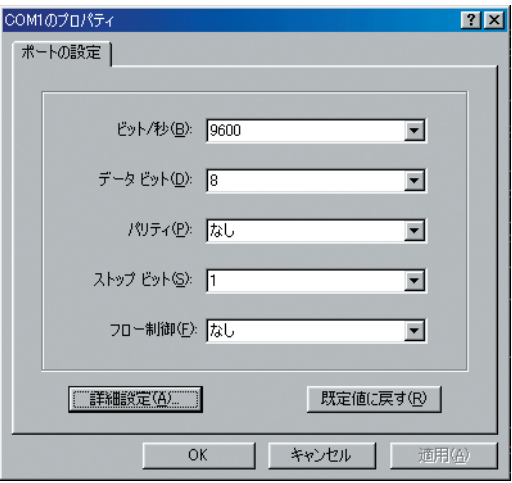

**5** 「XXXX- ハイパーターミナル(HyperTerminal)」のような、手順 2 で設定した名前 のウィンドウが表示されます。 [ファイル]メニューの[プロパティ]をクリックします。次に[設定]タブをク リックし、各項目を下図のように設定し([エンコード方法]は[シフト JIS]を選 択)、[OK]をクリックします。(次の画面は Windows 98 の場合)

注意 で日本語を正常に表示させるために、エミュレーションを ANSI に設定してください。■ Windows NT4.0 でハイパーターミナルをご使用の場合は、本製品のオンラインヘルプ

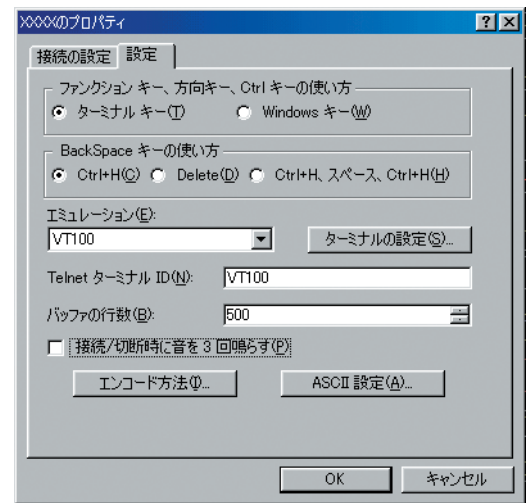

**6** これで、設定が終わりました。 WD1001/WD1002 の電源を入れると、セルフテストが開始されます。

参照 [216 ページ「自己診断テストの結果を確認する」](#page-215-0)

注意 コマンドを実行してセッションを終了させないと、リモートからの接続ができなくなることがあ ログインセッションを終了させる場合は、LOGOUT コマンドを実行してください。 ります。

ヒント

Windows 95/98 のハイパーターミナルでは E1] キーは使用できないため、ヘルプを表示する には 2 キーを使用してください。

ログイン後に本製品を起動すると、自己診断テストの後、「login:」プロンプトが表示され ます。

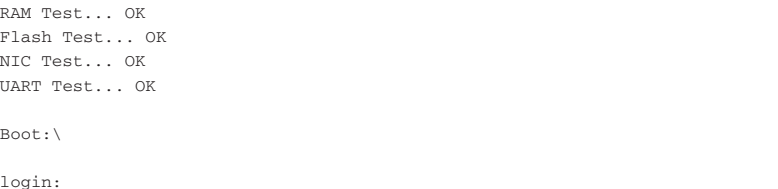

# **4.4 Telnet クライアントの設定**

本製品は Telnet サーバーを内蔵しているため、他の Telnet クライアントからネットワー ク経由で、ログインすることができます。

ここでは、Windows 95/98/Me/2000/XP、Windows NT の Telnet クライアントの設 定方法を説明します。

ヒント らかじめコンソールから IP アドレスを設定しておいてください。 Telnet からログインする場合は、本製品に IP アドレスが設定されている必要があります。あ

参照 [47 ページ「IP アドレスを設定する」](#page-46-0)

**1** ネットワークに合わせて TCP/IP プロトコルの環境設定を行ってください。 Windows 95 の場合 - 「スタート]ボタンをクリックし、「設定]をポイントします。次に「コ ントロールパネル]をクリックし、[ネットワーク]アイコンをダブルクリックします。 [ネットワークの設定] タブをクリックし、[現在のネットワーク構成]ボックスで [TCP/IP] をクリックします。次に[プロパティ]をクリックして、設定を行います。

Windows 98/Me の場合 - [スタート] ボタンをクリックし、[設定] をポイントします。次に [コントロールパネル]をクリックし、[ネットワーク]アイコンをダブルクリックします。 [ネットワークの設定]をダブルクリックし、[現在のネットワークコンポーネント]ボックスで [TCP/IP ->(ご使用のアダプター)]をクリックします。次に[プロパティ]をクリックして設 定を行います。

Windows 2000 の場合 - 「スタート」ボタンをクリックし、「設定」をポイントします。次に [コントロールパネル]をクリックし、「ネットワークとダイヤルアップ接続]アイコンをダブル クリックします。次に[ローカル エリア接続]を右クリックし、[プロパティ]をクリックします。 [インターネットプロトコル(TCP/IP)]をクリックし、[プロパティ]をクリックして、設定を 行います。

Windows XPの場合 - 「スタート] ボタンをクリックし、「コントロールパネル]をポイントし ます。次に[ネットワーク接続]アイコンをクリックし、[ネットワーク接続]アイコンをクリッ クします。次に[ローカル エリア接続]を右クリックし、[プロパティ]をクリックします。 [インターネットプロトコル (TCP/IP)] をクリックし、[プロパティ] をクリックして、設定を 行います。

Windows NT の場合 - 「スタート] ボタンをクリックし、「設定]をポイントします。次に「コ ントロールパネル]をクリックし、[ネットワーク]アイコンをダブルクリックします。 [プロトコル]タブをクリックし、[ネットワークプロトコル]ボックスで[TCP/IP プロトコル] をクリックします。次に[プロパティ]をクリックして設定を行います。

各製品に添付されているマニュアルをご覧になり、IP アドレスなどを正しく設定し てください。

**2** Telnet を起動してください。

Windows 95/98/Me/NT の場合 - 「スタート] ボタンをクリックし、「ファイル名を指定して実 行]をクリックします。[名前]ボックスで「**TELNET**」を入力して、[OK]をクリックします。 Windows 2000/XP の場合 - 「スタート] ボタンをクリックし、「ファイル名を指定して実行」を クリックします。[名前]ボックスで「**TELNET**」を入力して、[OK]をクリックします。[名前] ボックスで「**TELNET 172.16.1.10**」のように、TELNET に続けて本製品の IP アドレスを指 定することもできます。

**3** ターミナルの設定を行います。

Windows 95/98/ME · Windows NT の場合 - 「ターミナル]メニューの「基本設定(設定)] をクリックします。次に[エミュレーション]で[VT100/ANSI]をクリックし、[OK]をク リックします(「漢字コードセット]は「シフトJIS]を選択)。 (下の画面はWindows 98 の場合)

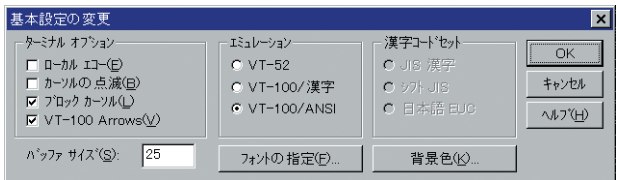

Windows 2000/XP の場合 - 次のコマンドを入力して、Enter] キーを押します。漢字コード セットをシフト JIS に設定するには、SET CODESET Shift JIS コマンドを実行します。

Microsoft Telnet> **SET TERM VT100**

**4** 本製品の Telnet サーバーに接続します。

Windows 95/98/Me/NT の場合 - 「接続] メニューの「リモートシステム] をクリックします。 次に「ホスト名]ボックスで、本製品の IP アドレスを入力し、「接続」をクリックします。

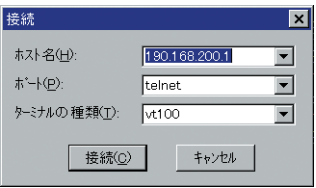

Windows 2000/XP の場合 - 次のコマンドを入力して、Enter| キーを押します。OPEN に続けて 本製品の IP アドレスを指定します。

Microsoft Telnet> **OPEN 172.16.1.10**

**5** これで、設定が終わりました。

Telnet セッションが確立すると、メッセージとプロンプトが表示され、コマンドが 入力できる状態になります。

# **4.5 困ったときに**

本製品を使用中になんらかのトラブルが発生したときの解決方法を紹介します。

#### <span id="page-215-0"></span>**自己診断テストの結果を確認する**

本製品は自己診断機能を備えています。異常発生時には起動メッセージにエラー内容が表 示されます。

#### 自己診断テストの実行

セルフテストは次のような場合に実行されます。

- 電源を入れたとき
- RESTART コマンドで再起動したとき
- 電源ケーブルの抜き差しにより再起動したとき
- 致命的なエラーによって自動的に再起動したとき
- Boot メニューでテストの実行を指定したとき
- SHOW SYTEM コマンドを実行したとき

#### メッセージ表示

正常な起動時には次のようなメッセージが表示されます。次の 4 つの項目に OK が表示さ れたら正常に起動します。

RAM Test... OK Flash Test... OK NIC Test... OK UART Test... OK

起動時の自己診断に失敗すると次のように表示され、起動プロセスを中断します。このよ うな場合にはアライドテレシス修理受付窓口までご連絡ください。

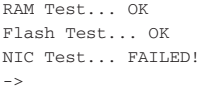
# **LED 表示を確認する**

LED の状態を観察してください。LED の状態は問題解決に役立ちますので、お問い合わせ の前にどのように表示されるかを確認してください。

参照 [21 ページ「LED 表示」](#page-20-0)

## **ログを確認する**

本製品が生成するログを見ることにより、原因を究明できる場合があります。 SHOW LOG コマンドで、RAM 上に保存されたメッセージ(デフォルトでログレベル 3 以上)を見ることができます。

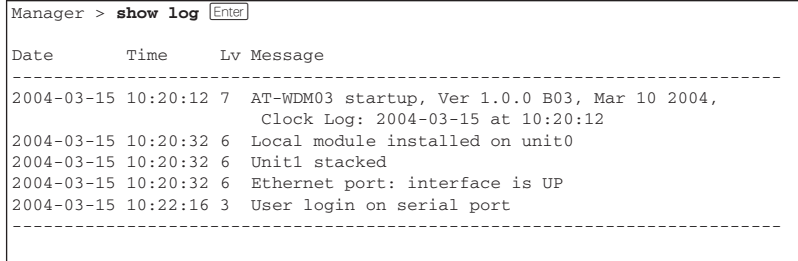

ログレベル(Lv)とその内容です。

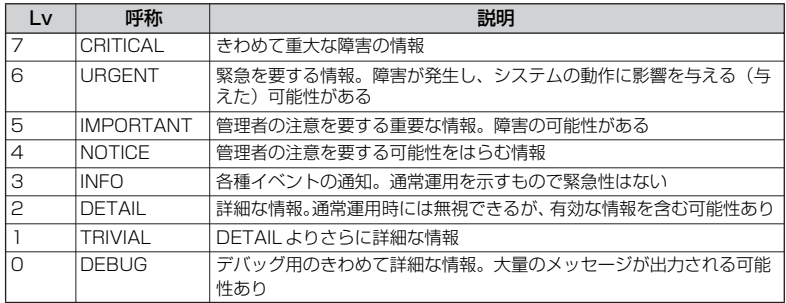

## **トラブル例**

## 電源を投入したが、POWER LED が点灯しない

正しい電源ケーブルを使用していますか

WD1001-10/WD1002-10 と電源コンセントの接続には、必ず WD1001-10/ WD1002-10 に同梱の電源ケーブルを使用してください。

電源ケーブルが正しく接続されていますか

電源コンセントには、電源が供給されていますか

## ネットワークケーブルを接続しても L/A LED が点灯しない

## UTP ケーブルのカテゴリーは正しいですか

10BASE-T の場合はカテゴリー3 以上、100BASE-TX の場合はカテゴリー5 以上の UTP ケーブルを使用してください。

## UTP ケーブルのタイプは正しいですか

通信モードがオートネゴシエーションの場合は、接続先のポートの種類(MDI/MDI-X)にかかわらず、ストレート/クロスどちらのケーブルタイプでも使用することが できます。

通信モードをオートネゴシエーション以外に設定した場合は MDI となりますので、 ケーブルタイプに注意してください。接続先のポートが MDIの場合はクロスタイプ、 接続先のポートが MDI-X の場合はストレートタイプのケーブルを使用します。

参照 [24 ページ「10BASE-T/100BASE-TXポートの接続」](#page-23-0)

## UTP ケーブルの長さが制限を超えていませんか

10BASE-T/100BASE-TX のケーブル長は最大 100m と規定されています。

接続先の機器の電源は投入されていますか

接続先のネットワークインターフェースカードに障害はありませんか

## FAULT LED は点灯していませんか

本体に異常が発生した場合は、FAULT LEDが赤で点灯したままになります。本体 前面のリセットボタンを押す、ローカルコンソールからRESTART REBOOTコマン ドを実行する、システムの電源を一旦切るなどして、本製品を再起動してください。

## 参照 [51 ページ「システムを再起動する」](#page-50-0)

10BASE-T/100BASE-TX ポートが無効(Disabled)に設定されていませんか ローカルコンソールからログインできる場合は、SHOW ETH STATE コマンドで、 10BASE-T/100BASE-TX ポートのステータスを確認してください。10BASE-T/ 100BASE-TX ポートを有効にする場合には、ENABLE ETH コマンドを使用します。

参照 [104 ページ「SHOW ETH STATE」](#page-103-0)

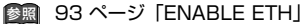

## L/A LED は点灯するが、通信できない

誤った TCP ポート番号で接続しようとしていませんか

ローカルコンソールからログインできる場合は、SHOW CONSOLE コマンドで、リ モートポートの TCP ポートを確認してください。デフォルトでは、TCP ポート番 号は 23 に設定されています。

参照 193ページ「SHOW CONSOLE」

参照 192ページ「SET TELNET」

## ループバック機能が有効(Enabled)に設定されていませんか

SHOW WDM コマンドで、リモートポートに収容される各チャンネルのループバッ ク機能の有効 / 無効を確認してください。ループバック機能が有効になっている場 合は、DISABLE LOOPBACK CHANNEL コマンドを使用して、ループバック機能 を無効に設定します。

参照 [105 ページ「SHOW WDM」](#page-104-0)

参照 [198 ページ「DISABLE LOOPBACK CHANNEL」](#page-197-0)

## 通信ソフトウェアから文字が入力できない

RS-232 ケーブルは正しく接続されていますか

## 通信ソフトウェアを 2 つ以上同時に起動していませんか

同一の COM ポートを使用する通信ソフトウェアを複数起動すると、COM ポートに おいて競合が発生し、通信できない、または不安定になるなどの障害が発生します。

## 通信ソフトウェアの設定内容(通信条件)は正しいですか

本製品を接続している COM ポート名と、通信ソフトウェアで設定している COM ポート名が一致しているかを確認してください。 また、通信速度が本製品と通信ソフトウェアで一致しているかを確認してください。 本製品の通信速度は、デフォルトでは 9,600bps に設定されています。

#### 通信ソフトウェアで文字化けする

### 通信ソフトウェアの通信速度は正しいですか

通信速度が本製品と通信ソフトウェアで一致しているかを確認してください。本製 品の通信速度がデフォルトの設定で、通信ソフトウェアの通信速度が 9,600bps 以 外に設定されていると文字化けを起こすことがあります。

## 通信ソフトウェアのエンコードはシフト JIS(SJIS)に設定されていますか

HELPコマンドの実行結果(オンラインヘルプ)はシフトJIS で日本語表示されます。

# **4.5 困ったときに**

## 文字入力モードは英数半角モードになっていますか

全角文字や半角カナは、入力しないでください。通常、AT 互換機では [AII] キーを押 しながら「全角/半角キーを押して入力モードの切り替えを行います。

## Windows NT 4.0でハイパーターミナルをご使用の場合、エミュレーションは ANSI になっていますか

Windows NT 4.0 のハイパーターミナルで本製品のオンラインヘルプの日本語が文 字化けする場合は、エミュレーションを ANSI に設定してください。

# **4.6 仕 様**

ここでは、本製品に関する詳細な情報を必要とする方を対象に、本製品の動作条件や、コ ネクターのピンアサインなどを説明します。

# **コネクター・ケーブル仕様**

## 10BASE-T/100BASE-TX インターフェース

RJ-45 型のモジュラージャックを使用しています。

**12345678**

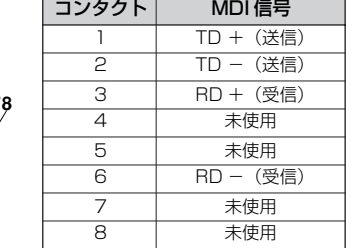

ケーブルの結線は下図の通りです。

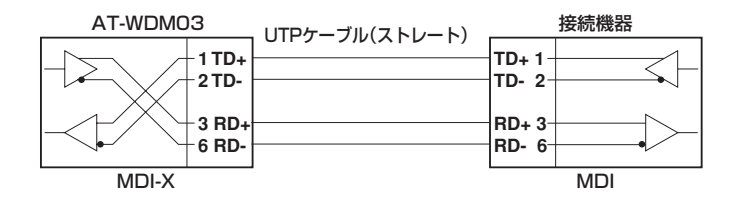

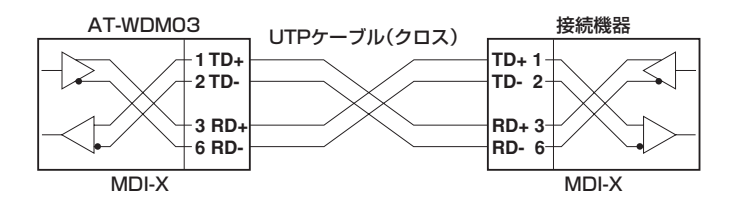

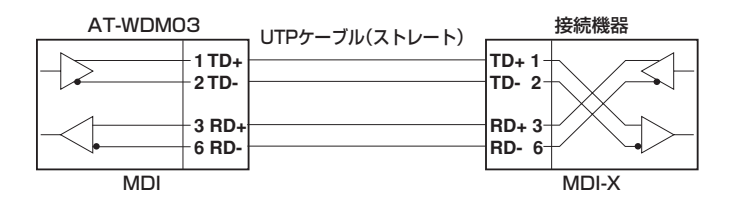

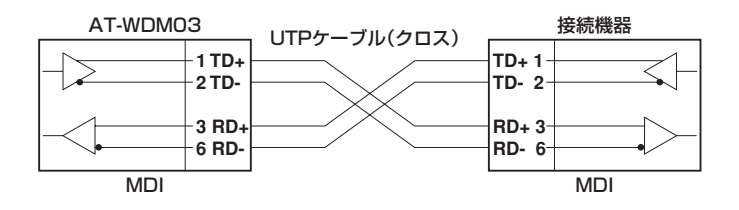

## RS-232 インターフェース

RJ-45 型のモジュラージャックを使用しています。

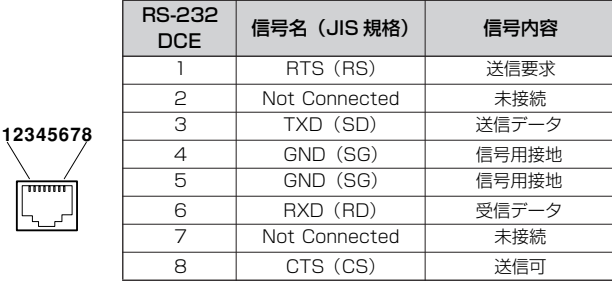

# **本製品の仕様**

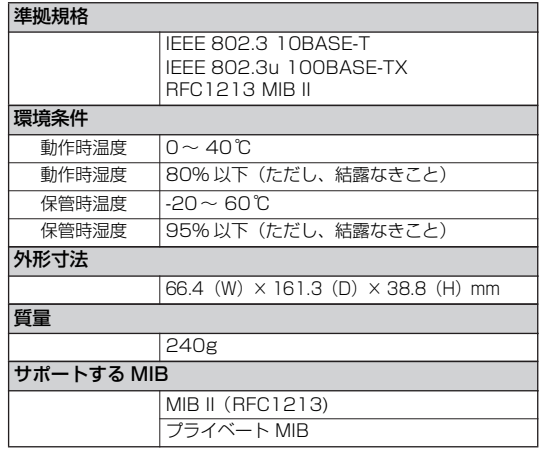

# **5**

# **保証とユーザーサポート**

この章では、本製品の保証と、障害の場合のユーザーサポートに ついて説明します。

# **5.1 保証とユーザーサポート**

# **保証、修理について**

本製品の保証内容は、製品に添付されている「製品保証書」の「製品保証規定」に記載さ れています。製品をご利用になる前にご確認ください。本製品の故障の際は、保証期間の 内外にかかわらず、弊社修理受付窓口へご連絡ください。

## アライドテレシス株式会社 修理受付窓口

Tel: 00 0120-860-332 携帯電話/ PHS からは : 045-476-6218 月~金(祝・祭日を除く) 9:00 ~ 12:00 13:00 ~ 17:00

## 保証の制限

本製品の使用または使用不能によって生じたいかなる障害(人の生命・身体に対する被 害、事業の中断、事業情報の損失またはその他の金銭的損害を含み、またこれらに限定さ れない)については、当社はその責をいっさい負わないこととします。

## **ユーザーサポート**

障害回避などのユーザーサポートは、次の「サポートに必要な情報」をご確認のうえ、弊 社サポートセンターへご連絡ください。

## サポート連絡先

## アライドテレシス株式会社 サポートセンター

http://www.allied-telesis.co.jp/support/info/

Tel: 00 0120-860-772 携帯電話/ PHS からは : 045-476-6203 月~金(祝・祭日を除く) 9:00 ~ 12:00 13:00 ~ 18:00

## **サポートに必要な情報**

お客様の環境で発生した様々な障害の原因を突き止め、迅速な障害の解消を行うために、 弊社担当者が障害の発生した環境を理解できるよう、以下の点についてお知らせくださ い。なお、都合によりご連絡が遅れることもございますが、あらかじめご了承ください。

## 一般事項

- 送付日
- お客様の会社、ご担当者
- ご連絡先 すでに「サポート ID 番号」を取得している場合、サポート ID 番号をお知らせくだ さい。サポート ID 番号をご記入いただいた場合には、ご連絡住所等の詳細は省略し ていただいてかまいません。
- ご購入先

### 使用しているハードウェア・ソフトウェアについて

○ 製品名、製品のシリアル番号(S/N)、製品リビジョンコード(Rev)などのハード ウェア情報をお知らせください。製品のシリアル番号、製品リビジョンコードは、 製品に同梱されているシリアル番号シールに記入されています。

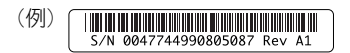

○ ファームウェアバージョンをお知らせください。ファームウェアバージョンは、ロ グイン後または SHOW SYSTEM コマンドで表示されるシステム情報の「Version」 の項で確認できます。

## お問い合わせ内容について

- どのような症状が発生するのか、それはどのような状況でまたどのような頻度で発 生するのかをできる限り具体的に(再現できるように)お知らせください。
- 可能であれば、早期解決のために、エラーメッセージやエラーコードをお送りくだ さい(パスワードや固有名など差し障りのある情報は、抹消してお送りくださいま すようお願いいたします)。

## ネットワーク構成について

- ネットワークとの接続状況や、使用されているネットワーク機器がわかる簡単な図 をあわせてお送りください。
- 他社の製品をご使用の場合は、メーカー名、機種名、バージョンなどをご記入くだ さい。

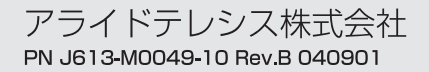